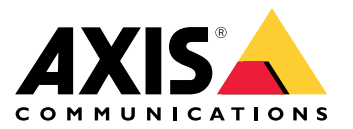

Manuel d'utilisation

# À propos du produit

# À propos du produit

L'AXIS P1455-LE-3 License Plate Verifier Kit se compose d'une AXIS P1455-LE Network Camera et d'une application AXIS License Plate Verifier préinstallée, offrant la reconnaissance de plaque d'immatriculation pour un trafic lent, ainsi qu'une gestion automatique d'entrée et de sortie des véhicules. AXIS P1455-LE-3 utilise une liste blanche et une liste noire pour vérifier l'accès à des zones contrôlées comme les parcs de stationnement.

## <span id="page-2-0"></span>Premiers pas

### Premiers pas

### **Configuration de base**

Ces instructions de configuration sont valides dans tous les scénarios :

- 1. *Recommandations de montage de la caméra à la page 3*
- 2. *Assistant de [configuration](#page-4-0) à la page [5](#page-4-0)*
- 3. *Régler le [domaine](#page-8-0) d'intérêt à la page [9](#page-8-0)*
- 4. *[Sélectionner](#page-9-0) une région à la page [10](#page-9-0)*
- 5. *Configurer le stockage [d'événements](#page-10-0) à la page [11](#page-10-0)*

### **Recommandations de montage de la caméra**

- • Lorsque vous sélectionnez l'emplacement de montage, rappelez-vous que la lumière directe du soleil peut déformer l'image, par exemple, lors du coucher et du lever du soleil.
- • La hauteur de montage d'une caméra dans un scénario de **Contrôle d'accès** doit être la moitié de la distance entre le véhicule et la caméra.
- La hauteur de montage de la caméra dans un scénario de **Flux libre** (reconnaissance de plaque d'immatriculation en cas de trafic lent) doit être inférieure à la moitié de la distance entre le véhicule et la caméra.

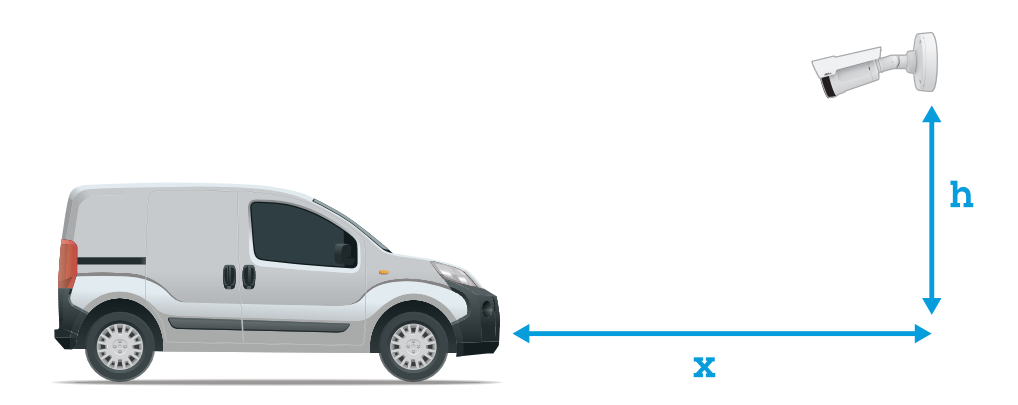

**Distance de capture du** contrôle d'accès : <sup>2</sup> - <sup>7</sup> <sup>m</sup> (6,6 - <sup>23</sup> pi). Cet exemple est basé sur l'AXIS P3265–LVE-3 License Plate Verifier kit.

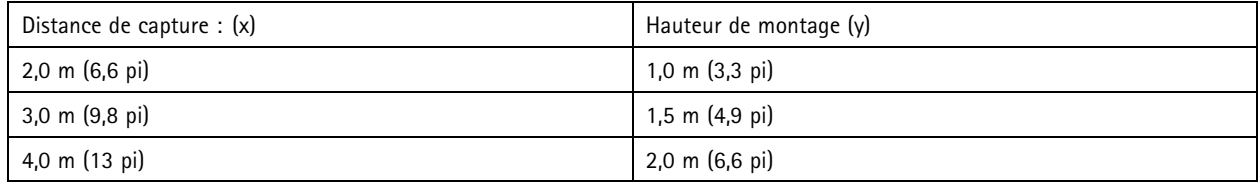

# Premiers pas

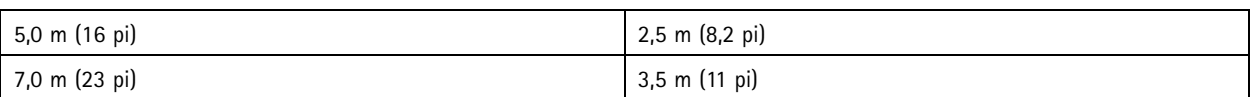

**Distance de capture en** flux libre : <sup>7</sup> - <sup>20</sup> <sup>m</sup> (23 - <sup>65</sup> pi). Cet exemple est basé sur l'AXIS P1465–LE-3 License Plate Verifier kit.

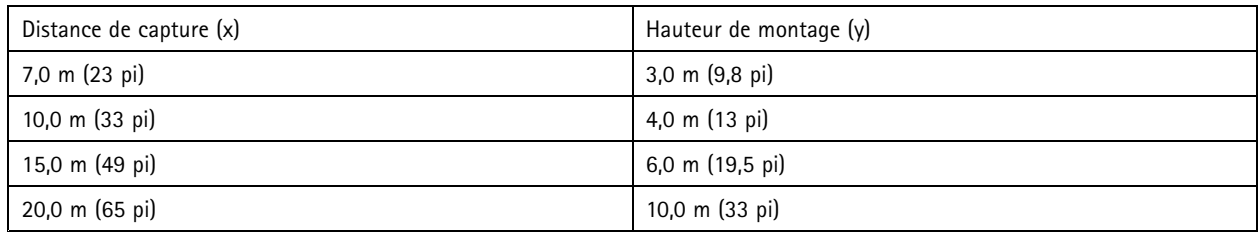

• L'angle de montage de la caméra doit être inférieur à 30° dans toute direction.

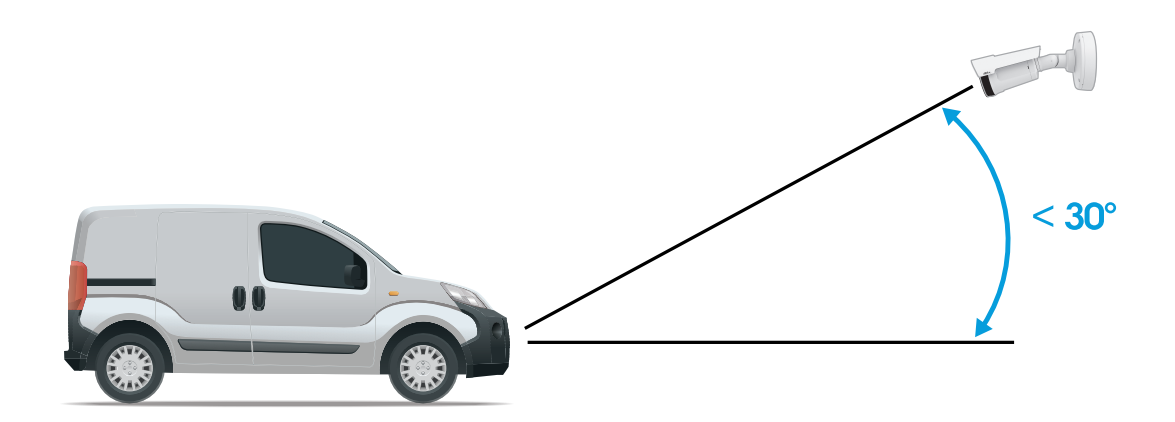

*Angle de montage sur le côté.*

## <span id="page-4-0"></span>Premiers pas

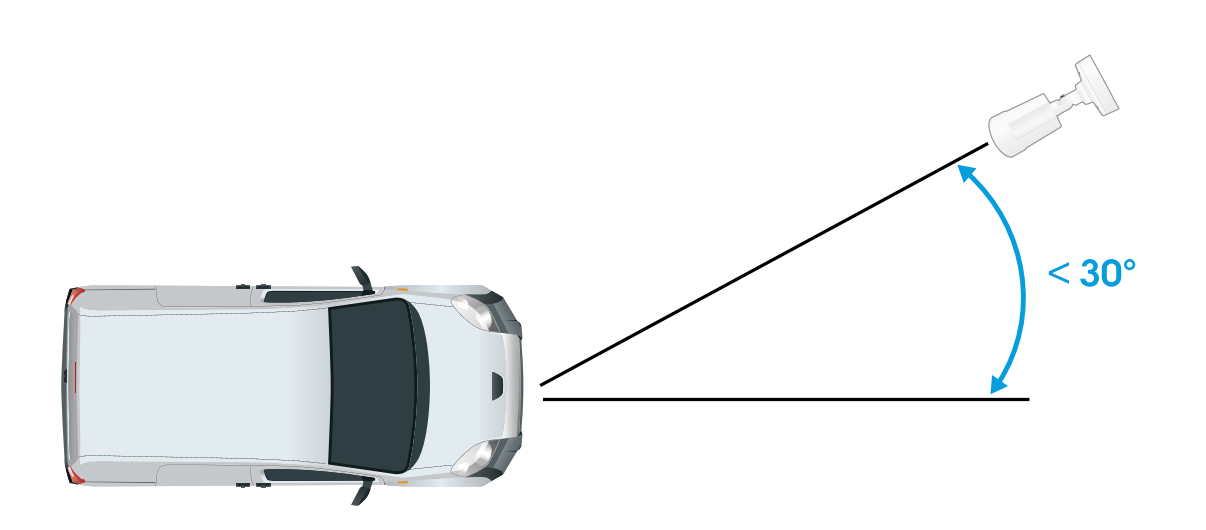

*Angle de montage montré ci-dessus.*

• L'angle d'inclinaison horizontale de l'image de la plaque d'immatriculation doit être inférieur à 5°. Si l'image est inclinée de plus de 5°, nous vous recommandons d'ajuster la caméra, afin que la plaque d'immatriculation apparaisse horizontalement dans le flux de données en direct.

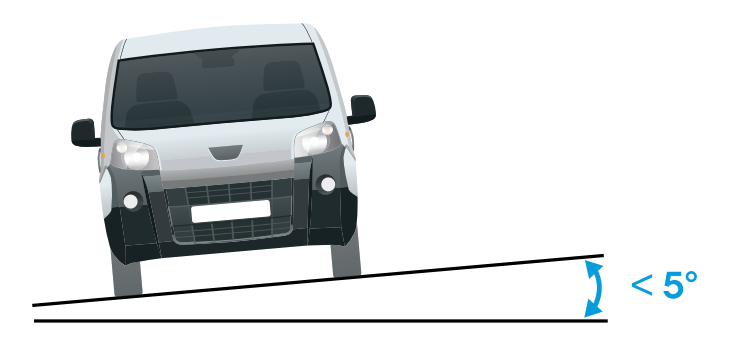

*Inclinaison horizontale.*

## **Assistant de configuration**

Lors de la première utilisation de l'application, configurez **Free flow (Flux libre)** ou **Access control (Contrôle d'accès)** en utilisant l'assistant de configuration. Si vous souhaitez apporter des modifications ultérieurement, vous pouvez la trouver dans l'onglet **Settings (Configuration)** sous **Assistant de configuration**.

#### **Flux libre**

Dans Flux libre, l'application peut détecter et lire les plaques d'immatriculation dans le trafic à basse vitesse sur les grandes voies d'accès, les centres-villes et dans des zones fermées, comme les campus, ports ou aéroports. Cela permet la recherche judiciaire basée

sur la reconnaissance de plaques d'immatriculation et les événements déclenchés par reconnaissance de plaques d'immatriculation dans un VMS.

- 1. Sélectionnez **Flux libre** et cliquez sur **Suivant**.
- 2. Sélectionnez la rotation de l'image correspondant à la façon dont votre caméra est montée.
- 3. Sélectionnez le nombre de domaines d'intérêt. Notez qu'une zone peut détecter des plaques dans les deux directions.
- 4. Sélectionnez la région où se trouve la caméra.
- 5. Sélectionnez le type de capture.
	- **License plate crop (Découpage de plaque d'immatriculation)** sauvegarde uniquement la plaque d'immatriculation.
	- **Vehicle crop (Découpage de véhicule)** sauvegarde l'intégralité du véhicule capturé.
	- **Frame downsized 480x270 (Taille de l'image réduite à <sup>480</sup> <sup>x</sup> 270)** sauvegarde l'intégralité de l'image et réduit la résolution à 480 <sup>x</sup> 270.
	- -**Full frame (Image complète)** sauvegarde l'intégralité de l'image en pleine résolution.
- 6. Faites glisser les points d'ancrage pour ajuster le domaine d'intérêt. Cf. *Régler le [domaine](#page-8-0) d'intérêt à la page [9](#page-8-0)* .
- 7. Réglez la direction du domaine d'intérêt. Cliquez sur la flèche et faites pivoter, pour définir la direction. La direction détermine comment l'application enregistre les véhicules entrant ou sortant de la zone.
- 8. Cliquez sur **Suivant**
- 9. Dans la liste déroulante **Protocol (Protocole)**, sélectionnez l'un des protocoles suivants :
	- **TCP**
	- HTTP POST
- 10. Dans le champ **Server URL (URL du serveur),** tapez l'adresse et le port du serveur au format suivant : 127.0.0.1:8080
- 11. Dans le champ **Device ID (ID du périphérique),** tapez le nom du périphérique ou laissez-le tel quel.
- 12. Sous **Event types (Types d'événements)**, sélectionnez une ou plusieurs des options suivantes :
	- **New (Nouveau)** correspond à la première détection d'une plaque d'immatriculation.
	- **Update (Mettre à jour)** est une correction d'un caractère sur une plaque d'immatriculation précédemment détectée ou lorsqu'une direction est détectée alors que la plaque se déplace en étant suivie dans l'image.
	- **Lost (Perdu)** est le dernier événement suivi de la plaque d'immatriculation avant qu'elle sorte de l'image. Il contient également la direction de la plaque d'immatriculation.
- 13. Pour activer la fonction, sélectionnez **Send event data to server (Envoyer les données d'événement au serveur)**.
- 14. Pour réduire la bande passante lors de l'utilisation du protocole HTTP POST, vous pouvez sélectionner **Do not to send images through HTTP POST (Ne pas envoyer d'images via HTTP POST)**.
- 15. Cliquez sur **Suivant**.
- 16. Si vous avez déjà une liste de plaques d'immatriculation enregistrées, choisissez d'importer en tant que **liste de blocage** ou **liste d'autorisation**.
- 17. Cliquez sur **Terminer**.

#### **Contrôle d'accès**

Utilisez l'assistant de configuration pour une configuration simple et rapide. Vous pouvez choisir de **Skip (Quitter)** pour quitter le guide à tout moment.

- 1. Sélectionnez **Access Control (Contrôle d'accès)** et cliquez sur **Suivant**.
- 2. Sélectionnez le type de contrôle d'accès à utiliser :
	- **E/S interne** si vous souhaitez conserver la gestion de la liste dans la caméra. Cf. *Ouvrir une [barrière](#page-18-0) à des [véhicules](#page-18-0) connus à l'aide du port d'E/S de la caméra à la page [19](#page-18-0)*.
	- **Controller (Contrôleur)** si vous souhaitez connecter un contrôleur de porte. Cf. *[Connecter](#page-20-0) la caméra à un [contrôleur](#page-20-0) de porte à la page [21](#page-20-0)*.
	- **Relay (Relais)** si vous souhaitez vous connecter à un module relais. Cf. *Ouvrir une barrière à des [véhicules](#page-17-0) connus à l'aide d'un [module](#page-17-0) relais à la page [18](#page-17-0)*.
- 3. Dans la liste déroulante **Barrier mode (Liste des barrières),** sous **Open from lists (Ouvrir à partir des listes)**, sélectionnez **Allowlist (Liste d'autorisation)**.
- 4. Dans la liste déroulante **Vehicle direction (Direction du véhicule)**, sélectionnez **out (sortie)**.
- 5. Dans la liste déroulante **ROI**, sélectionnez le domaine d'intérêt que vous souhaitez utiliser, ou si vous souhaitez tout utiliser.
- 6. Cliquez sur **Suivant**.

#### À la page **Paramètres d'image** :

- 1. Sélectionnez le nombre de domaines d'intérêt.
- 2. Sélectionnez la région où se trouve la caméra.
- 3. Sélectionnez le type de capture. Cf. *Régler les [paramètres](#page-9-0) de capture d'image à la page [10](#page-9-0)*.
- 4. Faites glisser les points d'ancrage pour ajuster le domaine d'intérêt. Cf. *Régler le [domaine](#page-8-0) d'intérêt à la page [9](#page-8-0)* .
- 5. Réglez la direction du domaine d'intérêt. La direction détermine comment l'application enregistre les véhicules entrant ou sortant de la zone.
- 6. Cliquez sur **Suivant**

#### À la page **Données des événements** :

#### Remarque

Pour plus de détails sur les paramètres, consultez : *Envoi [d'informations](#page-25-0) sur les événements à un logiciel tiers à la page [26](#page-25-0)*.

- 1. Dans la liste déroulante **Protocol (Protocole)**, sélectionnez l'un des protocoles suivants :
	- -**TCP**
	- HTTP POST
- 2. Dans le champ **Server URL (URL du serveur),** tapez l'adresse et le port du serveur au format suivant : 127.0.0.1:8080.
- 3. Dans le champ **Device ID (ID du périphérique),** tapez le nom du périphérique ou laissez-le tel quel.
- 4. Sous **Event types (Types d'événements)**, sélectionnez une ou plusieurs des options suivantes :
	- **New (Nouveau)** correspond à la première détection d'une plaque d'immatriculation.
	- **Update (Mettre à jour)** est une correction d'un caractère sur une plaque d'immatriculation précédemment détectée ou lorsqu'une direction est détectée alors que la plaque se déplace en étant suivie dans l'image.

- **Lost (Perdu)** est le dernier événement suivi de la plaque d'immatriculation avant qu'elle sorte de l'image. Il contient également la direction de la plaque d'immatriculation.
- 5. Pour activer la fonction, sélectionnez **Send event data to server (Envoyer les données d'événement au serveur)**.
- 6. Pour réduire la bande passante lors de l'utilisation du protocole HTTP POST, vous pouvez sélectionner **Do not to send images through HTTP POST (Ne pas envoyer d'images via HTTP POST)**.
- 7. Cliquez sur **Suivant**

À la page **Importer la liste du fichier .csv** :

- 1. Si vous avez déjà une liste de plaques d'immatriculation enregistrées, choisissez d'importer en tant que **liste de blocage** ou **liste d'autorisation**.
- 2. Cliquez sur **Terminer**.

## **Comment accéder à la page Web du produit**

Si vous ne connaissez pas l'adresse IP de votre produit, utilisez AXIS IP Utility ou AXIS Device Manager pour trouver le produit sur le réseau. Ces applications sont gratuites et peuvent être téléchargées via *[axis.com/support](https://www.axis.com/support)*

Nous recommandons les navigateurs suivants :

- Chrome<sup>TM</sup>
- Firefox $^*$
- 1. Démarrez le navigateur Web.
- 2. Saisissez l'adresse IP ou le nom d'hôte du produit Axis dans le champ d'adresse du navigateur.
- 3. Saisissez le nom d'utilisateur et le mot de passe. Lors du premier accès au produit, vous devez d'abord configurer le mot de passe root.
- 4. Si <sup>c</sup>'est la première fois que vous accédez au produit, nous vous conseillons d'effectuer certains réglages initiaux. Lorsque vous avez terminé, la page Live View (Vue en direct) du produit <sup>s</sup>'ouvre dans votre navigateur.

Pour plus d'informations sur la détection et l'attribution d'une adresse IP, voir le document *Comment attribuer une adresse IP et accéder à votre périphérique* sur la page du produit à l'adresse *[axis.com](https://www.axis.com)*.

#### **Créer un compte administrateur**

La première fois que vous vous connectez à votre périphérique, vous devez créer un compte administrateur.

- 1. Saisissez un nom d'utilisateur.
- 2. Saisissez un mot de passe. Voir *Mots de passe [sécurisés](#page-8-0) à la page [9](#page-8-0)* .
- 3. Saisissez à nouveau le mot de passe.
- 4. Acceptez le contrat de licence.
- 5. Cliquez sur **Add account (Ajouter un compte)**.

#### Important

Le périphérique <sup>n</sup>'a pas de compte par défaut. Si vous perdez le mot de passe de votre compte administrateur, vous devez réinitialiser le périphérique. Voir *Réinitialiser les [paramètres](#page-74-0) par défaut à la page [75](#page-74-0)*.

#### <span id="page-8-0"></span>**Mots de passe sécurisés**

#### Important

Les périphériques Axis envoient le mot de passe initial en texte clair sur le réseau. Pour protéger votre appareil après la première connexion, configurez une connexion HTTPS sécurisée et cryptée, puis modifiez le mot de passe.

Le mot de passe de l'appareil est la principale protection de vos données et services. Les périphériques Axis <sup>n</sup>'imposent pas de stratégie de mot de passe, car ils peuvent être utilisés dans différents types d'installations.

Pour protéger vos données, nous vous recommandons vivement de respecter les consignes suivantes :

- Utilisez un mot de passe comportant au moins 8 caractères, de préférence créé par un générateur de mots de passe.
- Prenez garde à ce que le mot de passe ne soit dévoilé à personne.
- Changez le mot de passe à intervalles réguliers, au moins une fois par an.

### **Accéder aux paramètres de l'application**

1. Dans l'interface web de la caméra, accédez à **Applications**, démarrez l'application et cliquez sur **Ouvrir**.

### **Régler le domaine d'intérêt**

Le domaine d'intérêt est la zone de vidéo en direct dans laquelle l'application recherche des plaques d'immatriculation. Pour des performances optimales, faites que le domaine d'intérêt soit le plus petite possible. Pour ajuster le domaine d'intérêt, effectuez les actions suivantes :

- 1. Accédez à **Paramètres**.
- 2. Cliquez sur **Edit area of interest (Modifier le domaine d'intérêt)**.
- 3. Pour améliorer la vérification et les images capturées, accédez à **Zoom** et réglez le curseur en fonction de vos besoins.
- 4. Pour que la caméra effectue automatiquement la mise au point sur les véhicules, cliquez sur **Autofocus (Mise au point automatique**). Pour régler la mise au point manuellement, accédez à **Focus (Mise au point)** et réglez-la avec le curseur.
- 5. Pour déplacer le domaine d'intérêt, cliquez <sup>n</sup>'importe où dans la zone, et faites glisser les plaques d'immatriculation à l'endroit où elles sont le plus visibles. Si vous placez le domaine d'intérêt en dehors de la vidéo direct, il reviendra automatiquement à sa position par défaut. Une fois que vous avez enregistré les paramètres, assurez-vous que la région d'intérêt <sup>n</sup>'ait pas bougé.
- 6. Pour ajuster le domaine d'intérêt, cliquez <sup>n</sup>'importe où dans la zone, et faites glisser les points d'ancrage mis en surbrillance en bleu.
	- Pour réinitialiser le domaine d'intérêt, faites un clic droit dans la zone et sélectionnez **Réinitialiser**.
	- Pour ajouter de nouveaux points d'ancrage, cliquez sur l'un des points d'ancrage en jaune. Le point d'ancrage deviendra bleu et indiquera qu'il <sup>a</sup> été manipulé. Les nouveaux points jaunes sont automatiquement ajoutés à côté du point d'ancrage bleu. Le nombre maximal de points d'ancrage bleu est de huit.
- 7. Cliquez <sup>n</sup>'importe où en dehors du domaine d'intérêt pour enregistrer vos modifications.
- 8. Pour obtenir des informations correctes sur la direction dans le **Event log (Journal d'événements)**, vous devez faire pivoter la flèche pour qu'elle corresponde à la direction principale.
	- 8.1 Cliquez sur l'icône en forme de flèche.
	- 8.2 Sélectionnez le point d'ancrage et faites pivoter la flèche afin qu'elle <sup>s</sup>'aligne avec la direction principale.
	- 8.3 Cliquez en dehors du domaine d'intérêt pour enregistrer vos modifications.

<span id="page-9-0"></span>Notez qu'une zone peut détecter des plaques dans les deux directions. Les informations sur la direction <sup>s</sup>'affichent dans la colonne **Direction**.

• Pour ajouter un deuxième domaine d'intérêt, sélectionnez **<sup>2</sup>** dans le menu déroulant **Domaine d'intérêt**.

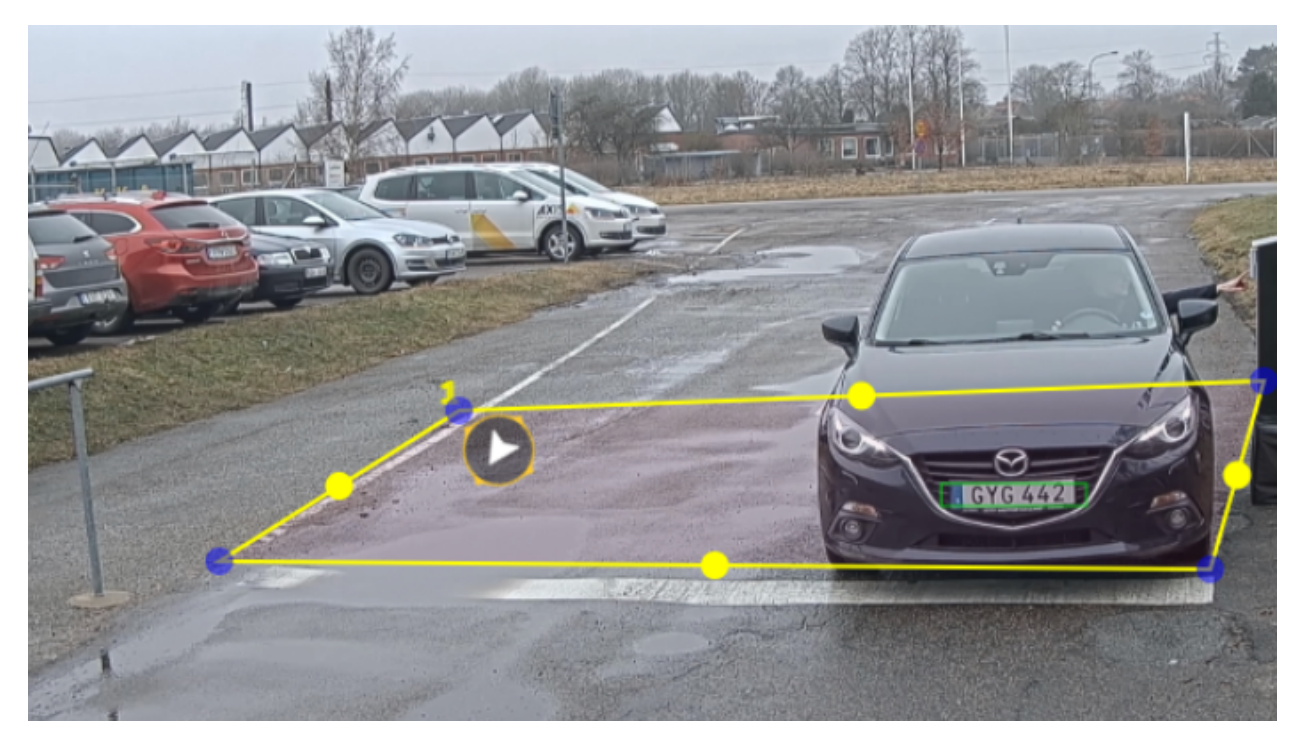

*Exemple avec un domaine d'intérêt.*

#### Remarque

- Si vous utilisez une caméra autonome, vous pouvez ajouter l'application définie selon les paramètres recommandés pour la reconnaissance de plaque d'immatriculation.
	- Cliquez sur **Paramètres LPR recommandés**. Vous verrez un tableau où les paramètres actuels et les paramètres recommandés diffèrent.
	- Cliquez sur **Mettre à jour les paramètres** pour que l'application modifie les paramètres selon les valeurs recommandées.

### **Sélectionner une région**

- 1. Accédez à **Paramètres** <sup>&</sup>gt; **Image**.
- 2. Dans la liste déroulante **Region (Région)**, sélectionnez votre région.

### **Régler les paramètres de capture d'image**

- 1. Accédez à **Paramètres** <sup>&</sup>gt; **Image**.
- 2. Pour modifier la résolution des images capturées, accédez à **Resolution (Résolution)**
- 3. Pour modifier la rotation de l'image capturée, accédez à **Image rotation (Rotation d'image)**
- 4. Pour modifier la rotation de l'image capturée, accédez à **Enregistrer l'image complète** :

- <span id="page-10-0"></span>- **License plate crop (Découpage de plaque d'immatriculation)** sauvegarde uniquement la plaque d'immatriculation.
- **Vehicle crop (Découpage de véhicule)** sauvegarde l'intégralité du véhicule capturé.
- **Frame downsized 480x270 (Taille de l'image réduite à 480x270)** sauvegarde l'intégralité de l'image et réduit la résolution à 480x270.
- **Full frame (Image complète)** sauvegarde l'intégralité de l'image en pleine résolution.

### **Configurer le stockage d'événements**

Un événement se compose de l'image capturée, de la plaque d'immatriculation, du numéro du domaine d'intérêt, de la direction du véhicule, de l'accès, de la date et de l'heure.

Cet exemple de cas d'utilisation explique comment stocker les événements de numéros de plaque d'immatriculation sur liste d'autorisation pendant 30 jours.

Conditions requises :

- Caméra installée physiquement et connectée au réseau.
- AXIS License Plate Verifier opérationnel sur la caméra.
- Stockage interne ou carte SD installée dans la caméra.
- 1. Accédez à **Paramètres** <sup>&</sup>gt; **Événements**.
- 2. Sous **Enregistrer des événements**, sélectionnez **Liste d'autorisation**.
- 3. Sous **Delete events after (Supprimer des événements après)**, sélectionnez **<sup>30</sup> days (30 jours)**.

#### Remarque

Pour détecter une carte SD insérée lorsque l'application est en cours d'exécution, redémarrez l'application. Si une carte SD est installée dans la caméra, l'application choisit automatiquement la carte SD comme stockage par défaut. AXIS License Plate Verifier utilise la mémoire interne des caméras pour enregistrer jusqu'à <sup>1</sup> 000 événements, en utilisant les découpages de plaque d'immatriculation comme image. Si vous utilisez des images plus volumineuses, le nombre d'événements que vous pouvez enregistrer varie.

Pour modifier les paramètres de capture d'image, accédez à **Paramètres <sup>&</sup>gt; Image**. Une carte SD peut enregistrer jusqu'à 100 000 événements à l'aide de <sup>n</sup>'importe quel type d'image.

## Installation

## Installation

## **Mode aperçu**

Ce mode est idéal pour les installateurs au moment de régler la vue de la caméra pendant l'installation. Aucune connexion <sup>n</sup>'est requise pour accéder à la vue de la caméra en mode aperçu. Il <sup>n</sup>'est disponible que dans la configuration d'usine pour une durée limitée à partir de la mise sous tension de l'appareil.

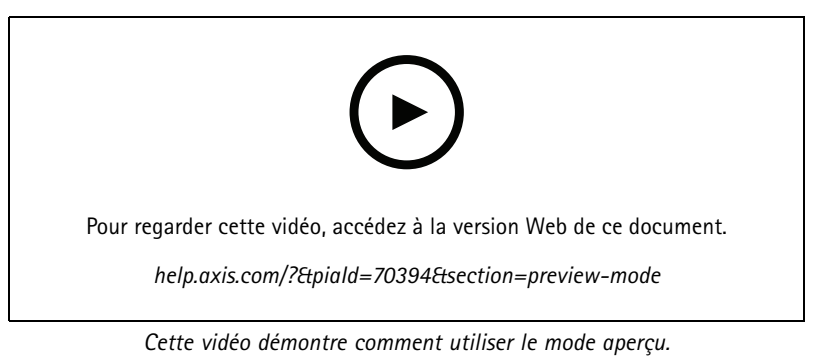

### <span id="page-12-0"></span>Gérer les listes

## Gérer les listes

### **Ajouter une plaque d'immatriculation détectée à la liste**

Une plaque d'immatriculation peut être ajoutée directement à une liste, après avoir été détectée par l'application.

- 1. Cliquez sur l'onglet **Journal d'événements**.
- 2. Accédez à **Dernier événement**.
- 3. Cliquez sur **Ajouter à la liste** à côté de la plaque d'immatriculation que vous souhaitez ajouter.
- 4. Sélectionnez la liste que vous souhaitez ajouter la plaque d'immatriculation dans le menu déroulant de la liste.
- 5. Cliquez sur **Append (Annexe)**.

### **Ajouter des descriptions aux plaques d'immatriculation**

Pour ajouter une description à une plaque d'immatriculation dans la liste :

- Accédez à **Gestion des listes**.
- Sélectionnez la plaque d'immatriculation que vous souhaitez modifier et cliquez sur l'icône du stylet.
- Tapez les informations appropriées dans le champ **Description** en haut de la liste
- Cliquez sur l'icône du disque pour enregistrer.

#### **Personnaliser les noms de la liste**

Vous pouvez changer le nom de l'une des listes, pour vous adapter à votre cas d'utilisation spécifique.

- 1. Accédez à **Gestion des listes**.
- 2. Allez au menu de la liste que vous souhaitez changer.
- 3. Sélectionnez **Rename (Renommer)**.
- 4. Tapez le nom de la liste.

Le nouveau nom de liste sera mis à jour dans toutes les configurations existantes.

### **Importer les numéros de plaque d'immatriculation sur liste d'autorisation**

Vous pouvez importer les numéros de plaque d'immatriculation sur liste d'autorisation depuis un fichier .csv sur l'ordinateur. En plus du numéro de plaque d'immatriculation, vous pouvez également ajouter des commentaires pour chaque numéro de plaque d'immatriculation dans le fichier .csv.

La structure du fichier .csv doit se présenter comme suit : plaque d'immatriculation, date, description

#### **Exemple:**

Seulement la plaque d'immatriculation : AXIS123

Plaque d'immatriculation + description : AXIS123, , John Smith

Plaque d'immatriculation + date + description : AXIS123,2022-06-08, John Smith

- 1. Accédez à **Gestion des listes**.
- 2. Accédez au menu contextuel en regard de **Liste d'autorisation** et sélectionnez **Importer à partir du fichier**.

## Gérer les listes

- 3. Recherchez et sélectionnez un fichier .csv sur l'ordinateur.
- 4. Cliquez sur **OK**.
- 5. Vérifiez que les numéros de plaque d'immatriculation importés <sup>s</sup>'affichent dans **Allowlist (Liste d'autorisation)**.

#### **Partager les listes de plaques d'immatriculation avec d'autres caméras**

Vous pouvez partager les listes de plaques d'immatriculation avec d'autres caméras sur le réseau. La synchronisation remplace toutes les listes de plaques d'immatriculation en cours dans les autres caméras.

- 1. Accédez à **Gestion des listes**.
- 2. Sous **Camera synchronization (Synchronisation de la caméra)**, tapez l'adresse IP, le nom d'utilisateur et mot de passe.
- 3. Cliquez sur **<sup>+</sup>**.
- 4. Cliquez sur **Camera synchronization (Synchronisation de la caméra)**.
- 5. Vérifiez que la date et l'heure de **Last sync (Dernière synchro)** sont mises à jour en conséquence.

#### **Listes des programmations**

Les listes peuvent être programmées pour être actives uniquement à certains moments de la semaine. Pour programmer une liste :

- Accédez à **Gestion des listes**.
- Allez au menu de la liste que vous souhaitez programmer.
- Sélectionnez **Schedule (Programmation)** dans le menu contextuel.
- •Sélectionnez l'heure de début et de fin et le jour où la liste doit être active.
- Cliquez sur le bouton à côté de **Enabled (Activé)**.
- Cliquez sur **Enregistrer**.

# Paramètres supplémentaires

## Paramètres supplémentaires

## **Configurer l'incrustation de texte**

Une incrustation de texte permet d'afficher les informations d'événement suivantes dans la vue en direct : jour de la semaine, mois, heure, année, numéro de plaque d'immatriculation.

- 1. Accédez à **Paramètres** <sup>&</sup>gt; **Image**.
- 2. Activez **Texte overlay (Incrustation de texte)**.
- 3. Réglez **Overlay duration (Durée de l'incrustation)** sur une valeur comprise entre <sup>1</sup> et <sup>9</sup> secondes.
- 4. Sélectionnez la date, l'heure et la plaque d'immatriculation (**Datetime <sup>+</sup> LP**), ou simplement la plaque d'immatriculation (**LP**).
- 5. Vérifiez que l'incrustation <sup>s</sup>'affiche dans la vidéo en direct.

### **Détecter les plaques d'immatriculation dans des conditions de faible éclairage**

L'algorithme attribue à chaque détection un score appelé « niveau de sensibilité » (paramètre de confiance). Les détections dont le score est inférieur au niveau sélectionné ne <sup>s</sup>'affichent pas dans la liste d'événements.

Pour les scènes présentant un faible luminosité, vous pouvez réduire le niveau de sensibilité.

- 1. Accédez à **Paramètres** <sup>&</sup>gt; **Detection parameters (Paramètres de détection)**.
- 2. Réglez le curseur sous **Sensitivity level (Niveau de sensibilité)**. Pour éviter les fausses détections, il est recommandé de réduire la valeur de seuil par incréments de 0,05 unité.
- 3. Vérifiez que l'algorithme détecte les plaques d'immatriculation conformément aux attentes.

## **Autoriser moins de caractères sur les plaques d'immatriculation**

L'application <sup>a</sup> un nombre de caractères minimal par défaut pour pouvoir détecter une plaque d'immatriculation. Le nombre minimal de caractères par défaut est 5. Vous pouvez configurer l'application pour qu'elle détecte des plaques d'immatriculation avec moins de caractères.

- 1. Accédez à **Paramètres** <sup>&</sup>gt; **Detection parameters (Paramètres de détection)**.
- 2. Dans le champ **Minimum number of characters (Nombre minimal de caractères)**, tapez le nombre minimal de caractères que vous souhaitez autoriser.
- 3. Vérifiez que l'application détecte les plaques d'immatriculation conformément aux attentes.

### **Autoriser uniquement les correspondances exactes de plaques d'immatriculation**

L'algorithme de reconnaissance autorise automatiquement un écart d'un caractère lors de la comparaison de la plaque d'immatriculation détectée avec la liste d'autorisation ou la liste de blocage. Cependant, certains scénarios nécessitent une correspondance exacte de tous les caractères de la plaque d'immatriculation.

- 1. Accédez à **Gestion des listes**.
- 2. Cliquez sur **Correspondance exacte**.
- 3. Vérifiez que l'application reconnaît les plaques d'immatriculation conformément aux attentes.

## Paramètres supplémentaires

#### **Autoriser un écart de plusieurs caractères lors de la reconnaissance des plaques d'immatriculation**

L'algorithme de reconnaissance autorise automatiquement un écart d'un caractère lors de la comparaison de la plaque d'immatriculation détectée avec la liste d'autorisation ou la liste de blocage. Cependant, vous pouvez autoriser un écart de plusieurs caractères.

- 1. Accédez à **Paramètres** <sup>&</sup>gt; **Detection parameters (Paramètres de détection)**.
- 2. Sous **Allowed character deviation (Écart de caractère autorisé),** sélectionnez le nombre de caractères autorisés <sup>à</sup> être différents.
- 3. Vérifiez que l'application reconnaît les plaques d'immatriculation conformément aux attentes.

### **Donner un accès limité aux opérateurs**

Les opérateurs peuvent avoir un accès limité à l'application à l'aide d'une URL. De cette façon, ils <sup>n</sup>'ont accès qu'au **Journal d'événements** et à la **Gestion des listes**. L'URL se trouve dans **Paramètres <sup>&</sup>gt; User rights (Droits d'utilisateur)**.

### **Configurer une connexion sécurisée**

Pour protéger la communication et les données entre les périphériques, par exemple, entre la caméra et le contrôleur de porte, configurez une connexion sécurisée avec HTTPS, en utilisant des certificats.

- 1. Accédez à **Paramètres** <sup>&</sup>gt; **Security (Sécurité)**.
- 2. Sous HTTPS, **activez HTTPS**.
- 3. Sélectionnez **Self-signed (Auto-signé)** ou **CA-signed (Signé CA)**.

#### Remarque

Apprenez-en plus sur HTTPS et comment utiliser ce protocole sur .

### **Enregistrer et restaurer les paramètres des applications**

Vous pouvez sauvegarder et restaurer les paramètres de l'application liés à la capture d'image, à la sécurité, à la détection et à l'intégration. En cas de problème, vous pouvez maintenant restaurer les paramètres que vous avez sauvegardés.

Pour sauvegarder les paramètres de l'application :

- Accédez à **Paramètres <sup>&</sup>gt; Maintenance**.
- Cliquez sur **Backup configuration (Configuration de la sauvegarde)**.

Un fichier JSON sera télécharger dans votre dossier de téléchargements.

Pour restaurer les paramètres de l'application :

- Accédez à **Paramètres <sup>&</sup>gt; Maintenance**.
- Cliquez sur **Restore configuration (Restaurer la configuration)**.

Sélectionnez le fichier JSON contenant la sauvegarde.

Le paramètre est restauré automatiquement.

# Paramètres supplémentaires

## **Effacer tous les événements**

Une fois l'application configurée, il peut être bon de effacer les enregistrements des images ou des plaques capturées à partir du processus de configuration.

Pour effacer toutes les images et plaques de la base de données :

Accédez à **Paramètres <sup>&</sup>gt; Maintenance**.

- Cliquez sur **Clear all recognition results (Effacer tous les résultats de reconnaissance)**.
- Cliquez sur **Yes (Oui)**.

## <span id="page-17-0"></span>Scénario d'entrée et de sortie de véhicules

## Scénario d'entrée et de sortie de véhicules

Dans ce scénario, l'application lit la plaque d'immatriculation du véhicule capturée par la caméra et la compare avec une liste de numéros de plaque d'immatriculation autorisés ou non autorisés dans la caméra.

Ce scénario nécessite que l'application soit intégrée à une caméra avec support E/S ou à un module relais E/S réseau pour ouvrir et fermer la barrière.

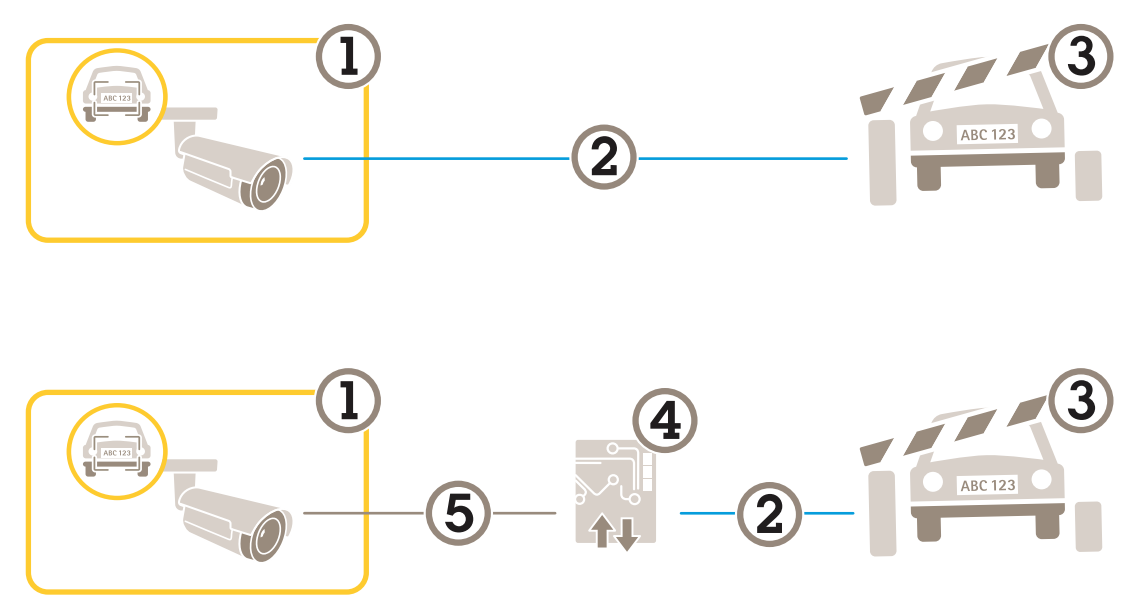

*Deux paramètres sont possibles pour le scénario d'entrée et de sortie de véhicules.*

- *1 Caméra Axis avec AXIS License Plate Verifier*
- *2 Communication E/S*
- *3 Barrière*
- *4 Module relais E/S Axis*
- *5 Communication IP*

### **Ouvrir une barrière à des véhicules connus à l'aide d'un module relais**

Cet exemple de cas d'utilisation explique comment configurer AXIS License Plate Verifier avec un module relais pour ouvrir une barrière à un véhicule connu circulant dans une région d'intérêt (ROI) spécifique, par exemple dans un parking.

Conditions requises :

- Caméra installée physiquement et connectée au réseau.
- AXIS License Plate Verifier opérationnel sur la caméra.
- Les câbles entre la barrière et le module relais sont connectés.
- Configuration de base effectuée. Cf. *[Configuration](#page-2-0) de base à la page [3](#page-2-0)* .
- 1. Accédez à la page web de la caméra, puis allez dans **Paramètres** et ouvrez AXIS License Plate Verifier.
- 2. Allez sur la page Web du module relais et assurez-vous que le port du module est bien connecté au port E/S de la caméra.
- 3. Copiez l'adresse IP du module relais.
- 4. Revenez à AXIS License Plate Verifier.

## <span id="page-18-0"></span>Scénario d'entrée et de sortie de véhicules

- 5. Accédez à **Paramètres <sup>&</sup>gt; Contrôle d'accès**
- 6. Accédez à **Type,** et sélectionnez **Relay (Relais)** dans la liste déroulante.
- 7. Dans la liste déroulante **Sortie E/S**, sélectionnez le port d'E/S connecté à la barrière.
- 8. Dans la liste déroulante **Barrier mode (Liste des barrières),** sélectionnez **Open from lists (Ouvrir à partir des listes)**, puis cochez la case **Allowlist (Liste d'autorisation)**.
- 9. Dans la liste déroulante **Vehicle direction (Direction du véhicule)**, sélectionnez **in (entrée)**.
- 10. Dans la liste déroulante **ROI**, sélectionnez le domaine d'intérêt qui couvre la voie de circulation.
- 11. Saisissez les informations suivantes :
	- l'adresse IP du module relais au format 192.168.0.0
	- le nom d'utilisateur du module relais
	- le mot de passe du module relais
- 12. Pour vérifier que la connexion est établie, cliquez sur **Connecter**.
- 13. Pour activer la connexion, cliquez sur **Turn on integration (Activer l'intégration)**.
- 14. Accédez à l'onglet **Gestion des listes**.
- 15. Saisissez le numéro de plaque d'immatriculation dans le champ **Allowlist (Liste d'autorisation)**.

#### Remarque

Les ports d'entrée <sup>1</sup> à 8 sur le module relais correspondent aux ports <sup>1</sup> à 8 de la liste déroulante. Cependant, les ports <sup>1</sup> à 8 sur le module relais correspondent aux ports 9 et 16 de la liste déroulante. Ceci est valable même si le module relais dispose de 8 ports uniquement.

16. Vérifiez que l'application identifie le numéro de plaque d'immatriculation dans la liste d'autorisation comme un véhicule connu et que la barrière <sup>s</sup>'ouvre.

### **Ouvrir une barrière à des véhicules connus à l'aide du port d'E/S de la caméra**

Cet exemple explique comment configurer AXIS License Plate Verifier avec le port d'E/S de la caméra, pour ouvrir une barrière à véhicule connu entrant, par exemple, dans un parking.

Conditions requises :

- Caméra installée physiquement et connectée au réseau.
- AXIS License Plate Verifier opérationnel sur la caméra.
- Les câbles entre la barrière et le port d'E/S de la caméra sont connectés.
- Configuration de base effectuée. Cf. *[Configuration](#page-2-0) de base à la page [3](#page-2-0)* .

### Scénario d'entrée et de sortie de véhicules

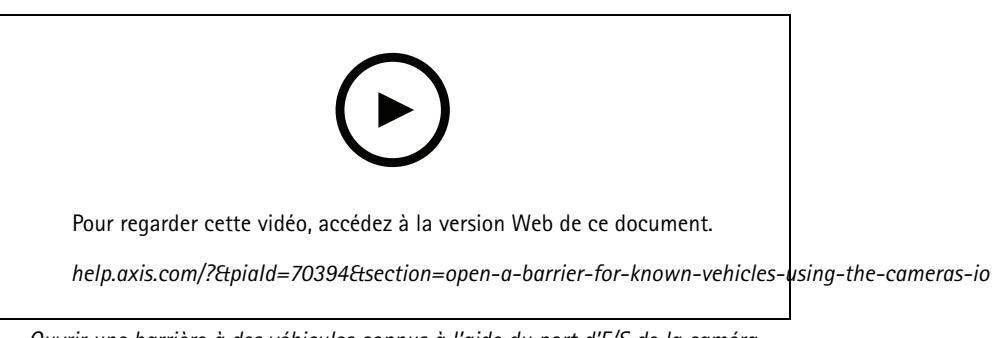

*Ouvrir une barrière à des véhicules connus à l'aide du port d'E/S de la caméra*

- 1. Allez à la page web de l'application, sélectionnez l'onglet **Journal d'événements)** et ajoutez les plaques d'immatriculation détectées à une liste. Cf. *Ajouter une plaque [d'immatriculation](#page-12-0) détectée à la liste à la page [13](#page-12-0)*
- 2. Pour modifier les listes directement, allez à l'onglet **Gestion des listes**.
- 3. Saisissez les numéros des plaques d'immatriculation autorisées dans le champ **Liste d'autorisation**.
- 4. Accédez à l'onglet **Paramètres**.
- 5. Sous **Contrôle d'accès**, sélectionnez la liste déroulante **Type**, puis sélectionnez **E/S internes**.
- 6. Sélectionnez le **<sup>n</sup><sup>º</sup> de sortie E/S**.
- 7. Dans la liste déroulante **Mode barrière**, sélectionnez **Ouvrir à partir des listes**, puis cochez la case **Liste d'autorisation**.
- 8. Dans la liste déroulante **Direction du véhicule**, sélectionnez **entrée**.
- 9. Dans la liste déroulante **ROI**, sélectionnez le domaine d'intérêt que vous souhaitez utiliser, ou si vous souhaitez tout utiliser.
- 10. Vérifiez que l'application identifie le numéro de plaque d'immatriculation dans la liste d'autorisation comme un véhicule connu, et que la barrière <sup>s</sup>'ouvre.

#### Remarque

Vous pouvez changer le nom de l'une des listes, pour vous adapter à votre cas d'utilisation spécifique.

#### **Recevoir une notification concernant un véhicule non autorisé**

Cet exemple explique comment configurer l'application, pour que la caméra envoie une notification lorsqu'un événement se produit.

Conditions requises :

- Configuration de base effectuée. Voir *[Configuration](#page-2-0) de base à la page [3](#page-2-0)* .
- 1. Accédez à **Gestion des listes**.
- 2. Saisissez le numéro de plaque d'immatriculation dans le champ **Liste de blocage**.
- 3. Accédez à la page web de la caméra.
- 4. Accédez <sup>à</sup> **Paramètres** <sup>&</sup>gt; **Événements** et définissez une règle d'action avec l'application comme condition et une notification comme action.
- 5. Vérifiez que l'application identifie le numéro de plaque d'immatriculation ajouté comme véhicule non autorisé et que la règle d'action <sup>s</sup>'exécute comme prévu.

## <span id="page-20-0"></span>Scénario de contrôle d'accès des véhicules

## Scénario de contrôle d'accès des véhicules

Dans ce scénario de contrôle d'accès des véhicules, l'application peut être connectée à un contrôleur de porte réseau Axis et configurer les règles d'accès, créer un calendrier des heures d'accès et gérer facilement l'accès des véhicules non seulement pour les salariés, mais également, par exemple, pour les visiteurs et les fournisseurs.

Utilisez un système impliquant un contrôleur de porte et un lecteur de carte d'accès pour la sauvegarde. Pour configurer le contrôleur de porte et le lecteur de carte, consultez la documentation utilisateur sur *[axis.com](https://www.axis.com)*

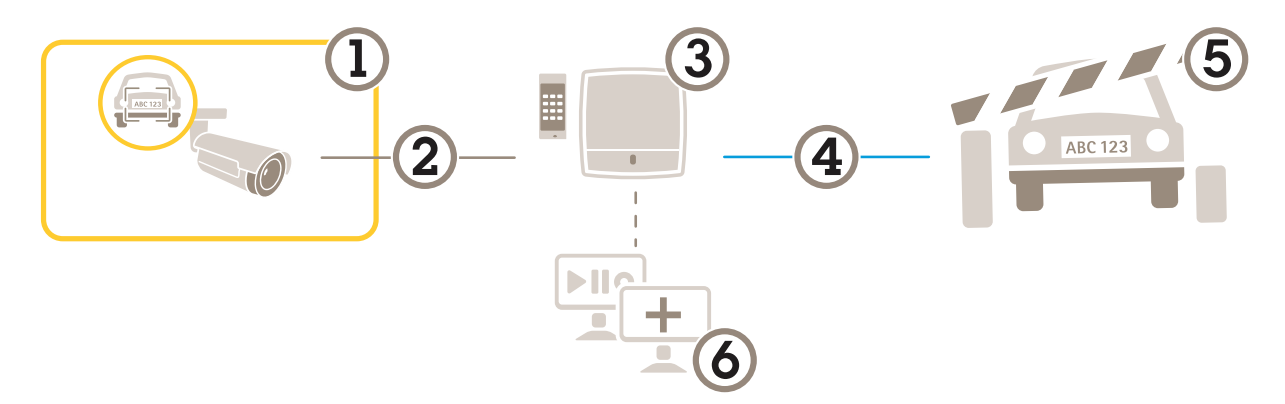

- *1 Caméra Axis avec AXIS License Plate Verifier*
- *2 Communication IP*
- *3 Commande de porte réseau Axis avec lecteur de carte*
- *4 Communication E/S*
- *5 Barrière*
- *6 Logiciel tiers optionnel*

## **Connecter la caméra à un contrôleur de porte**

Dans cet exemple, nous avons connecté la caméra à une commande de porte réseau, ce qui signifie que la caméra fonctionne comme un capteur. La caméra transmet les informations au contrôleur qui analyse les informations et déclenche les événements.

#### Remarque

Lorsque vous passez de AXIS License Plate Verifier à AXIS Entry Manager, assurez-vous d'actualiser les pages Web pour accéder à tous les paramètres.

Exigences :

- Caméra et contrôleur de porte installés physiquement et connectés au réseau.
- AXIS License Plate Verifier opérationnel sur la caméra.
- Configuration de base effectuée. Cf. *[Configuration](#page-2-0) de base à la page [3](#page-2-0)* .

## Scénario de contrôle d'accès des véhicules

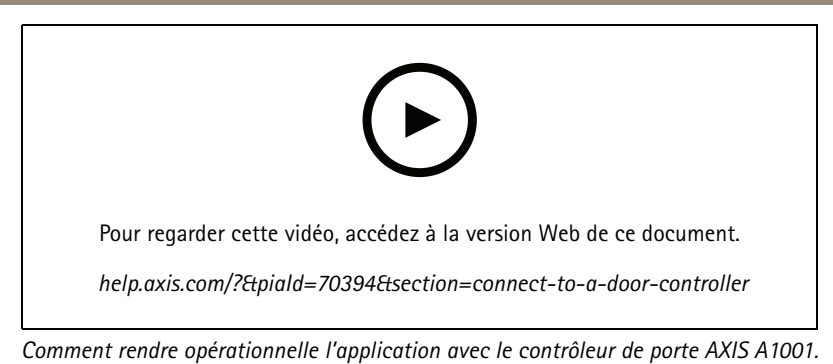

- 1. Allez sur AXIS Entry Manager et lancez une nouvelle configuration du matériel dans **Setup (Configuration)**.
- 2. Dans le menu configuration du matériel, renommez la commande de porte réseau par « Gate controller ».
- 3. Cliquez sur **Next (Suivant)**.

**Configuration du matériel sur AXIS Entry Manager**

- 4. Dans le menu **Configure locks connected to this controller (Configurer les verrous connectés à ce contrôleur)**, désactivez l'option **Door monitor (Moniteur de porte)**.
- 5. Cliquez sur **Next (Suivant)**.
- 6. Dans le menu **Configure readers connected to this controller (Configurer les lecteurs connectés à ce contrôleur)**, désactivez l'option **Exit reader (Lecteur de sortie)**.
- 7. Cliquez sur **Finish (Terminer)**.

**Configuration sur AXIS License Plate Verifier**

- 1. Allez sur la page Web AXIS License Plate Verifier.
- 2. Accédez à **Paramètres <sup>&</sup>gt; Contrôle d'accès**.
- 3. Accédez à **Type** et sélectionnez **Contrôleur** dans la liste déroulante.
- 4. Saisissez les informations suivantes :
	- l'adresse IP du contrôleur au format 192.168.0.0
	- le nom d'utilisateur pour le contrôleur
	- le mot de passe pour le contrôleur
- 5. Cliquez sur **Connect (Connecter)**.
- 6. Si la connexion est établie, « Gatecontroller » <sup>s</sup>'affiche dans la liste déroulante **Network Door Controller name (Nom de contrôleur de porte réseau)**. Sélectionnez « Gatecontroller ».
- 7. Dans la liste déroulante **Reader name (Nom du lecteur)**, sélectionnez le lecteur connecté à la porte « Gatecontroller », par exemple « Reader entrance » (Lecteur entrée). Ces noms peuvent être modifiés dans AXIS Entry Manager.
- 8. Pour activer la connexion, sélectionnez **Turn on integration (Activer l'intégration)**.
- 9. Saisissez un numéro de plaque d'immatriculation de l'utilisateur, ou utilisez le numéro par défaut, dans le champ de test et cliquez sur **Test integration (Tester l'intégration)**. Vérifiez que le test <sup>a</sup> réussi.

#### **Configurez les utilisateurs, groupes, portes et programmations dans AXIS Entry Manager**

- 1. Accédez à AXIS Entry Manager.
- 2. Accédez à **Access Management (Gestion des accès)**.

# Scénario de contrôle d'accès des véhicules

- 3. Accédez à **Doors <sup>&</sup>gt; Add identification type (Portes <sup>&</sup>gt; Ajouter un type d'identification)**.
- 4. Dans la liste déroulante **Credentials needed (Identifiants nécessaires)**, sélectionnez **License plate only (Plaque d'immatriculation uniquement)**.
- 5. Pour définir les limites d'utilisation du type d'identification, glissez et déposez une **Programmation** sur la porte.
- 6. Ajoutez des utilisateurs et, pour chaque utilisateur ajoutez l'identifiant **License plate (Plaque d'immatriculation)**.
- 7. Cliquez à nouveau sur **Add credential (Ajouter des identifiants)** puis saisissez la plaque d'immatriculation.
- 8. Cliquez sur **Add new group (Ajouter nouveau groupe)** et ajoutez les informations.
- 9. Pour ajouter des utilisateurs à un groupe, glissez et déposez les **Utilisateurs** dans le groupe d'utilisateurs.
- 10. Pour autoriser l'accès à certains utilisateurs, glissez et déposez la **Porte** dans un groupe d'utilisateurs.
- 11. Pour limiter le temps d'accès, glissez et déposez une **Programmation** dans un groupe d'utilisateurs.

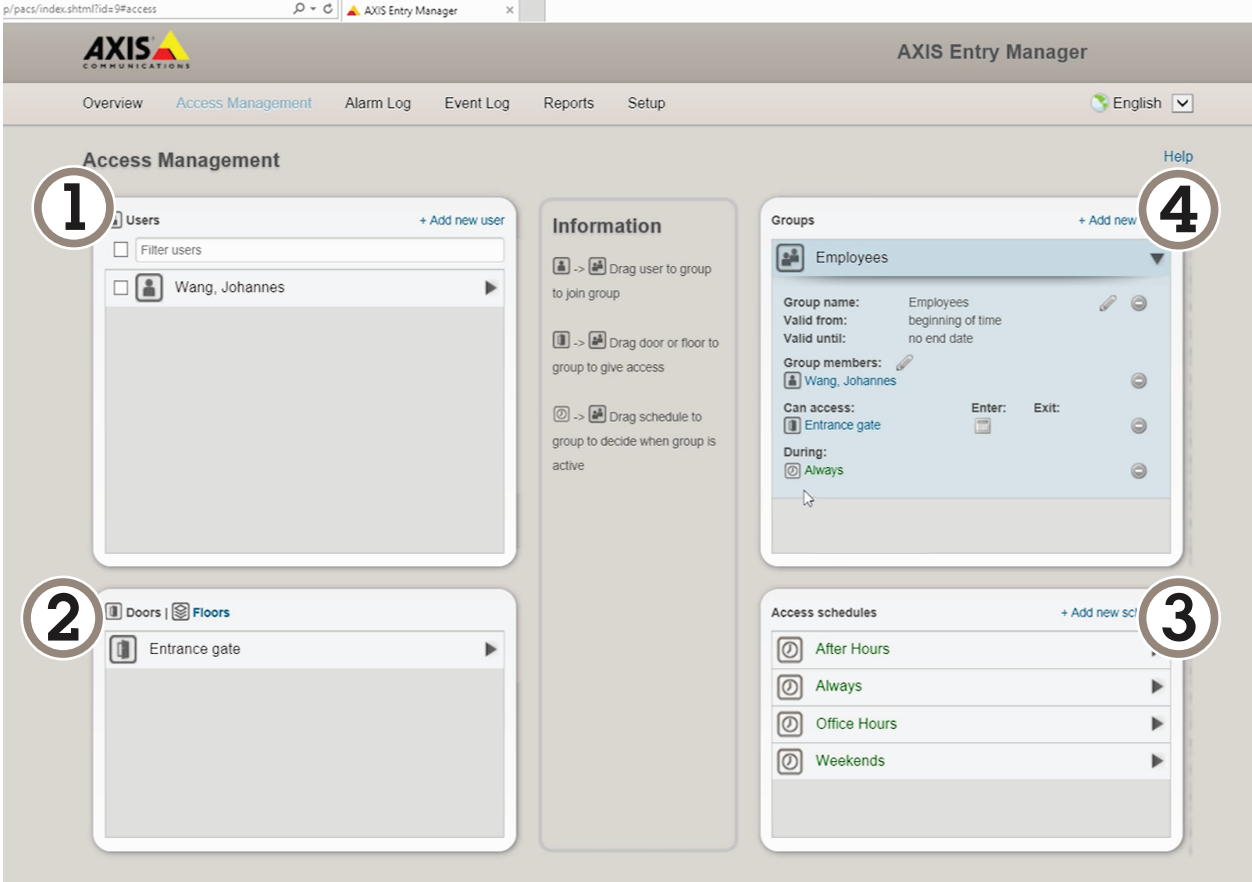

*Vue d'ensemble de l'interface utilisateur AXIS Entry Manager.*

- *1 Utilisateurs*
- *2 Portes*
- *3 Programmations*
- *<sup>4</sup> Groupes d'utilisateurs*

## Scénario de contrôle d'accès des véhicules

### **Se connecter à AXIS Secure Entry**

Cet exemple décrit la connexion d'un contrôleur de porte Axis dans AXIS Camera Station et AXIS Secure Entry avec AXIS Licence Plate Verifier.

Conditions requises :

- Caméra et contrôleur de porte installés physiquement et connectés au réseau.
- AXIS License Plate Verifier opérationnel sur la caméra.
- AXIS Camera Station version client 5.49.449 et versions suivantes.
- Configuration de base effectuée. Cf. *[Configuration](#page-2-0) de base à la page [3](#page-2-0)* .

Dans **AXIS Camera Station**, voir *[Ajouter](https://help.axis.com/axis-camera-station-5#add-a-reader) un lecteur*.

Dans l'application **AXIS License Plate Verifier** :

- 1. Dans l'onglet **Paramètres**, allez à **Assistant de configuration** et cliquez sur **Démarrer**.
- 2. Sélectionnez **Contrôle d'accès**.
- 3. Sélectionnez **Secure Entry**, puis cliquez sur **Suivant**.

Dans **AXIS Camera Station** :

- 4. Tapez l'adresse IP du contrôleur de porte, disponible dans la liste des périphériques dans **AXIS Camera Station>Configuration>Autres périphériques**.
- 5. Pour ajouter une clé d'authentification, allez à **AXIS Camera Station>Configuration>Communication cryptée**.
- 6. Allez à **Clé d'authentification de périphérique externe** et cliquez sur **Afficher la clé d'authentification**.
- 7. Cliquez sur **Copier la clé**.

Dans l'application **AXIS License Plate Verifier** :

- 8. Allez à **Clé d'authentification** dans l'assistant de configuration et collez la clé.
- 9. Cliquez sur **Connecter**.
- 10. Sélectionnez le **nom du contrôleur de porte** dans le menu déroulant.
- 11. Sélectionnez le **Nom du lecteur** dans le menu déroulant.
- 12. Cochez **Activer l'intégration**.
- 13. Cliquez sur **Suivant**.
- 14. Réglez le domaine d'intérêt. Voir *Régler le [domaine](#page-8-0) d'intérêt à la page [9](#page-8-0)* .
- 15. Cliquez sur **Suivant** deux fois, puis cliquez sur **Terminer**.

# Rechercher des événements spécifiques

# Rechercher des événements spécifiques

Utilisez la fonction de recherche pour rechercher des événements à l'aide de plusieurs critères.

- 1. Allez sur la page web de l'application et sélectionnez l'onglet **Journal d'événements**.
- 2. Sélectionnez la date dans les menus de calendrier **Start time (Heure de début)** et **End time (Heure de fin)**.
- 3. Saisissez la plaque d'immatriculation dans le champ **Plate (Plaque),** si vous voulez rechercher une plaque.
- 4. Cliquez sur le menu déroulant **ROI** pour sélectionner la région d'intérêt ou si les deux critères doivent être utilisés dans la recherche.
- 5. Sélectionnez **Direction** pour filtrer par entrée ou par sortie.
- 6. Pour filtrer les plaques d'immatriculation qui font partie de la liste d'autorisation ou de la liste de blocage, cliquez sur le menu déroulant **Access (Accès)**.
- 7. Cliquez sur **Rechercher**.

Pour revenir au journal mis à jour en direct, cliquez sur **Live**.

#### Remarque

Dès qu'une recherche est terminée, vous pouvez voir un bref résumé des statistiques relatives à cette recherche.

Pour afficher toute description relative aux plaques d'immatriculation, cliquez sur l'icône des paramètres et cochez **Show description (Afficher la description)**.

### **Exporter et partager des résultats de recherche**

Pour exporter des résultats de recherche sous forme de fichier CSV avec les statistiques à ce moment-là, cliquez sur **Exporter** afin d'enregistrer les résultats sous forme de fichier CSV.

Pour copier l'API sous forme de lien qui pourra être utilisé pour exporter les données vers des systèmes tiers, cliquez sur **Copy search link (Copier le lien de recherche)**.

# <span id="page-25-0"></span>Intégration

## Intégration

### **Utiliser des profils pour pousser les événements vers plusieurs serveurs**

Avec les profils, vous pouvez pousser un événement vers différents serveurs en utilisant différents protocoles en même temps. Pour utiliser les profils :

- 1. Sélectionnez un profil dans le menu déroulant **Profiles (Profils)**.
- 2. Configurez la règle. Cf. *Envoi d'informations sur les événements à un logiciel tiers à la page 26*.
- 3. Cliquez sur Enregistrer.
- 4. Sélectionnez un nouveau profil dans le menu déroulant **Profiles (Profils)**.

### **Envoi d'informations sur les événements à un logiciel tiers**

#### Remarque

L'application envoie les informations d'événement au format JSON. Pour plus d'informations, *[connectez-vous](https://www.axis.com/my-axis/login) à l'aide de votre compte MyAxis*, accédez à la *AXIS VAPIX [Library](https://www.axis.com/vapix-library/subjects/t10102231/section/t10062344/display)* et sélectionnez AXIS License Plate Verifier

Cette fonction permet d'intégrer un logiciel tiers, en envoyant les données d'événement via TCP ou HTTP POST.

Avant de commencer :

- La caméra doit être installée physiquement et connectée au réseau.
- AXIS License Plate Verifier doit être opérationnel sur la caméra.
- 1. Accédez <sup>à</sup> **Integration (Intégration)** <sup>&</sup>gt; **Push events (Événements Push)**.
- 2. Dans la liste déroulante **Protocol (Protocole)**, sélectionnez l'un des protocoles suivants :
	- **TCP**
	- HTTP POST
	- Saisissez le nom d'utilisateur et le mot de passe.
- 3. Dans le champ **Server URL (URL du serveur),** tapez l'adresse et le port du serveur au format suivant : 127.0.0.1:8080
- 4. Dans le champ **Device ID (ID du périphérique),** tapez le nom du périphérique ou laissez-le tel quel.
- 5. Sous **Event types (Types d'événements)**, sélectionnez une ou plusieurs des options suivantes :
	- **New (Nouveau)** correspond à la première détection d'une plaque d'immatriculation.
	- **Update (Mettre à jour)** est une correction d'un caractère sur une plaque d'immatriculation précédemment détectée ou lorsqu'une direction est détectée alors que la plaque se déplace en étant suivie dans l'image.
	- **Lost (Perdu)** est le dernier événement suivi de la plaque d'immatriculation avant qu'elle sorte de l'image. Il contient également la direction de la plaque d'immatriculation.
- 6. Pour activer la fonction, sélectionnez **Send event data to server (Envoyer les données d'événement au serveur)**.
- 7. Pour réduire la bande passante lors de l'utilisation du protocole HTTP POST, vous pouvez sélectionner **Do not to send images through HTTP POST (Ne pas envoyer d'images via HTTP POST)**.
- 8. Cliquez sur **Enregistrer**.

# Intégration

#### Remarque

Pour pousser les événements à l'aide de HTTP POST, vous pouvez utiliser un en-tête d'autorisation à la place d'un nom d'utilisateur et d'un mot de passe, accédez au champ **Auth-Header (En-tête d'autorisation)** et ajoutez un chemin à une API d'authentification.

### **Envoyer des images de plaques d'immatriculation à un serveur**

Avec cette fonction, vous pouvez pousser les images des plaques d'immatriculation vers un serveur via FTP.

Avant de commencer :

- La caméra doit être installée physiquement et connectée au réseau.
- AXIS License Plate Verifier doit être opérationnel sur la caméra.
- 1. Accédez <sup>à</sup> **Integration (Intégration)** <sup>&</sup>gt; **Push events (Événements Push)**.
- 2. Dans la liste déroulante **Protocol (Protocole),** sélectionnez **FTP**.
- 3. Dans le champ **Server URL (URL du serveur),** tapez l'adresse du serveur au format suivant : ftp://10.21.65.77/LPR.
- 4. Dans le champ **Device ID (ID du périphérique),** tapez le nom du périphérique. Un dossier avec ce nom sera créé pour les images. Les images sont créées au format suivant : timestamp\_area of interest\_direction\_carID\_license plate text\_country.jpg.
- 5. Saisissez le nom d'utilisateur et mot de passe pour le serveur FTP.
- 6. Sélectionnez les modificateurs de chemin d'accès et de nom pour les noms de fichiers.
- 7. Cliquez sur **Done (Terminé)**.
- 8. Sous **Event types (Types d'événements)**, sélectionnez une ou plusieurs des options suivantes :
	- **New (Nouveau)** correspond à la première détection d'une plaque d'immatriculation.
	- **Update (Mettre à jour)** est une correction d'un caractère sur une plaque d'immatriculation précédemment détectée ou lorsqu'une direction est détectée alors que la plaque se déplace en étant suivie dans l'image.
	- **Lost (Perdu)** est le dernier événement suivi de la plaque d'immatriculation avant qu'elle sorte de l'image. Il contient également la direction de la plaque d'immatriculation.

#### Remarque

La direction <sup>n</sup>'est incluse que dans le nom de fichier lorsque l'option **Perdu** or **mettre à jour** est sélectionnée.

9. Pour activer la fonction, sélectionnez **Send event data to server (Envoyer les données d'événement au serveur)**.

10. Cliquez sur **Enregistrer**.

#### Remarque

Notez que l'image varie en fonction du type de mode de capture sélectionné, voir *Régler les [paramètres](#page-9-0) de capture d'image à la [page](#page-9-0) [10](#page-9-0)*.

#### Remarque

En cas d'échec des événements push, l'application renvoie au serveur jusqu'aux 100 premiers événements qui ont échoué. Lors de l'utilisation de FTP dans des événements push sur un serveur Windows, n'utilisez pas %c pour nommer les images qui vous donnent la date et l'heure. En effet, Windows <sup>n</sup>'accepte pas la dénomination définie par la fonction %c pour la date et l'heure. Notez que l'utilisation d'un serveur Linux ne constitue pas un problème.

# Intégration

## **Intégration directe avec 2N**

Cet exemple décrit l'intégration directe avec un périphérique IP 2N.

Configurez un compte sur votre périphérique 2N :

- 1. Allez à 2N IP Verso.
- 2. Allez à **Services** <sup>&</sup>gt; **HTTP API** <sup>&</sup>gt; **Compte <sup>1</sup>**.
- 3. Sélectionnez **Activer le compte**.
- 4. Sélectionnez **Accès à la caméra**.
- 5. Sélectionnez **reconnaissance des plaques d'immatriculation**.
- 6. Copiez l'adresse IP.

Dans l'application AXIS License Plate Verifier :

- 1. Allez à **Integration (Intégration)** <sup>&</sup>gt; **Direct integration (Intégration directe)**.
- 2. Ajoutez l'adresse IP ou l'URL au périphérique 2N.
- 3. Sélectionnez **Type de connexion**.
- 4. Sélectionnez l'objet d'utilisation de la **barrière**.
- 5. Tapez vos nom d'utilisateur et mot de passe.
- 6. Cliquez sur **Activer l'intégration**.
- 7. Cliquez sur **Enregistrer**.

Pour vérifier l'intégration, cela fonctionne :

- 1. Allez à 2N IP Verso.
- 2. Allez <sup>à</sup> **Status (État)** <sup>&</sup>gt; **Events (Événements)**.

## L'interface web

## L'interface web

Pour accéder à l'interface web, saisissez l'adresse IP du périphérique dans un navigateur Web.

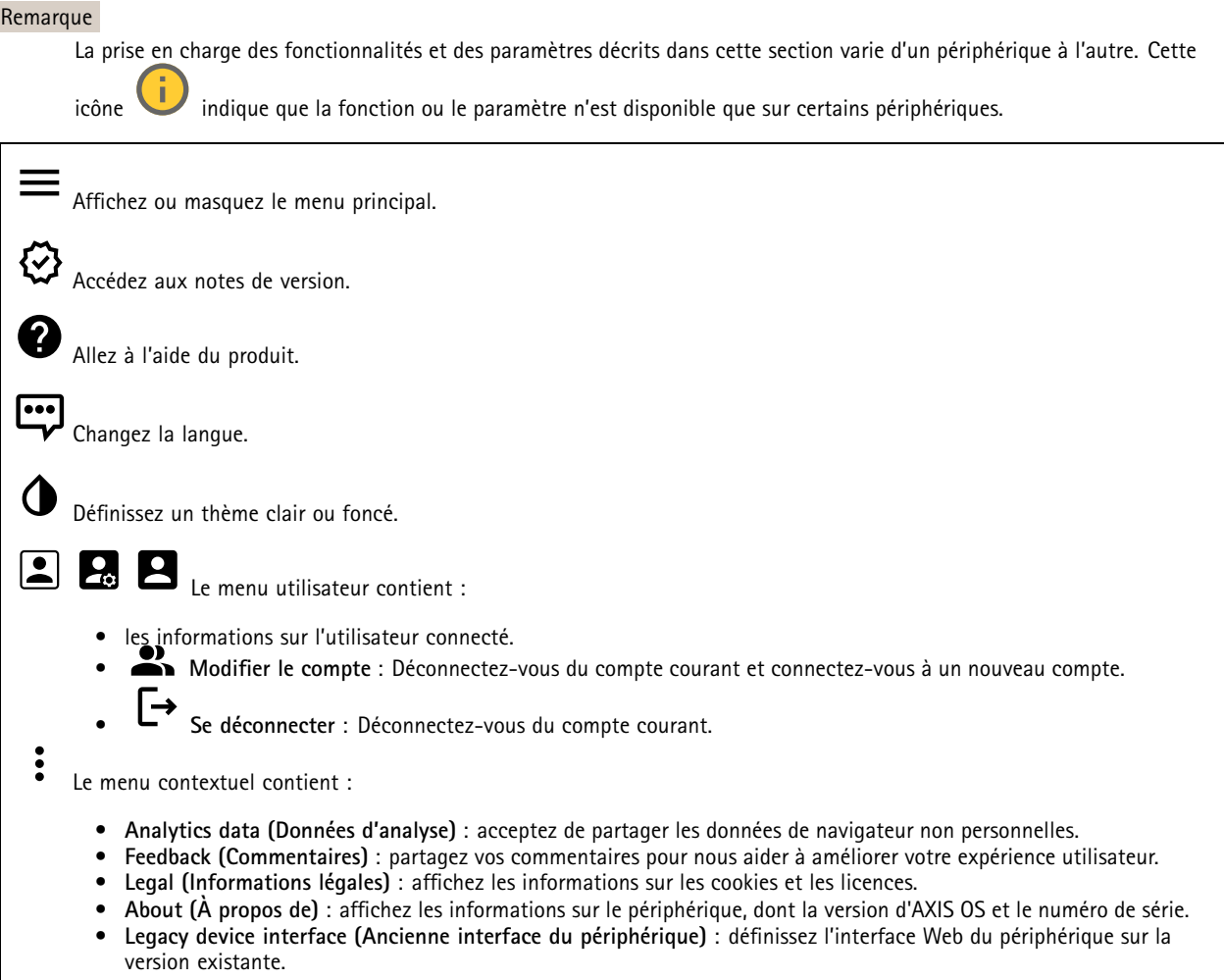

## **Statut**

**État de la synchronisation horaire**

Affiche les informations de synchronisation NTP, notamment si le périphérique est synchronisé avec un serveur NTP et le temps restant jusqu'à la prochaine synchronisation.

**Paramètres NTP** : Affichez et mettez à jour les paramètres NTP. Cliquez pour accéder à la page **Date et heure** où vous pouvez modifier les paramètres NTP.

#### **Infos sur les périphériques**

Affiche les informations sur le périphérique, dont la version d'AXIS OS et le numéro de série.

**Upgrade AXIS OS (Mettre à niveau AXIS OS)** : Mettez à niveau le logiciel sur votre périphérique. Vous accédez à la page de maintenance où vous pouvez effectuer la mise à niveau.

# L'interface web

#### **Enregistrements en cours**

Affiche les enregistrements en cours et leur espace de stockage désigné.

**Enregistrements :** Afficher les enregistrements en cours et filtrés ainsi que leur source. Pour en savoir plus, consultez *[Enregistrements](#page-43-0) à la page [44](#page-43-0)*

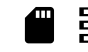

Affiche l'espace de stockage où l'enregistrement est enregistré.

#### **Connected clients (Clients connectés)**

Affiche le nombre de connexions et de clients connectés.

**View details (Afficher les détails)** : Affichez et mettez à jour la liste des clients connectés. La liste affiche l'adresse IP, le protocole, le port, l'état et le protocole PID/processus de chaque connexion.

### **Vidéo**

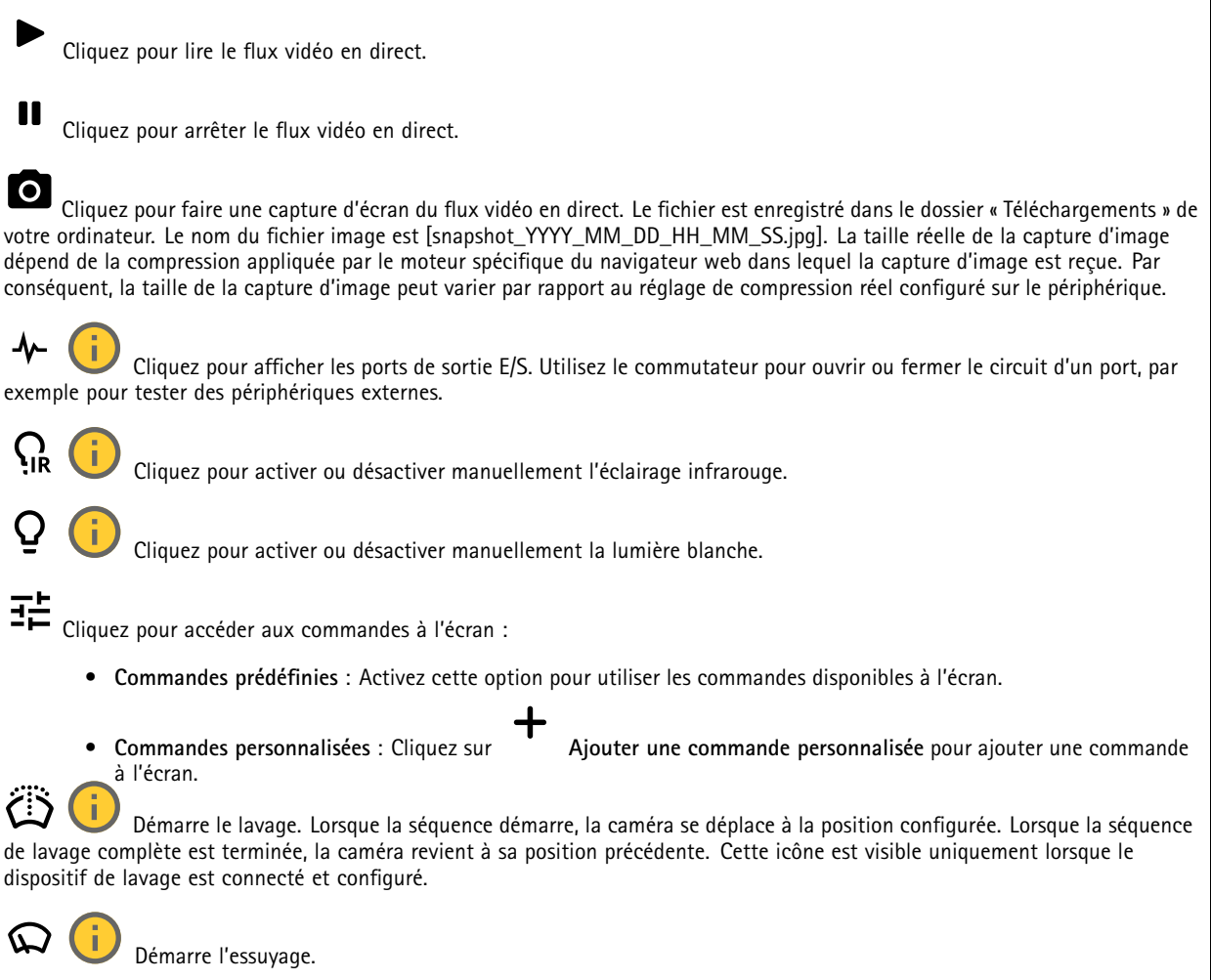

## L'interface web

 $\bm{\Theta}$ Cliquez et sélectionnez une position préréglée pour y accéder dans la vidéo en direct. Vous pouvez aussi cliquer sur **Configuration** pour aller à la page des positions préréglées. Ajoute ou supprime une zone de rappel mise au point. Lorsque vous ajoutez une zone de rappel mise au point, la caméra enregistre les paramètres de mise au point pour cette portée de panoramique/inclinaison spécifique. Lorsque vous avez configurer une zone de rappel mise au point et que la caméra pénètre sans cette zone de la vidéo en direct, la caméra rappelle la mise au point précédemment enregistrée. Cela suffit à couvrir la moitié de la zone pour que la caméra rappelle la mise au point. Cliquez pour sélectionner une ronde de contrôle, puis cliquez sur **Démarrer** pour lire la ronde de contrôle. Vous pouvez aussi cliquer sur **Configuration** pour aller à la page des rondes de contrôle. Cliquez pour activer manuellement le régulateur de chaleur pendant une période sélectionnée. Cliquez pour démarrer un enregistrement continu du flux vidéo en direct. Cliquez à nouveau pour arrêter l'enregistrement. Si un enregistrement est en cours, il reprend automatiquement après un redémarrage. CU Cliquez pour afficher le stockage configuré pour le périphérique. Pour configurer le stockage dont vous avez besoin, vous devez être connecté en tant qu'administrateur.  $\boldsymbol{\Omega}$ Cliquez pour accéder à plus de paramètres : **Video format (Format vidéo)** : sélectionnez le format d'encodage à utiliser dans la vidéo en direct. • **Lecture automatique** : Activez automatiquement un flux vidéo muet chaque fois que vous ouvrez le dispositif •dans une nouvelle session. **Informations sur les flux client** : Activez cette option pour afficher des informations dynamiques sur le flux vidéo •utilisé par le navigateur qui affiche le flux vidéo en direct. Les informations de débit binaire diffèrent des informations affichées dans une incrustation de texte, en raison de différentes sources d'informations. Le débit binaire dans les informations du flux client est celui de la dernière seconde, et il provient du pilote d'encodage du périphérique. Le débit binaire dans l'incrustation est le débit binaire moyen des 5 dernières secondes, et il provient du navigateur. Ces deux valeurs ne couvrent que le flux vidéo brut et non la bande passante supplémentaire générée lorsqu'il est transporté sur le réseau via UDP/TCP/HTTP. **Adaptive stream (Flux adaptatif)** : Activez cette option pour adapter la résolution d'image à la résolution d'affichage •réelle du client d'affichage, afin d'améliorer l'expérience utilisateur et d'éviter une surcharge éventuelle du matériel du client. Le flux adaptatif est appliqué uniquement lors de l'affichage du flux vidéo en direct dans l'interface Web d'un navigateur. Lorsque le flux adaptatif est activé, la fréquence d'images maximale est de 30 ips. Si vous faites une capture d'image alors que le flux adaptatif est activé, la résolution d'image sélectionnée est celle utilisée par le flux adaptatif. • **Level grid (Grille de niveau)** : Cliquez sur pour afficher la grille de niveau. La grille vous aide à décider  $\overline{\mathbf{s}}$  l'image est alignée horizontalement. Cliquez sur  $\overline{\mathbf{O}}$  pour la masquer. **Compteur de pixels** : Cliquez sur **exter sour afficher le compteur de pixels. Faites glisser et redimensionnez le** •cadre pour qu'il contienne votre domaine d'intérêt. Vous pouvez également définir la taille en pixels du cadre dans les champs **Largeur** et **Hauteur**. Actualiser : Cliquez sur **v** pour actualiser l'image arrêtée dans la vidéo en direct. • **Commandes PTZ :** : Activez cette option pour afficher les commandes PTZ dans la vidéo en direct. • ${\bf 1:1}$  Cliquez pour afficher la vidéo en direct en haute résolution. Si la pleine résolution est plus grande que la taille de l'écran, utilisez l'image la plus petite pour vous déplacer dans l'image.

## L'interface web

L. Cliquez pour afficher le flux vidéo en <sup>p</sup>lein écran. Appuyez sur ÉCHAP pour quitter le mode <sup>p</sup>lein écran.

#### **Installation**

**Capture mode (Mode de capture)** : Un mode de capture est une configuration prédéfinie qui définit la manière dont la caméra capture les images. Lorsque vous modifiez le mode de capture, cela peut affecter de nombreux autres paramètres, tels que les zones de visualisation et les masques de confidentialité.

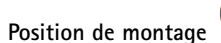

**Position de montage** : L'orientation de l'image peut varier en fonction du montage de la caméra.

**Power line frequency (Fréquence d'alimentation)** : Pour minimiser le scintillement de l'image, sélectionnez la fréquence utilisée dans votre région. Les régions américaines utilisent en général 60 Hz. Le reste du monde utilise principalement 50 Hz. Si vous <sup>n</sup>'êtes pas sûr de la fréquence de la ligne d'alimentation de votre région, vérifiez auprès des administrations locales.

**Rotate (Pivoter)** : Sélectionnez l'orientation d'image préférée.

**Zoom** : Utilisez le curseur pour ajuster le niveau de zoom.

**Focus (Mise au point)** : Utilisez le curseur pour régler manuellement la mise au point.

**AF** : Cliquez pour permettre à la caméra d'effectuer une mise au point sur la zone sélectionnée. Si vous ne sélectionnez pas une zone de mise au point automatique, la caméra effectue la mise au point sur la totalité de la scène.

**Zone de mise au point automatique** : Cliquez sur pour afficher la zone de mise au point automatique. Cette zone doit inclure le domaine d'intérêt.

**Reset focus (Réinitialiser la mise au point)** : Cliquez pour rétablir la position d'origine de la mise au point.

#### Remarque

Dans les environnements froids, le zoom et la mise au point peuvent prendre plusieurs minutes.

#### **Correction d'image**

#### Important

Nous vous recommandons de ne pas utiliser plusieurs fonctions de correction d'image en même temps, car cela peut entraîner des problèmes de performance.

**Barrel distortion correction (BDC) (Correction de la distorsion en barillet (CDB))** : Activez cette option pour obtenir une image plus droite en cas de distorsion en barillet. La distorsion en barillet est un effet de l'objectif qui fait apparaître l'image courbe et déformée vers l'extérieur. L'état est plus clair lorsque l'image est zoomée en arrière.

**Crop (Recadrer)** : Utilisez le curseur pour ajuster le niveau de correction. Un niveau moins élevé implique que la largeur de

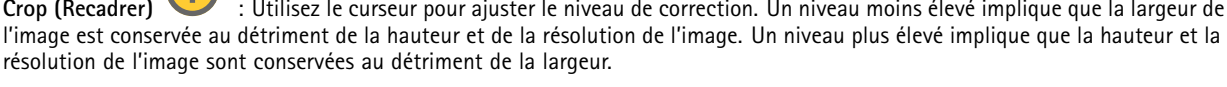

**Remove distortion (Supprimer la distorsion)** : Utilisez le curseur pour ajuster le niveau de correction. Pucker (Contraction) implique que la largeur de l'image est conservée au détriment de la hauteur et de la résolution de l'image. Bloat (Dilatation) implique que la hauteur et de la résolution de l'image sont conservées au détriment de la largeur.

# L'interface web

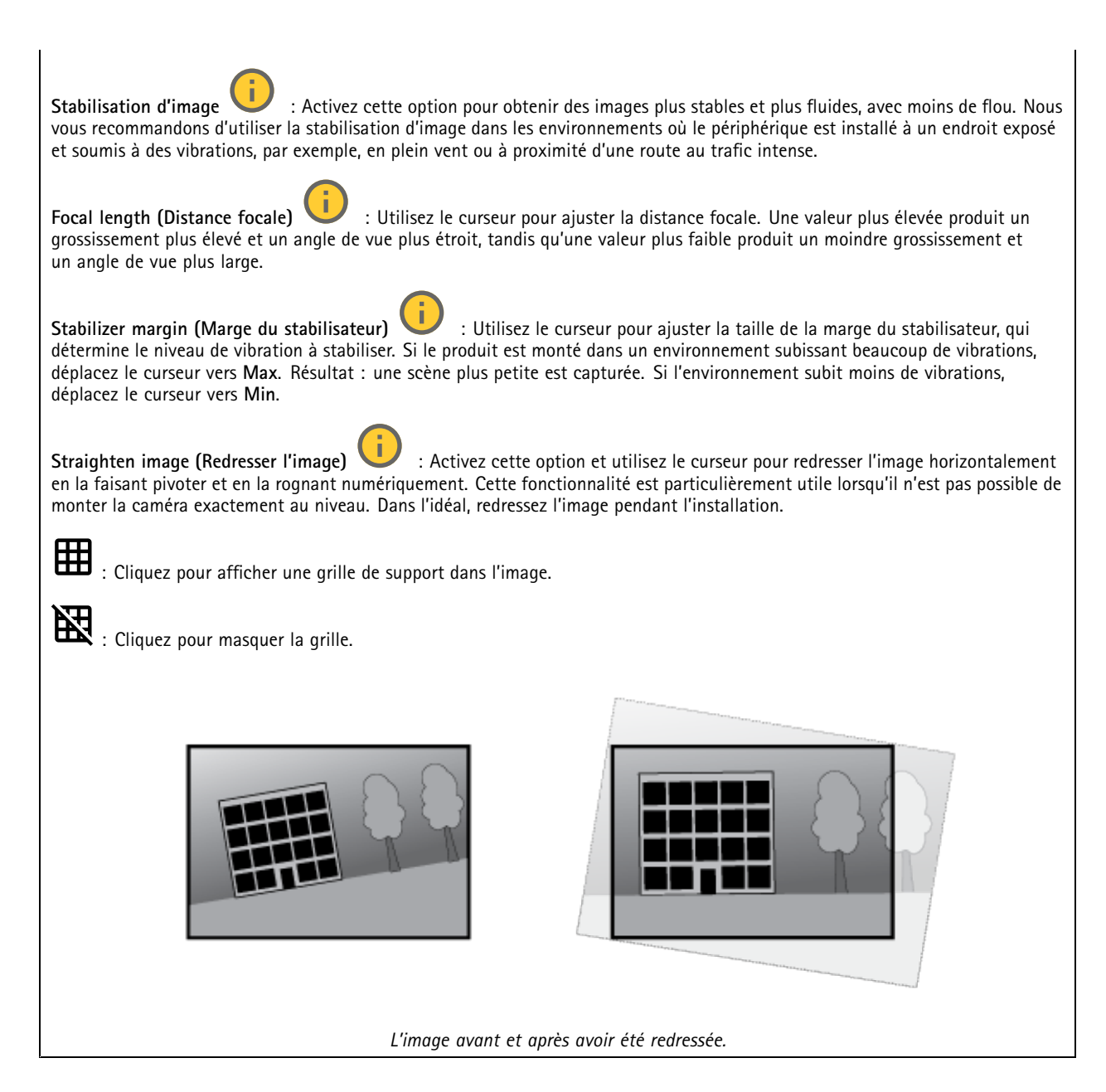

#### **Image**

**Apparence**

# L'interface web

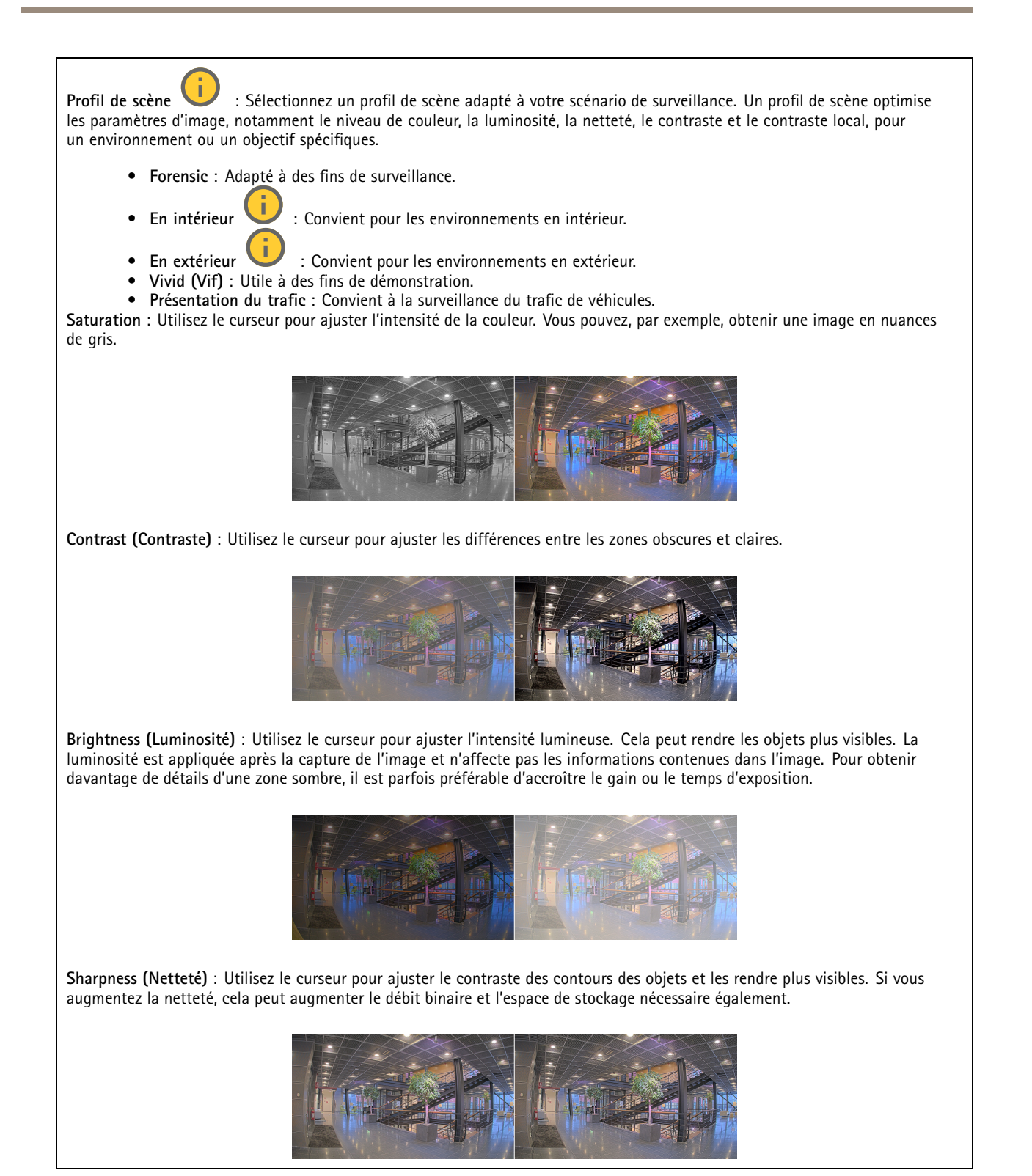

**Wide dynamic range (Plage dynamique étendue)**

## L'interface web

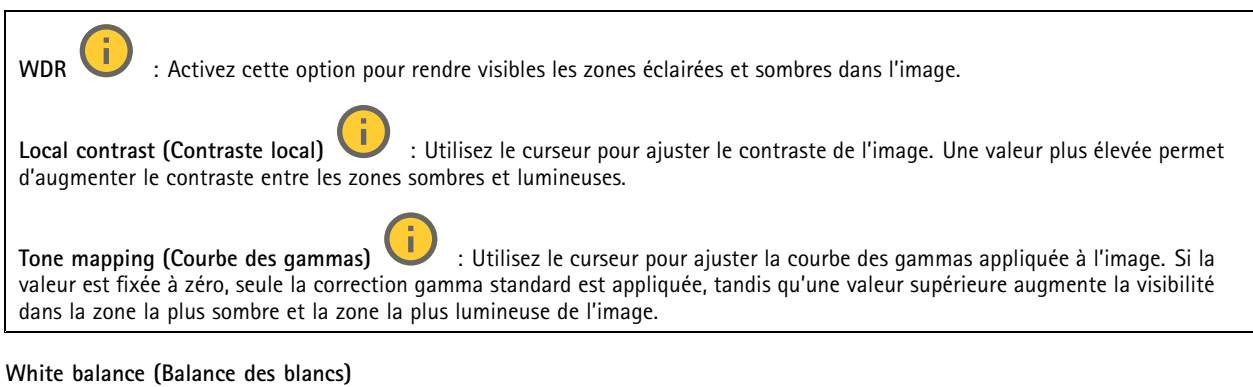

Une fois la température de couleur de la lumière entrante détectée par la caméra, il est possible de régler l'image afin que les couleurs paraissent plus naturelles. Si cela <sup>n</sup>'est pas suffisant, vous pouvez sélectionnez une source de lumière qui convient.

Le réglage automatique de la balance des blancs réduit le risque de scintillement de couleur en <sup>s</sup>'adaptant progressivement aux changements. Si l'éclairage change, ou lorsque la caméra est allumée pour la première fois, cela peut prendre jusqu'à 30 secondes avant de <sup>s</sup>'adapter à une nouvelle source lumineuse. S'il y <sup>a</sup> plusieurs types de source de lumière dans une scène, et qu'elles ont une température de couleur différente, la source de lumière dominante agit comme une référence pour l'algorithme automatique de la balance des blancs. Ce comportement peut être contourné en choisissant un réglage fixe de la balance des blancs qui correspond à la source de lumière que vous souhaitez utiliser comme référence.

**Light environment (Environnement lumineux)** :

- • **Automatic (Automatique)** : Identification et compensation automatiques pour la couleur de la source de lumière. C'est le réglage recommandé qui peut être utilisé dans la plupart des cas.
- **Automatic – outdoors (Automatique - extérieur)** : Identification et compensation automatiques pour la couleur de la source de lumière. C'est le réglage recommandé qui peut être utilisé dans la plupart des cas à l'extérieur.
- Custom indoors (Personnalisé intérieur) **Custom – indoors (Personnalisé - intérieur)** : Réglage fixe de la couleur pour une pièce avec une lumière artificielle autre qu'un éclairage fluorescent et bonne pour une température de couleur normale d'environ 2 800 K.
- Custom outdoors (Personnalisé extérieur) **Custom – outdoors (Personnalisé - extérieur)** : Réglage fixe de la couleur lorsque le temps est ensoleillé avec une température de couleur d'environ 5 500 K.
- • **Fixed – fluorescent <sup>1</sup> (Fixe – fluorescent 1)** : Réglage fixe de la couleur pour un éclairage fluorescent avec une température de couleur d'environ <sup>4</sup> 000 K.
- • **Fixed – fluorescent <sup>2</sup> (Fixe – fluorescent 2)** : Réglage fixe de la couleur pour un éclairage fluorescent avec une température de couleur d'environ 3 000 K.
- • **Fixed – indoors (Fixe - intérieur)**: Réglage fixe de la couleur pour une pièce avec une lumière artificielle autre qu'un éclairage fluorescent et bonne pour une température de couleur normale d'environ 2 800 K.
- • **Fixed – outdoors <sup>1</sup> (Fixe - extérieur 1)**: Réglage fixe de la couleur lorsque le temps est ensoleillé avec une température de couleur d'environ 5 500 K.
- • **Fixed – outdoors <sup>2</sup> (Fixe - extérieur 2)**: Réglage fixe de la couleur lorsque le temps est nuageux avec une température de couleur d'environ 6 500 K.
- Street light mercury (Lampadaire mercure) **Street light – mercury (Lampadaire - mercure)** : Réglage fixe de la couleur pour l'émission d'ultraviolets des ampoules à vapeur de mercure des lampadaires.
- • **Street light – sodium -Lampadaire - sodium)** : Réglage fixe de la couleur qui compense la couleur jaune orangée des ampoules à vapeur de sodium des lampadaires.
- • **Hold current (Conserver les paramètres actuels)** : Conserver les paramètres actuels et ne pas compenser les changements de lumière.
- • **Manuel** : Réglage fixe de la balance des blancs à l'aide d'un objet blanc. Faites glisser le cercle sur un objet que vous souhaitez que la caméra interprète comme blanc dans l'image en direct. Utilisez les curseurs **Red balance (Balance des rouges)** et **Blue balance (Balance des bleus)** pour régler manuellement la balance des blancs.

## L'interface web

#### **Mode jour-nuit**

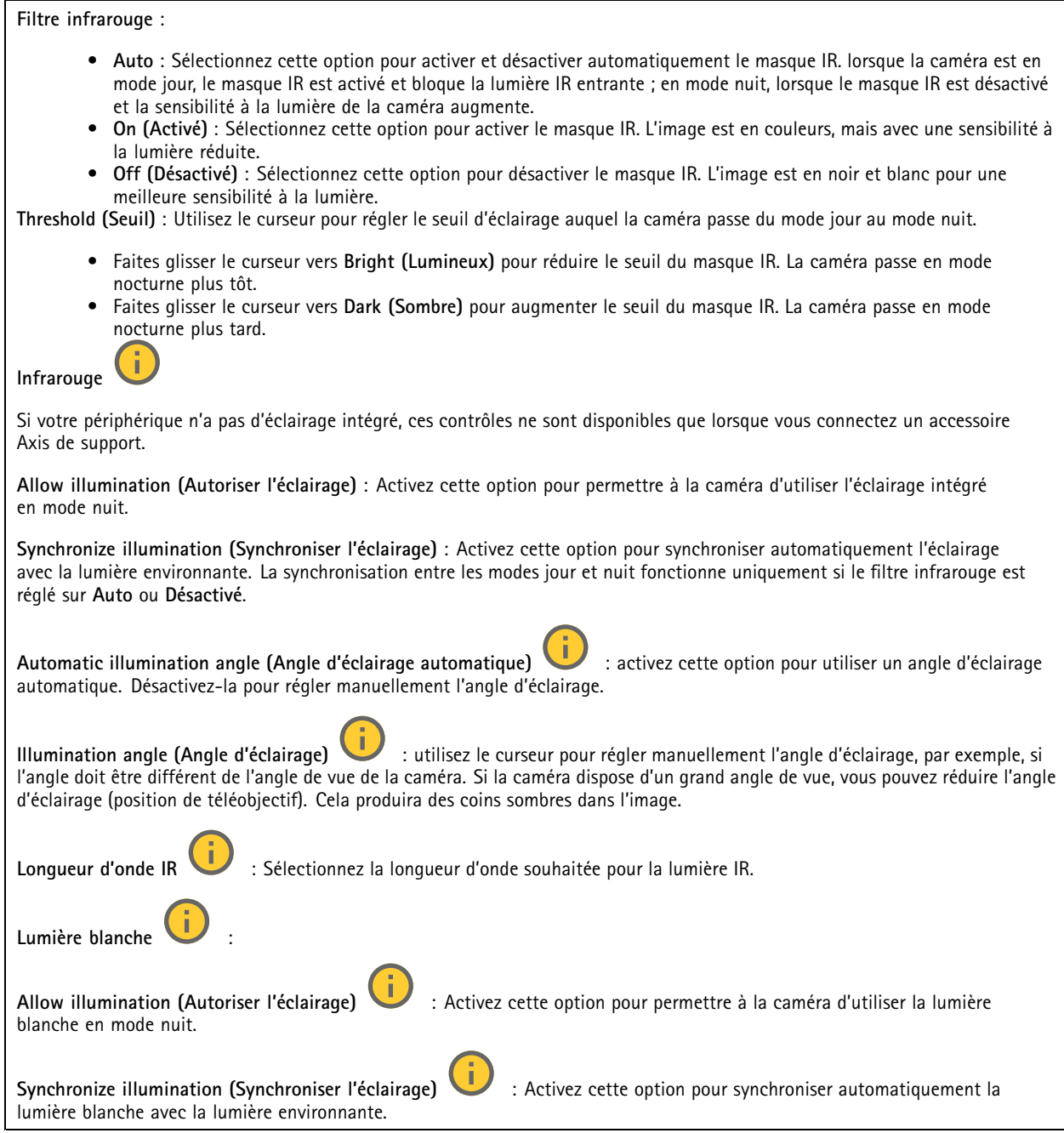

#### **Exposition**

Sélectionnez un mode d'exposition afin de réduire rapidement les effets irréguliers sur l'image, tels que le clignotement produit par différents types de sources de lumière. Nous vous recommandons d'utiliser le mode d'exposition automatique ou la même fréquence que le réseau d'alimentation.
# L'interface web

**Exposure mode (Mode d'exposition)** : • **Automatic (Automatique)** : La caméra règle automatiquement l'ouverture, le gain et l'obturateur. • **Ouverture automatique** : La caméra règle automatiquement l'ouverture et le gain. L'obturateur est fixe. • **Obturateur automatique** : La caméra règle automatiquement l'obturateur et le gain. L'ouverture est fixe. • **Conserver les paramètres actuels** : Verrouille les paramètres d'exposition actuels. • **Flicker-free (Sans clignotement)** : La caméra règle automatiquement l'ouverture et le gain et utilise uniquement les vitesses d'obturation suivantes : 1/50 <sup>s</sup> (50 Hz) et 1/60 <sup>s</sup> (60 Hz). • **Sans clignotement 50 Hz** : La caméra règle automatiquement l'ouverture et le gain et utilise la vitesse d'obturation 1/50 s. • **Sans clignotement 60 Hz** : La caméra règle automatiquement l'ouverture et le gain et utilise la vitesse d'obturation 1/60 s. • **Réduction du clignotement** : Identique au mode sans clignotement à la différence que la caméra peut utiliser <sup>n</sup>'importe quelle vitesse d'obturation supérieure à 1/100 <sup>s</sup> (50 Hz) et 1/120 <sup>s</sup> (60 Hz) pour les scènes plus lumineuses. • **Réduction du clignotement <sup>50</sup> Hz** : Identique au mode sans clignotement à la différence que la caméra peut utiliser <sup>n</sup>'importe quelle vitesse d'obturation supérieure à 1/100 <sup>s</sup> pour les scènes plus lumineuses. • **Réduction du clignotement <sup>60</sup> Hz** : Identique au mode sans clignotement à la différence que la caméra peut utiliser <sup>n</sup>'importe quelle vitesse d'obturation supérieure à 1/120 <sup>s</sup> pour les scènes plus lumineuses. • **Manuel** : L'ouverture, le gain et l'obturateur sont fixes. **Zone d'exposition** : Utilisez des zones d'exposition pour optimiser l'exposition dans une partie sélectionnée de la scène, par exemple la zone située en face d'une porte d'entrée. Remarque Les zones d'exposition sont liées à l'image originale (non tournée), et les noms des zones <sup>s</sup>'appliquent à l'image originale. Cela signifie par exemple que si le flux vidéo pivote à 90°, la zone **supérieure** devient la zone de **droite** dans le flux, et que la zone de **gauche** devient la zone **inférieure**. • **Automatic (Automatique)** : Convient à la plupart des situations. • **Center (Centre)** : Utilise une zone fixe au centre de l'image pour calculer l'exposition. La zone <sup>a</sup> une taille et une position fixes dans la vidéo en direct. • **Complet** : Utilise la vidéo en direct entière pour calculer l'exposition. • **Supérieur** : Utilise une zone avec une taille et une position fixes dans la partie supérieure de l'image pour calculer l'exposition. •Inférieur **Utilise** une zone avec une taille et une position fixes dans la partie inférieure de l'image pour calculer l'exposition. • **Gauche** : Utilise une zone avec une taille et une position fixes dans la partie gauche de l'image pour calculer l'exposition. • **Droite** : Utilise une zone avec une taille et une position fixes dans la partie droite de l'image pour calculer l'exposition. • **Spot (Mesure sélective)** : Utilise une zone avec une taille et une position fixes dans la vidéo en direct pour calculer l'exposition. • **Custom (Personnalisé)** : Utilise une zone dans la vidéo en direct pour calculer l'exposition. Vous pouvez ajuster la taille et la position de la zone.

## L'interface web

**Max shutter (Obturateur max.)** : Sélectionnez la vitesse d'obturation afin d'améliorer la qualité des images. Les vitesses d'obturation lente (exposition plus longue) peuvent entraîner un flou de mouvement et une vitesse d'obturation trop rapide peut altérer la qualité de l'image. Pour une qualité optimale, réglez conjointement les options Obturateur max. et Gain max.

**Max gain (Gain max.)** : Sélectionnez le gain max. approprié. Si vous augmentez le gain maximal, cela améliore le niveau visible de détails dans les images sombres, mais augmente aussi le niveau de bruit. Davantage de bruit peut avoir pour résultat une utilisation accrue de la bande passante et du stockage. Si vous définissez le gain maximal sur une valeur élevée, les images peuvent être très différentes si les conditions d'éclairage diffèrent fortement entre le jour et la nuit. Pour une qualité optimale, réglez conjointement les options Gain max. et Obturateur max.

**Motion-adaptive exposure (Exposition adaptative des mouvements)** : Sélectionnez cette option pour réduire le flou de mouvement dans des conditions de faible luminosité.

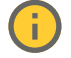

**Compromis flou-bruit** : Utilisez le curseur afin de régler la priorité entre le flou de mouvement et le bruit. Si vous souhaitez donner la priorité à une faible bande passante et avoir moins de bruit aux dépens de détails sur les objets en mouvement, déplacez le curseur vers **Low noise (Faible bruit)**. Si vous souhaitez donner la priorité aux détails sur les objets en mouvement aux dépens du bruit et de la bande passante, déplacez le curseur vers **Low motion blur (Flou des mouvements au ralenti)**.

### Remarque

Vous pouvez changer l'exposition en réglant le temps d'exposition ou en réglant le gain. Si vous augmentez le temps d'exposition, il en résulte plus de flou de mouvement, et si vous augmentez le gain, cela entraîne plus de bruit. Si vous réglez **Blur-noise trade-off (Compromis flou-bruit)** sur **Low noise (Faible bruit)**, l'exposition automatique préférera des temps d'exposition plus longs à une augmentation du gai, et inversement si vous réglez le compromis sur **Low motion blur (Flou des mouvements au ralenti)**. Le gain et le temps d'exposition atteignent en définitive leurs valeurs maximales dans des conditions de faible luminosité, quelle que soit la priorité définie.

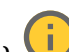

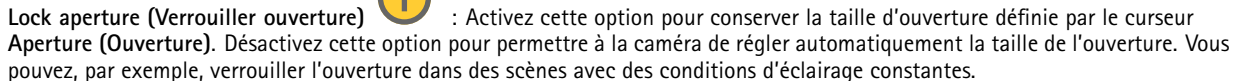

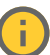

**Aperture (Ouverture)** : Utilisez le curseur pour ajuster la taille de l'ouverture, à savoir, quelle quantité de lumière passe à travers l'objectif. Pour permettre à davantage de lumière d'entrer dans le capteur et de produire ainsi une image plus lumineuse dans des conditions de faible luminosité, déplacez le curseur vers **Open (Ouvert)**. Une grande ouverture réduit également la profondeur de champ, ce qui signifie que les objets proches ou éloignés de la caméra peuvent apparaître flous. Pour permettre une mise au point d'une plus grande partie de l'image, déplacez le curseur vers **Closed (Fermé)**.

**Exposure level (Niveau d'exposition)** : Utilisez le curseur pour ajuster l'exposition de l'image.

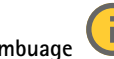

**Désembuage** : Activez cette option pour détecter l'effet de buée et le supprimer automatiquement afin de produire une image plus nette.

#### Remarque

Nous vous recommandons de ne pas activer l'option **Defog (Désembuage)** dans les scènes présentant un faible contraste, des variations de luminosité importantes et lorsque la mise au point automatique est erronée. Cela peut affecter la qualité d'image en augmentant, par exemple, le contraste. Par ailleurs, trop de lumière peut également avoir un impact négatif sur la qualité d'image lorsque le désembuage est actif.

#### **Optique**

# <span id="page-38-0"></span>L'interface web

**Compensation de température** : Activez cette option si vous souhaitez que la position de mise au point soit corrigée en fonction de la température dans le système optique.

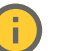

**Compensation IR** : Activez cette option si vous souhaitez que la position de mise au point soit corrigée lorsque le masque IR est désactivé et lorsqu'il y <sup>a</sup> un illuminateur IR.

**Calibrer le zoom et la mise au point**: Cliquez pour réinitialiser l'optique et les paramètres de zoom et de mise au point sur la position d'usine par défaut. Vous devez effectuer cette opération si l'optique <sup>a</sup> perdu le calibrage pendant le transport ou si le périphérique <sup>a</sup> été exposé à des vibrations extrêmes.

### **Flux**

### **Général**

**Resolution (Résolution)** : Sélectionnez la résolution d'image convenant à la scène de surveillance. Une résolution plus élevée accroît les besoins en matière de bande passante et de stockage.

**Frame rate (Fréquence d'image)** : Pour éviter les problèmes de bande passante sur le réseau ou réduire la taille du stockage, vous pouvez limiter la fréquence d'images à une valeur fixe. Si vous laissez la fréquence d'images à zéro, la fréquence d'images est maintenue à la fréquence la plus élevée possible dans les conditions actuelles. Une fréquence d'images plus élevée nécessite davantage de bande passante et de capacité de stockage.

**P-frames (Trames P)** : Une image P est une image prédite qui montre uniquement les changements dans l'image par rapport à l'image précédente. Saisissez le nombre d'images P souhaitées. Plus ce nombre est élevé, plus la bande passante nécessaire est faible. Toutefois, en cas d'encombrement du réseau, la qualité de la vidéo peut se détériorer sensiblement.

**Compression** : Utilisez le curseur pour ajuster la compression de l'image. Une compression élevée se traduit par un débit binaire et une qualité d'image inférieurs. Une faible compression améliore la qualité de l'image, mais utilise davantage de bande passante et de capacité de stockage lors de l'enregistrement.

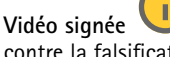

**Vidéo signée** : Activez cette option pour ajouter la fonction de vidéo signée à la vidéo. La vidéo signée protège la vidéo contre la falsification en ajoutant des signatures cryptographiques à la vidéo.

### **Zipstream**

Zipstream est une technologie de réduction du débit binaire optimisée pour la vidéosurveillance qui réduit le débit binaire moyen dans un flux H.264 ou H.265 en temps réel. La technologie Axis Zipstream applique un débit binaire élevé dans les scènes comportant de nombreuses régions d'intérêt, par exemple, des objets en mouvement. Lorsque la scène est plus statique, Zipstream applique un débit binaire inférieur, ce qui réduit l'espace de stockage requis. Pour en savoir plus, voir la section *Diminuer le débit binaire avec Axis [Zipstream](https://www.axis.com/learning/web-articles/reducing-the-bit-rate-with-axis-zipstream)*

Sélectionnez l'**intensité** de la réduction du débit binaire :

- **Désactivé** : Aucune réduction du débit binaire.
- **Low (Faible)** : Aucune dégradation visible de la qualité dans la plupart des scènes. Il <sup>s</sup>'agit de l'option par défaut et elle peut être utilisée dans tous les types de scènes pour réduire le débit binaire.
- • **Medium (Moyen)** : Effets visibles dans certaines scènes, à savoir, moins de bruit, et un niveau de détails légèrement inférieur dans les régions de moindre intérêt (par exemple, absence de mouvement).
- **High (Élevé)** : Effets visibles dans certaines scènes, <sup>à</sup> savoir, moins de bruit, et un niveau de détails inférieur dans les régions de moindre intérêt (par exemple, absence de mouvement). Nous recommandons ce niveau pour les périphériques connectés au cloud et les périphériques qui utilisent un stockage local.
- **Higher (Plus élevé)** : Effets visibles dans certaines scènes, à savoir, moins de bruit, et un niveau de détails inférieur dans les régions de moindre intérêt (par exemple, absence de mouvement).
- **Extrême** : Effet visible dans la plupart des scènes. Le débit binaire est optimisé pour le stockage le plus petit possible. **Optimiser pour le stockage** : Activez cette option réduire le débit binaire tout en conservant la qualité. L'optimisation ne <sup>s</sup>'applique pas au flux affiché sur le client Web. Ce système ne peut être utilisé que si votre VMS prend en charge des images B. L'activation de l'option **Optimiser pour le stockage** entraîne l'activation de l'option **GOP dynamique**.

# <span id="page-39-0"></span>L'interface web

**IPS dynamique** (images par seconde) : Activez cette option pour permettre une variation de la bande passante en fonction du niveau d'activité dans la scène. Davantage d'activité nécessite plus de bande passante.

**Lower limit (Limite inférieure)** : Saisissez une valeur pour ajuster la fréquence d'images entre le nombre d'ips minimal et le nombre d'ips par défaut du flux en fonction du mouvement de la scène. Nous vous recommandons d'utiliser une limite inférieure dans les scènes avec très peu de mouvement, où le nombre d'ips peut chuter à <sup>1</sup> ou moins.

**Dynamic GOP** (Group of Pictures) (Algorithme dynamique de groupe d'images (GOP) : Activez cette option pour ajuster dynamiquement l'intervalle entre les trames I en fonction du niveau d'activité dans la scène.

**Upper limit (Limite supérieure)** : Saisissez une longueur de GOP maximale, <sup>c</sup>'est-à-dire le nombre maximal de trames P entre deux trames I. Une image I est une image autonome qui ne dépend pas des autres images.

**Commande débit binaire**

• **Moyenne** : Sélectionnez cette option pour ajuster automatiquement le débit binaire sur une période plus longue et fournir la meilleure qualité d'image possible en fonction du stockage disponible.

- Cliquez pour calculer le débit binaire cible en fonction du stockage disponible, de la durée de conservation et de la limite de débit binaire.
- **Débit binaire cible** : Saisissez le Débit binaire cible souhaité.
- **Retention time (Durée de conservation)** : Saisissez la durée de stockage en jours des enregistrements.
- **Storage (Stockage)** : Affiche le stockage estimé qui peut être utilisé pour le flux.
- **Maximum bitrate (Débit binaire maximum)** : Activez cette option pour définir une limite de débit binaire.
- **Bitrate limit (Limite de débit binaire)** : Saisissez une limite de débit binaire supérieure au débit binaire cible.
- • **Maximum (Maximum)** : Sélectionnez cette option pour définir le débit binaire instantané maximum du flux en fonction de la bande passante de votre réseau. **Maximum (Maximum)** : Saisissez le débit binaire maximum.
- **Variable (Variable)** : Sélectionnez cette option pour autoriser une variation du débit binaire en fonction du niveau
- •d'activité dans la scène. Davantage d'activité nécessite plus de bande passante. Nous vous recommandons cette option dans la plupart des cas.

### **Orientation**

**Miroir** : Activez cette fonction pour mettre en miroir l'image.

### **Audio**

**Include (Inclure)** : Activez cette option pour utiliser l'audio dans le flux vidéo.

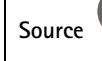

**Source** : Sélectionnez la source audio à utiliser.

**Stéréo** : Activez cette option pour inclure l'audio intégré ainsi que l'audio provenant d'un microphone externe.

### **Incrustations**

: Cliquez pour ajouter une incrustation. Sélectionnez le type d'incrustation dans la liste déroulante :

- **Text (Texte)** : Sélectionnez pour afficher un texte intégré à l'image de la vidéo en direct et visible dans toutes les vues, tous les enregistrements et tous les instantanés. Vous pouvez saisir votre propre texte et inclure des modificateurs pré-configurés pour afficher automatiquement, par exemple, l'heure, la date, la fréquence d'image.
	- : Cliquez pour ajouter le modificateur de date %F pour afficher le format aaaa-mm-jj.
	- : Cliquez pour ajouter le modificateur d'heure %X pour afficher le format hh:mm:ss (format <sup>24</sup> heures).

## L'interface web

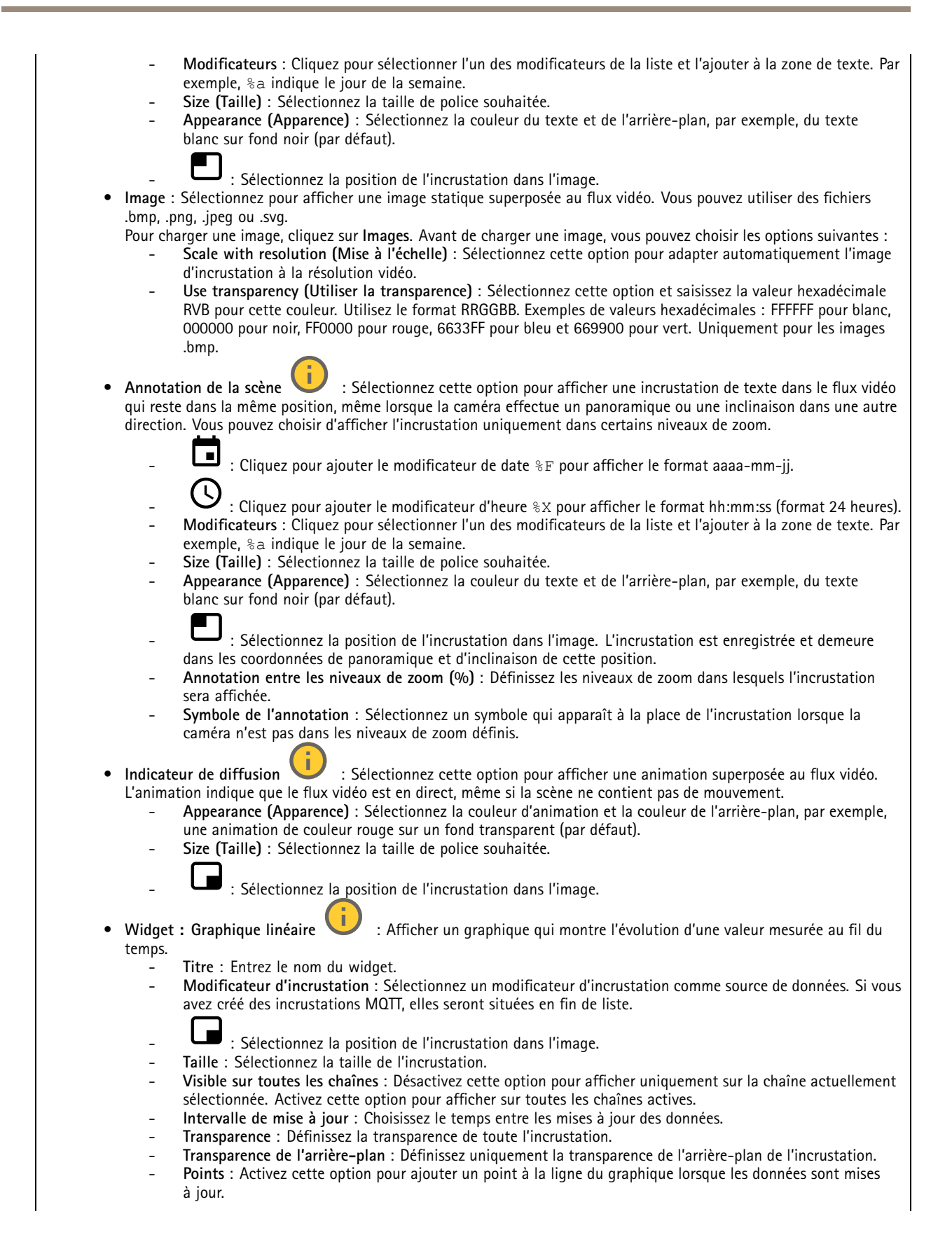

# L'interface web

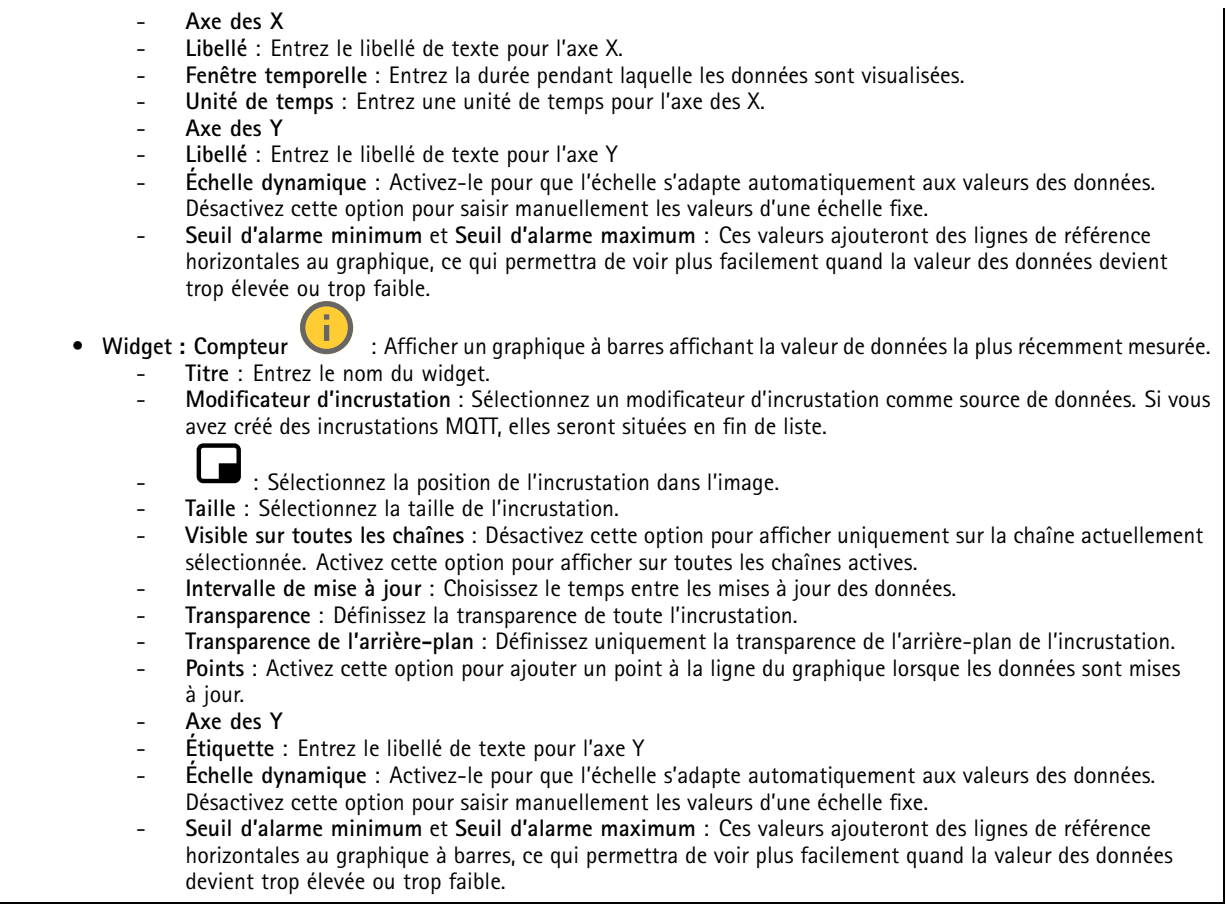

### **Zones de vue**

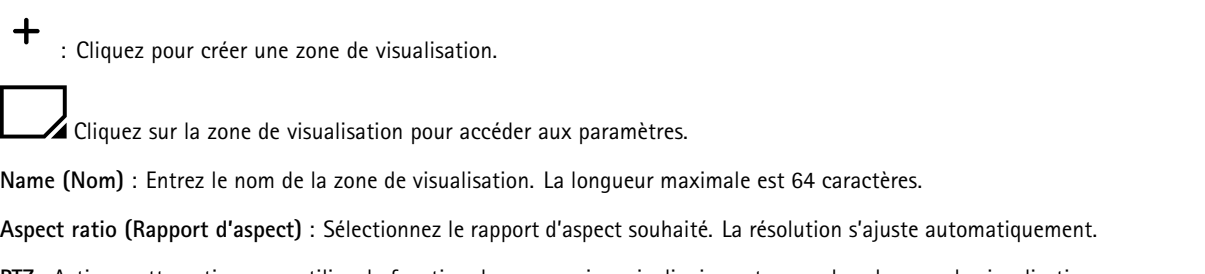

**PTZ** : Activez cette option pour utiliser la fonction de panoramique, inclinaison et zoom dans la zone de visualisation.

# L'interface web

### **Masques de confidentialité**

: Cliquez pour créer un nouveau masque de confidentialité.

**Masques de confidentialité** : Cliquez pour modifier la couleur de tous les masques de confidentialité, ou pour supprimer définitivement tous les masques de confidentialité.

**Taille de la cellule** : Si vous choisissez la couleur mosaïque, les masques de confidentialité apparaissent comme des motifs pixellisés. Utilisez le curseur pour modifier la taille des pixels.

**Masque <sup>x</sup>** : Cliquez pour renommer, désactiver ou supprimer définitivement le masque.

## **Outils d'analyse**

### **AXIS Object Analytics**

**Démarrer** : Cliquez pour démarrer AXIS Object Analytics. L'application <sup>s</sup>'exécute en arrière-plan et vous pouvez créer des règles pour les événements en fonction des paramètres actuels de l'application.

**Ouvrir** : Cliquez pour ouvrir AXIS Object Analytics. L'application <sup>s</sup>'ouvre dans une nouvelle fenêtre où vous pouvez configurer ses paramètres.

**Non installé** : AXIS Object Analytics <sup>n</sup>'est pas installé sur ce périphérique. Mettez à niveau le système d'exploitation AXIS vers la dernière version pour obtenir la dernière version de l'application.

## **Audio**

### **Paramètres du périphérique**

**Entrée** : Activer ou désactiver l'entrée audio. Indique le type d'entrée.

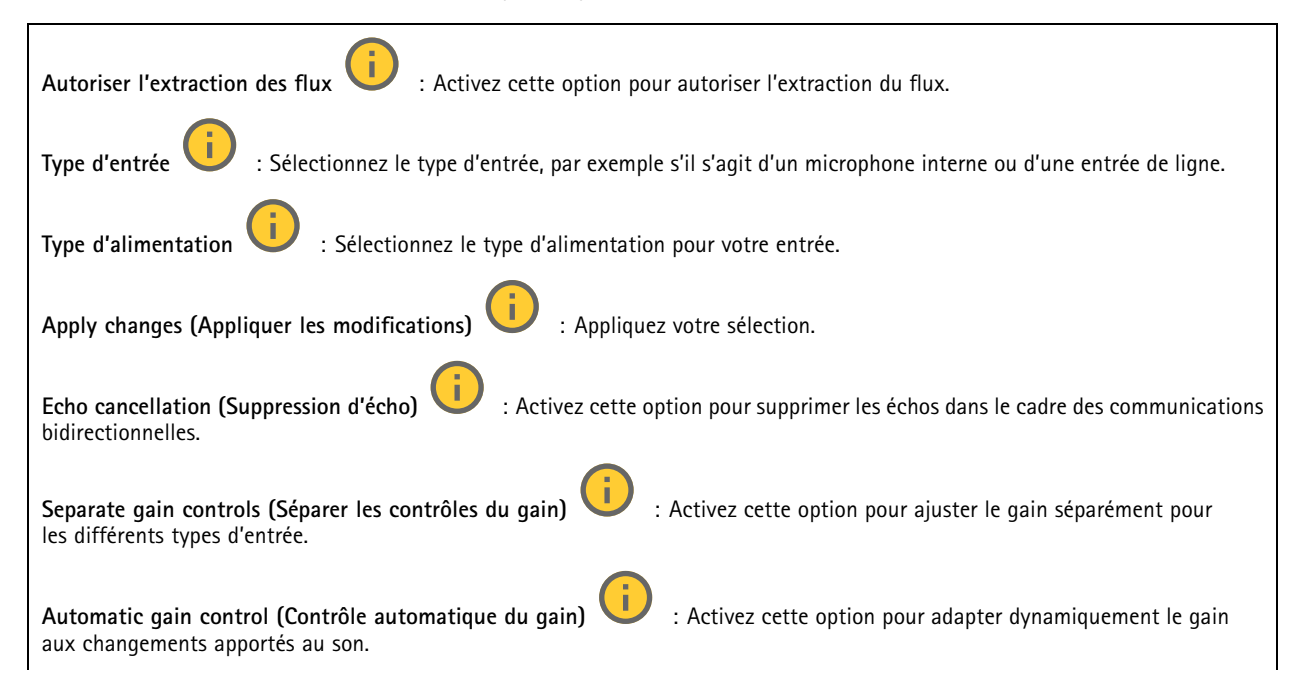

**Gain (Gain)** : Utilisez le curseur pour modifier le gain. Cliquez sur l'icône du microphone pour le désactiver ou le désactiver.

**Sortie** : Indique le type de sortie.

**Gain (Gain)** : Utilisez le curseur pour modifier le gain. Cliquez sur l'icône du haut-parleur pour le désactiver ou le désactiver.

### **Flux**

**Encoding (Encodage)** : Sélectionnez l'encodage à utiliser pour le flux de la source d'entrée. Vous pouvez uniquement choisir l'encodage si l'entrée audio est allumée. Si l'entrée audio est hors tension, cliquez sur **Enable audio input (Activer l'entrée audio)** pour l'activer.

### **Clips audio**

╈ **Add clip (Ajouter le clip)** : Ajoutez une nouveau clip audio. Vous pouvez utiliser des fichiers .au, .mp3, .opus, .vorbis, .wav. Lisez le clip audio. Arrêtez la lecture du clip audio. Le menu contextuel contient : • **Rename (Renommer)** : Modifiez le nom du clip audio. **Create link (Créer un lien)** : Créez une URL qui, lorsqu'elle est utilisée, lit le clip audio sur le périphérique. Indiquez le •volume et le nombre de lectures du clip. **Download (Télécharger)** : Téléchargez le clip audio sur votre ordinateur. ••**Delete (Supprimer)** : Supprimez le clip audio du périphérique.

### **Enregistrements**

Cliquez pour filtrer les enregistrements. **From (Du)** : Afficher les enregistrements effectués au terme d'une certaine période. **To (Au)** : Afficher les enregistrements jusqu'à une certaine période. Source  $\bigcirc$ : Afficher les enregistrements en fonction d'une source. La source fait référence au capteur. **Événement** : Afficher les enregistrements en fonction d'événements. **Storage (Stockage)** : Afficher les enregistrements en fonction d'un type de stockage.

# L'interface web

**Enregistrements en cours** : Afficher tous les enregistrements en cours sur le périphérique. Démarrer un enregistrement sur le périphérique. Choisir le périphérique de stockage sur lequel enregistrer. Arrêter un enregistrement sur le périphérique. Les **enregistrements déclenchés** se terminent lorsqu'ils sont arrêtés manuellement ou lorsque le périphérique est arrêté. Les **enregistrements continus** se poursuivent jusqu'à ce qu'ils soient arrêtés manuellement. Même si le périphérique est arrêté, l'enregistrement continue lorsque le périphérique démarre à nouveau. Lire l'enregistrement. Arrêter la lecture de l'enregistrement. Afficher ou masquer les informations et les options sur l'enregistrement. **Définir la plage d'exportation** : Si vous souhaitez uniquement exporter une partie de l'enregistrement, entrez une durée. Notez que si vous travaillez dans un fuseau horaire différent de l'emplacement du périphérique, la durée est basée sur le fuseau horaire du périphérique. **Crypter** : Sélectionnez un mot de passe pour l'exportation des enregistrements. Il ne sera pas possible d'ouvrir le fichier exporté sans le mot de passe. Cliquez pour supprimer un enregistrement. **Exporter** : Exporter la totalité ou une partie de l'enregistrement.

# **Applications**

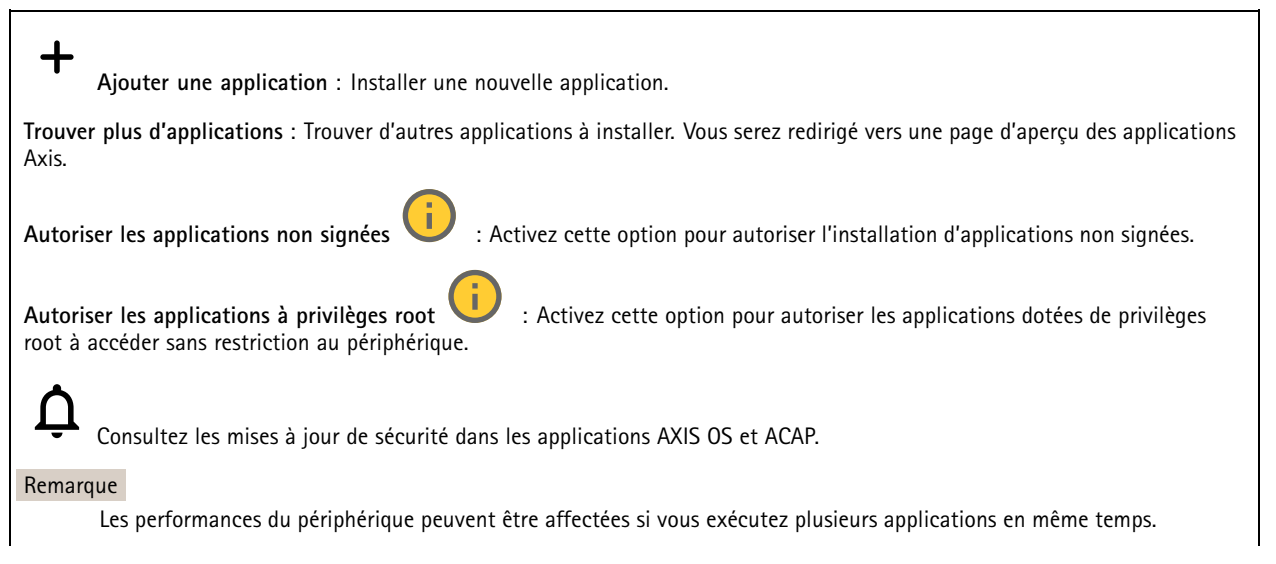

Utilisez le commutateur en regard du nom de l'application pour démarrer ou arrêter l'application.

**Open (Ouvrir)** : Accéder aux paramètres de l'application. Les paramètres disponibles dépendent de l'application. Certaines applications <sup>n</sup>'ont pas de paramètres.

Le menu contextuel peut contenir une ou plusieurs des options suivantes :

- **Licence Open-source** : Affichez des informations sur les licences open source utilisées dans l'application.
- • **Journal de l'application** : Affichez un journal des événements de l'application. Le journal est utile lorsque vous contactez le support.
- **Activate license with <sup>a</sup> key (Activer la licence avec une clé)** : si l'application nécessite une licence, vous devez l'activer. Utilisez cette option si votre périphérique <sup>n</sup>'a pas accès à Internet. Si vous <sup>n</sup>'avez pas de clé de licence, accédez à *[axis.com/products/analytics](https://www.axis.com/products/analytics)*. Vous avez besoin d'un code de licence et du numéro de série du produit Axis pour générer une clé de licence.
- **Activate license automatically (Activer la licence automatiquement)** : si l'application nécessite une licence, vous devez l'activer. Utilisez cette option si votre périphérique <sup>a</sup> accès à Internet. Vous avez besoin d'un code de licence pour activer la licence.
- • **Deactivate the license (Désactiver la licence)** : Désactivez la licence pour la remplacer par une autre, par exemple, lorsque vous remplacez une licence d'essai par une licence complète. Si vous désactivez la licence, vous la supprimez aussi du périphérique.
- **Paramètres** : configurer les paramètres.
- • **Delete (Supprimer)** : supprimez l'application de manière permanente du périphérique. Si vous ne désactivez pas d'abord la licence, elle reste active.

## **Système**

### **Heure et emplacement**

### **Date et heure**

Le format de l'heure dépend des paramètres de langue du navigateur Web.

### Remarque

Nous vous conseillons de synchroniser la date et l'heure du périphérique avec un serveur NTP.

**Synchronisation** : sélectionnez une option pour la synchronisation de la date et de l'heure du périphérique.

- • **Date et heure automatiques (serveurs NTS KE manuels)** Synchronisez avec les serveurs d'établissement de clés NTP sécurisés connectés au serveur DHCP.
	- **Serveurs NTS KE manuels** : saisissez l'adresse IP d'un ou de deux serveurs NTP. Si vous utilisez deux serveurs NTP, le périphérique synchronise et adapte son heure en fonction des entrées des deux serveurs.
	- **Max NTP poll time (Délai maximal avant interrogation du serveur NTP)** : sélectionnez la durée d'attente maximale du périphérique avant interrogation du serveur NTP pour obtenir une heure actualisée.
	- **Min NTP poll time (Délai minimal avant interrogation du serveur NTP)** : sélectionnez la durée d'attente minimale du périphérique avant interrogation du serveur NTP pour obtenir une heure actualisée.
- • **Automatic date and time (NTP servers using DHCP) (Date et heure automatiques (serveurs NTP utilisant DHCP))** : synchronisez avec les serveurs NTP connectés au serveur DHCP.
	- **Fallback NTP servers (Serveurs NTP de secours)** : saisissez l'adresse IP d'un ou de deux serveurs de secours.
		- **Max NTP poll time (Délai maximal avant interrogation du serveur NTP)** : sélectionnez la durée d'attente maximale du périphérique avant interrogation du serveur NTP pour obtenir une heure actualisée.
	- **Min NTP poll time (Délai minimal avant interrogation du serveur NTP)** : sélectionnez la durée d'attente minimale du périphérique avant interrogation du serveur NTP pour obtenir une heure actualisée.
- **Automatic date and time (serveurs NTP manuels) (Date et heure automatiques (serveur NTP manuels))** : synchronisez avec les serveurs NTP de votre choix.
	- **Serveurs NTP manuels** : saisissez l'adresse IP d'un ou de deux serveurs NTP. Si vous utilisez deux serveurs NTP, le périphérique synchronise et adapte son heure en fonction des entrées des deux serveurs.
	- **Max NTP poll time (Délai maximal avant interrogation du serveur NTP)** : sélectionnez la durée d'attente maximale du périphérique avant interrogation du serveur NTP pour obtenir une heure actualisée.

## L'interface web

- **Min NTP poll time (Délai minimal avant interrogation du serveur NTP)** : sélectionnez la durée d'attente minimale du périphérique avant interrogation du serveur NTP pour obtenir une heure actualisée.
- **Custom date and time (Date et heure personnalisées)** : réglez manuellement la date et l'heure. Cliquez sur **Get from system (Récupérer du système)** pour récupérer les paramètres de date et d'heure une fois de votre ordinateur ou de votre périphérique mobile.

**Time zone (Fuseau horaire)** : sélectionnez le fuseau horaire à utiliser. L'heure est automatiquement réglée pour l'heure d'été et l'heure standard.

- **DHCP** : Adopte le fuseau horaire du serveur DHCP. Pour que cette option puisse être sélectionnée, le périphérique doit être connecté à un serveur DHCP.
- •**Manual (Manuel)** : Sélectionnez un fuseau horaire dans la liste déroulante.

### Remarque

Le système utilise les paramètres de date et heure dans tous les enregistrements, journaux et paramètres système.

### **Localisation du dispositif**

Indiquez où se trouve le dispositif. Le système de gestion vidéo peut utiliser ces informations pour placer le dispositif sur une carte.

- **Latitude** : Les valeurs positives indiquent le nord de l'équateur.
- **Longitude** : Les valeurs positives indiquent l'est du premier méridien.
- **En-tête** : Saisissez l'orientation de la boussole à laquelle fait face le dispositif. 0 indique le nord.
- **Étiquette** : Saisissez un nom descriptif pour le dispositif.
- **Enregistrer** : Cliquez pour enregistrer l'emplacement de votre périphérique.

### **Réseau**

### **IPv4**

**Assign IPv4 automatically (Assigner IPv4 automatiquement)** : Sélectionnez cette option pour laisser le routeur réseau attribuer une adresse IP au périphérique automatiquement. Nous recommandons l'IP automatique (DHCP) pour la plupart des réseaux.

**Adresse IP** : Saisissez une adresse IP unique pour le périphérique. Des adresses IP statiques peuvent être affectées au hasard dans des réseaux isolés, à condition que chaque adresse soit unique. Pour éviter les conflits, nous vous recommandons de contacter votre administrateur réseau avant d'attribuer une adresse IP statique.

**Masque de sous-réseau :** Saisissez le masque de sous-réseau pour définir les adresses à l'intérieur du réseau local. Toute adresse en dehors du réseau local passe par le routeur.

**Routeur** : Saisissez l'adresse IP du routeur par défaut (passerelle) utilisé pour connecter les périphériques qui sont reliés à différents réseaux et segments de réseaux.

L'adresse IP statique est la solution de secours si le protocole DHCP n'est pas disponible : Sélectionnez cette option pour ajouter une adresse IP statique à utiliser comme solution de secours si DHCP <sup>n</sup>'est pas disponible et que vous ne pouvez pas assigner une adresse IP automatiquement.

### Remarque

Si DHCP <sup>n</sup>'est pas disponible et que le périphérique utilise une solution de secours d'adresse statique, cette dernière est configurée avec une portée limitée.

### **IPv6**

**Assigner IPv6 automatiquement** : Sélectionnez cette option pour activer IPv6 et laisser le routeur réseau assigner une adresse IP au périphérique automatiquement.

**Nom d'hôte**

## L'interface web

**Attribuer un nom d'hôte automatiquement** : Sélectionnez cette option pour laisser le routeur réseau attribuer un nom d'hôte au périphérique automatiquement.

**Nom d'hôte** : Saisissez manuellement le nom d'hôte afin de l'utiliser comme autre façon d'accéder au périphérique. Le rapport du serveur et le journal système utilisent le nom d'hôte. Les caractères autorisés sont les suivants : A–Z, a–z, 0–9 et -.

### **Serveurs DNS**

**Affecter DNS automatiquement** : Sélectionnez cette option pour laisser le serveur DHCP assigner automatiquement des domaines de recherche et des adresses de serveur DNS au périphérique. Nous recommandons le DNS automatique (DHCP) pour la plupart des réseaux.

**Domaines de recherche** : Lorsque vous utilisez un nom d'hôte qui <sup>n</sup>'est pas entièrement qualifié, cliquez sur **Ajouter un domaine de recherche (Add search domain)** et saisissez un domaine dans lequel rechercher le nom d'hôte utilisé par le périphérique.

**Serveurs DNS** : Cliquez sur **Add DNS server (Serveur DNS principal)** et saisissez l'adresse IP du serveur DNS. Cela assure la conversion de noms d'hôte en adresses IP sur votre réseau.

### **HTTP et HTTPS**

Le protocole HTTPS permet le cryptage des demandes de consultation de pages des utilisateurs, ainsi que des pages envoyées en réponse par le serveur Web. L'échange crypté des informations est régi par l'utilisation d'un certificat HTTPS, garantissant l'authenticité du serveur.

Pour utiliser HTTPS sur le périphérique, vous devez installer un certificat HTTPS. Accédez à **Système <sup>&</sup>gt; Sécurité** pour créer et installer des certificats.

**Autoriser l'accès via** : Sélectionnez cette option si un utilisateur est autorisé à se connecter au périphérique via **HTTP**,**HTTPS**, ou les deux protocoles **HTTP et HTTPS**.

#### Remarque

Si vous affichez des pages Web cryptées via HTTPS, il se peut que vos performances baissent, en particulier lorsque vous faites une requête de page pour la première fois.

**Port HTTP** : Entrez le port HTTP à utiliser. Le périphérique autorise le port 80 ou tout port de la plage 1024-65535. Si vous êtes connecté en tant qu'administrateur, vous pouvez également saisir <sup>n</sup>'importe quel port de la plage 1-1023. Si vous utilisez un port de cette plage, vous recevez un avertissement.

**Port HTTPS** : Entrez le port HTTPS à utiliser. Le périphérique autorise le port 443 ou tout port de la plage 1024-65535. Si vous êtes connecté en tant qu'administrateur, vous pouvez également saisir <sup>n</sup>'importe quel port de la plage 1-1023. Si vous utilisez un port de cette plage, vous recevez un avertissement.

**Certificate (Certificat)** : Sélectionnez un certificat pour activer HTTPS pour le périphérique.

**Protocoles de détection réseau**

**Bonjour**® : Activez cette option pour effectuer une détection automatique sur le réseau.

**Bonjour name (Nom Bonjour)** : Saisissez un pseudonyme qui sera visible sur le réseau. Le nom par défaut est le nom du périphérique et l'adresse MAC.

**UPnP**® : Activez cette option pour effectuer une détection automatique sur le réseau.

**UPnP name (Nom UPnP)** : Saisissez un pseudonyme qui sera visible sur le réseau. Le nom par défaut est le nom du périphérique et l'adresse MAC.

**WS-Discovery** : Activez cette option pour effectuer une détection automatique sur le réseau.

**LLDP et CDP** : Activez cette option pour effectuer une détection automatique sur le réseau. La désactivation de LLDP et CDP peut avoir une incidence sur la négociation de puissance PoE. Pour résoudre tout problème avec la négociation de puissance PoE, configurez le commutateur PoE pour la négociation de puissance PoE matérielle uniquement.

### **Connexion Cloud en un clic**

One-Click Cloud Connect (O3C) associé à un service O3C fournit un accès Internet simple et sécurisé à des vidéos en direct et enregistrées accessibles depuis <sup>n</sup>'importe quel lieu. Pour plus d'informations, voir *[axis.com/end-to-end-solutions/hosted-services](https://www.axis.com/end-to-end-solutions/hosted-services)*.

**Autoriser O3C** :

- **One-click (Un clic)** : Il <sup>s</sup>'agit du réglage par défaut. Maintenez le bouton de commande enfoncé sur le périphérique pour établir une connexion avec un service O3C via Internet. Vous devez enregistrer le périphérique auprès du service O3C dans les 24 heures après avoir appuyé sur le bouton de commande. Sinon, le périphérique se déconnecte du service O3C. Une fois l'enregistrement du périphérique effectué, **Always (Toujours)** est activé et le périphérique reste connecté au service O3C.
- **Always (Toujours)** : Le périphérique tente en permanence d'établir une connexion avec un service O3C via Internet. Une fois que vous être inscrit, il reste connecté au service O3C. Utilisez cette option si le bouton de commande du périphérique est hors de portée.
- **No (Non)** : Désactive le service O3C.

**Proxy settings (Paramètres proxy)** : si besoin, saisissez les paramètres proxy à connecter au serveur proxy.

**Host (Hôte)** : Saisissez l'adresse du serveur proxy.

**Port**: Saisissez le numéro du port utilisé pour l'accès.

**Identifiant** et **Mot de passe** : Si nécessaire, saisissez un nom d'utilisateur et un mot de passe pour le serveur proxy.

**Authentication method (Méthode d'authentification)** :

- **Base** : Cette méthode est le schéma d'authentification le plus compatible pour HTTP. Elle est moins sécurisée que la méthode **Digest**, car elle envoie le nom d'utilisateur et le mot de passe non cryptés au serveur.
- **Digest** : Cette méthode est plus sécurisée car elle transfère toujours le mot de passe crypté à travers le réseau.
- • **Auto** : Cette option permet au périphérique de sélectionner la méthode d'authentification selon les méthodes prises en charge. Elle donne priorité à la méthode **Digest** sur la méthode **Basic (Base)**.

**Clé d'authentification propriétaire (OAK)** : Cliquez sur **Get key (Récupérer la clé)** pour récupérer la clé d'authentification du propriétaire. Cela <sup>n</sup>'est possible que si le périphérique est connecté à Internet sans pare-feu ni proxy.

### **SNMP :**

Le protocole SNMP (Simple Network Management Protocol) autorise la gestion à distance des périphériques réseau.

**SNMP :** : Sélectionnez la version de SNMP à utiliser.

- **v1 et v2c** :
	- **Communauté en lecture** : Saisissez le nom de la communauté disposant d'un accès en lecture seule à tous les objets SNMP pris en charge. La valeur par défaut est **publique**.
	- **Communauté en écriture** : Saisissez le nom de la communauté disposant d'un accès en lecture ou en écriture seule à tous les objets SNMP pris en charge (à l'exception des objets en lecture seule). La valeur par défaut est **écriture**.
	- **Activer les déroutements** : Activez cette option pour activer les rapports de déroutement. Le périphérique utilise les déroutements pour envoyer des messages à un système de gestion concernant des événements importants ou des changements de statut. Dans l'interface Web, vous pouvez configurer des déroutements pour SNMP v1 et v2c. Les déroutements sont automatiquement désactivés si vous passez à SNMP v3 ou si vous désactivez SNMP. Si vous utilisez SNMP v3, vous pouvez configurer les déroutements via l'application de gestion SNMP v3.
	- **Adresse de déroutement** : Entrez l'adresse IP ou le nom d'hôte du serveur de gestion.
	- **Communauté de déroutement** : saisissez la communauté à utiliser lors de l'envoi d'un message de déroutement au système de gestion.
	- **Déroutements** :
	- **Démarrage à froid** : Envoie un message de déroutement au démarrage du périphérique.
	- **Démarrage à chaud** : Envoie un message de déroutement lorsque vous modifiez un paramètre SNMP.
	- **Lien vers le haut** : Envoie un message d'interruption lorsqu'un lien change du bas vers le haut.
	- **Échec de l'authentification** : Envoie un message de déroutement en cas d'échec d'une tentative d'authentification.

### Remarque

Tous les déroutements Axis Video MIB sont activés lorsque vous activez les déroutements SNMP v1 et v2c. Pour plus d'informations, reportez-vous à *AXIS OS Portal <sup>&</sup>gt; [SNMP](https://help.axis.com/en-us/axis-os#simple-network-management-protocol-snmp)*.

- **v3** : SNMP v3 est une version plus sécurisée qui fournit un cryptage et mots de passe sécurisés. Pour utiliser SNMP v3, nous vous recommandons d'activer HTTPS, car le mot de passe est envoyé via ce protocole. Cela empêche également les tiers non autorisés d'accéder aux déroutements v1 et v2c SNMP non cryptés. Si vous utilisez SNMP v3, vous pouvez configurer les déroutements via l'application de gestion SNMP v3.
	- **Mot de passe pour le compte « initial »** : Entrez le mot de passe SNMP du compte nommé « initial ». Bien que le mot de passe puisse être envoyé sans activer le protocole HTTPS, nous ne le recommandons pas. Le mot de passe SNMP v3 ne peut être configuré qu'une fois, et de préférence seulement lorsque le protocole HTTPS est activé. Une fois le mot de passe configuré, le champ de mot de passe ne <sup>s</sup>'affiche plus. Pour reconfigurer le mot de passe, vous devez réinitialiser le périphérique aux paramètres des valeurs par défaut.

### **Sécurité**

### **Certificats**

Les certificats servent à authentifier les périphériques d'un réseau. Le périphérique prend en charge deux types de certificats :

•**Certificats serveur/client**

Un certificat serveur/client valide l'identité du périphérique et peut être auto-signé ou émis par une autorité de certification (CA). Un certificat auto-signé offre une protection limitée et peut être utilisé avant l'obtention d'un certificat CA émis.

• **Certificats CA** Un certificat CA permet d'authentifier un certificat d'homologue, par exemple pour valider l'identité d'un serveur d'authentification lorsque le périphérique se connecte à un réseau protégé par IEEE 802.1X. Le périphérique dispose de plusieurs certificats CA préinstallés. Les formats suivants sont pris en charge :

- Formats de certificats : .PEM, .CER et .PFX
- Formats de clés privées : PKCS#1 et PKCS#12

### Important

┿

Si vous réinitialisez le périphérique aux valeurs par défaut, tous les certificats sont supprimés. Les certificats CA préinstallés sont réinstallés.

**Ajouter un certificat** : cliquez pour ajouter un certificat.

- **Plus** : Afficher davantage de champs à remplir ou à sélectionner.
- • **Keystore sécurisé** : Sélectionnez cette option pour utiliser **Secure element** ou **Trusted Platform Module 2.0** afin de stocker de manière sécurisée la clé privée. Pour plus d'informations sur le keystore sécurisé à sélectionner, allez à *[help.axis.com/en-us/axis-os#cryptographic-support](https://help.axis.com/en-us/axis-os#cryptographic-support)*.
- • **Type de clé** : Sélectionnez l'algorithme de cryptage par défaut ou un autre algorithme dans la liste déroulante pour protéger le certificat.

Le menu contextuel contient :

- **Informations sur le certificat** : affichez les propriétés d'un certificat installé.
- •**Delete certificate (Supprimer certificat)** : supprimez le certificat.
- •**Create certificate signing request (Créer une demande de signature du certificat)** : créez une demande de signature
- du certificat pour l'envoyer à une autorité d'enregistrement afin de demander un certificat d'identité numérique.

**Keystore sécurisé** :

- •**Secure element (CC EAL6+)** : Sélectionnez cette touche pour utiliser l'élément sécurisé pour le keystore sécurisé.
- • **Module de plateforme sécurisée 2.0 (CC EAL4+, FIPS 140-2 niveau 2)** : Sélectionnez TPM 2.0 pour le keystore sécurisé.

### **Contrôle d'accès réseau et cryptage**

### **Norme IEEE 802.1x**

La norme IEEE 802.1x est une norme IEEE servant au contrôle de l'admission au réseau basé sur les ports en fournissant une authentification sécurisée des périphériques réseau câblés et sans fil. IEEE 802.1x repose sur le protocole EAP (Extensible Authentication Protocol).

Pour accéder à un réseau protégé par IEEE 802.1x, les périphériques réseau doivent <sup>s</sup>'authentifier. L'authentification est réalisée par un serveur d'authentification, généralement un serveur RADIUS (par exemple le Service d'Authentification Internet de Microsoft et FreeRADIUS).

### **IEEE 802.1AE MACsec**

IEEE 802.1AE MACsec est une norme IEEE pour la sécurité du contrôle d'accès au support (MAC) qui définit la confidentialité et l'intégrité des données sans connexion pour les protocoles indépendants de l'accès au support.

### **Certificats**

Lorsqu'il est configuré sans certificat CA, la validation du certificat du serveur est désactivée et le périphérique essaie de <sup>s</sup>'authentifier indépendamment du réseau auquel il est connecté.

En cas d'utilisation d'un certificat, lors de l'implémentation Axis, le périphérique et le serveur d'authentification <sup>s</sup>'authentifient avec des certificats numériques à l'aide de EAP-TLS (Extensible Authentication Protocol - Transport Layer Security).

Pour permettre au périphérique d'accéder à un réseau protégé par des certificats, vous devez installer un certificat client signé sur le périphérique.

**Authentication method (Méthode d'authentification)** : Sélectionnez un type EAP utilisé pour l'authentification.

**Certificat client** : Sélectionnez un certificat client pour utiliser IEEE 802.1x. Le serveur d'authentification utilise le certificat CA pour valider l'identité du client.

**Certificats CA** : Sélectionnez les certificats CA pour valider l'identité du serveur d'authentification. Si aucun certificat <sup>n</sup>'est sélectionné, le périphérique essaie de <sup>s</sup>'authentifier indépendamment du réseau auquel il est connecté.

**EAP identity (Identité EAP)** : Saisissez l'option Identity (Identité) de l'utilisateur associée au certificat du client.

**EAPOL version (Version EAPOL)** : sélectionnez la version EAPOL utilisée dans votre commutateur réseau.

**Utiliser IEEE 802.1x** : Sélectionnez cette option pour utiliser le protocole IEEE 802.1x.

Ces paramètres ne sont disponibles que si vous utilisez **IEEE 802.1x PEAP-MSCHAPv2** comme méthode d'authentification :

- **Mot de passe** : Saisissez le mot de passe pour l'identité de votre utilisateur.
- **Version Peap** : sélectionnez la version Peap utilisée dans votre commutateur réseau.
- • **Étiquette** : Sélectionnez <sup>1</sup> pour utiliser le cryptage EAP du client ; sélectionnez <sup>2</sup> pour utiliser le cryptage PEAP client. Sélectionnez l'étiquette que le commutateur réseau utilise lors de l'utilisation de Peap version 1.

Ces paramètres sont uniquement disponibles si vous utilisez **IEEE 802.1ae MACsec (CAK statique/clé pré-partagée)** comme méthode d'authentification :

- • **Nom principal de l'association de connectivité du contrat de clé** : Saisissez le nom de l'association de connectivité (CKN). Il doit <sup>y</sup> avoir <sup>2</sup> à <sup>64</sup> caractères hexadécimaux (divisibles par 2). La CKN doit être configurée manuellement dans l'association de connectivité et doit correspondre aux deux extrémités de la liaison pour activer initialement MACsec.
- • **Clé de l'association de connectivité du contrat de clé** : Saisissez la clé de l'association de connectivité (CAK). Elle doit faire 32 ou 64 caractères hexadécimaux. La CAK doit être configurée manuellement dans l'association de connectivité et doit correspondre aux deux extrémités de la liaison pour activer initialement MACsec.

**Empêcher les attaques par force brute**

# L'interface web

**Blocage** : Activez cette option pour bloquer les attaques par force brute. Une attaque par force brute utilise l'essai-erreur pour deviner les informations de connexion ou les clés de cryptage.

**Période de blocage** : Saisissez le nombre de secondes pour bloquer une attaque par force brute.

**Conditions de blocage** : Saisissez le nombre d'échecs d'authentification autorisés par seconde avant le démarrage du blocage. Vous pouvez définir le nombre d'échecs autorisés à la fois au niveau de la page et au niveau du périphérique.

### **Pare-feu**

**Activate (Activer)** : Activez le pare-feu.

**Politique par défaut** : Sélectionnez l'état par défaut du pare-feu.

- **Autoriser :** Permet toutes les connexions au périphérique. Cette option est définie par défaut.
- **Refuser :** Refuse toutes les connexions au périphérique.

Pour faire des exceptions à la politique par défaut, vous pouvez créer des règles qui permettent ou refusent les connexions au périphérique depuis des adresses, des protocoles et des ports spécifiques.

- **Adresse** : Saisissez une adresse au format IPv4/IPv6 ou CIDR à laquelle vous souhaitez autoriser ou refuser l'accès.
- **Protocole** : Sélectionnez un protocole auquel vous souhaitez autoriser ou refuser l'accès.
- **Port**: Saisissez un numéro de port auquel vous souhaitez autoriser ou refuser l'accès. Vous pouvez ajouter un numéro de port entre 1 et 65535.
- •**Politique** : Sélectionnez la politique de la règle.

: Cliquez pour créer une autre règle.

**Ajouter des règles :** Cliquez pour ajouter les règles que vous avez définies.

- **Temps en secondes :** Fixez une limite de temps pour tester les règles. La limite de temps par défaut est définie sur **300** secondes. Pour activer immédiatement les règles, réglez le temps sur **0** secondes.
- • **Confirmer les règles :** Confirmez les règles et leur limite de temps. Si vous avez fixé une limite de temps de plus d'une seconde, les règles seront actives pendant ce temps. Si vous avez défini le temps sur **0**, les règles seront immédiatement actives.

**Règles en attente :** Un aperçu des dernières règles testées que vous devez encore confirmer.

### Remarque

 $\mathbf{z}$ 

Les règles avec une limite de temps apparaissent sous **Règles actives** jusqu'à ce que la minuterie affiché <sup>s</sup>'arrête ou jusqu'à ce que vous les confirmiez. Si vous ne les confirmez pas, elles apparaissent sous**Règles en attente** une fois la minuterie terminée, et le pare-feu revient aux paramètres précédemment définis. Si vous les confirmez, elles remplacent les règles actives actuelles.

**Confirmer les règles :** Cliquez pour activer les règles en cours.

**Règles actives :** Un aperçu des règles en cours d'exécution sur le périphérique.

: Cliquez pour supprimer une règle active.

: Cliquez pour supprimer toutes les règles, en attente ou actives.

**Certificat AXIS OS avec signature personnalisée**

# L'interface web

Pour installer le logiciel de test ou tout autre logiciel personnalisé d'Axis sur le périphérique, vous avez besoin d'un certificat AXIS OS avec signature personnalisée. Le certificat vérifie que le logiciel est approuvé à la fois par le propriétaire du périphérique et par Axis. Le logiciel ne peut être exécuté que sur un périphérique précis, identifié par son numéro de série unique et son ID de puce. Seul Axis peut créer des certificats AXIS OS avec signature personnalisée, car il détient la clé pour les signer.

**Install (Installer)** : Cliquez pour installer le certificat. Vous devez installer le certificat avant d'installer le logiciel.

Le menu contextuel contient :

• **Delete certificate (Supprimer certificat)** : Permet de supprimer le certificat.

### **Comptes**

**Comptes**

**Ajouter un complet** : cliquez pour ajouter un nouveau compte. Vous pouvez ajouter jusqu'à 100 comptes.

**Compte** : Saisissez un nom de compte unique.

**New password (Nouveau mot de passe)** : Saisissez un mot de passe pour le nom de compte. Les mots de passe doivent comporter entre <sup>1</sup> et <sup>64</sup> caractères. Seuls les caractères ASCII imprimables (codes <sup>32</sup> à 126) sont autorisés dans le mots de passe, comme les lettres, les chiffres, les signes de ponctuation et certains symboles.

**Repeat password (Répéter le mot de passe)** : saisissez à nouveau le même mot de passe.

**Privilèges** :

•

- **Administrateur** : accès sans restriction à tous les paramètres. Les administrateurs peuvent également ajouter, mettre à jour et supprimer les autres comptes.
- • **Operator (Opérateur)** : accès à tous les paramètres à l'exception de : tous les paramètres **Système**.
	- Ajout d'applications.
	- **Viewer (Observateur)** : est autorisé à :
		- regarder et prendre des captures d'écran d'un flux vidéo.
		- regarder et exporter les enregistrements.
		- Panoramique, inclinaison et zoom ; avec accès utilisateur PTZ.

Le menu contextuel contient :

**Mettre à jour le compte** : modifiez les propriétés du compte.

**Supprimer un compte** : Supprimez le compte. Vous ne pouvez pas supprimer le compte root.

### **Accès anonyme**

**Autoriser le visionnage anonyme** : activez cette option pour autoriser toute personne à accéder au périphérique en tant qu'utilisateur sans se connecter avec un compte.

**Autoriser les opérations PTZ anonymes** : activez cette option pour autoriser les utilisateurs anonymes à utiliser le panoramique, l'inclinaison et le zoom sur l'image.

**Comptes SSH**

## L'interface web

**Ajouter un compte SSH** : cliquez pour ajouter un nouveau compte SSH.

- **Restreindre l'accès root** : Activez pour limiter les fonctionnalités nécessitant l'accès root.
- **Activer le protocole SSH** : Activez-la pour utiliser le service SSH.

**Compte** : Saisissez un nom de compte unique.

**New password (Nouveau mot de passe)** : Saisissez un mot de passe pour le nom de compte. Les mots de passe doivent comporter entre <sup>1</sup> et <sup>64</sup> caractères. Seuls les caractères ASCII imprimables (codes <sup>32</sup> à 126) sont autorisés dans le mots de passe, comme les lettres, les chiffres, les signes de ponctuation et certains symboles.

**Repeat password (Répéter le mot de passe)** : saisissez à nouveau le même mot de passe.

**Commentaire** : Saisissez un commentaire (facultatif).

Le menu contextuel contient :

**Mettre à jour le compte SSH** : modifiez les propriétés du compte.

**Supprimer un compte SSH** : Supprimez le compte. Vous ne pouvez pas supprimer le compte root.

**Hôte virtuel**

┿ **Ajouter un hôte virtuel** : Cliquez pour ajouter un nouvel hôte virtuel.

**Activé** : Sélectionnez cette option pour utiliser cet hôte virtuel.

**Nom du serveur** : Entrez le nom du serveur. N'utilisez que les nombres 0-9, les lettres A-Z et le tiret (-).

**Port** : Entrez le port auquel le serveur est connecté.

**Type** : Sélectionnez le type d'authentification à utiliser. Sélectionnez **Base**, **Digest** ou **Open ID**.

Le menu contextuel contient :

- **Mettre à jour** : Mettez à jour l'hôte virtuel.
- **Supprimer** : Supprimez l'hôte virtuel.
- **Désactivé** : Le serveur est désactivé.

### **Configuration OpenID**

Important

S'il vous est impossible de vous connecter à l'aide d'OpenID, utilisez les identifiants Digest ou de base qui vous ont servi lors de la configuration d'OpenID pour vous connecter.

**Client ID (Identifiant client)** : Saisissez le nom d'utilisateur OpenID.

**Outgoing Proxy (Proxy sortant)** : Saisissez l'adresse proxy de la connexion OpenID pour utiliser un serveur proxy.

**Demande de l'administrateur** : Saisissez une valeur pour le rôle d'administrateur.

**URL du fournisseur** : Saisissez le lien Web pour l'authentification du point de terminaison de l'API. Le format doit être https://[insérer URL]/.well-known/openid-configuration

**Demande de l'opérateur** : Saisissez une valeur pour le rôle d'opérateur.

**Demande obligatoire** : Saisissez les données qui doivent être dans le jeton.

**Demande de l'observateur** : Saisissez la valeur du rôle de l'observateur.

**Remote user (Utilisateur distant)** : Saisissez une valeur pour identifier les utilisateurs distants. Elle permet d'afficher l'utilisateur actuel dans l'interface Web du périphérique.

**Scopes (Portées)** : Portées en option qui pourraient faire partie du jeton.

**Partie secrète du client** : Saisissez le mot de passe OpenID.

**Enregistrer** : Cliquez pour enregistrer les valeurs OpenID.

**Activer OpenID** : Activez cette option pour fermer la connexion actuelle et autoriser l'authentification du périphérique depuis l'URL du fournisseur.

### **Événements**

### **Règles**

Une règle définit les conditions requises qui déclenche les actions exécutées par le produit. La liste affiche toutes les règles actuellement configurées dans le produit.

### Remarque

Vous pouvez créer jusqu'à 256 règles d'action.

**Ajouter une règle** : Créez une règle.

**Name (Nom)** : Nommez la règle.

**Wait between actions (Attente entre les actions)** : Saisissez la durée minimale (hh:mm:ss) qui doit <sup>s</sup>'écouler entre les activations de règle. Cela est utile si la règle est activée, par exemple, en mode jour/nuit, afin d'éviter que de faibles variations d'éclairage pendant le lever et le coucher de soleil activent la règle à plusieurs reprises.

**Condition** : Sélectionnez une condition dans la liste. Une condition doit être remplie pour que le périphérique exécute une action. Si plusieurs conditions sont définies, toutes doivent être satisfaites pour déclencher l'action. Pour plus d'informations sur des conditions spécifiques, consultez *Get started with rules for events [\(Consulter](https://help.axis.com/get-started-with-rules-for-events#conditions) les règles pour les événements*).

**Utiliser cette condition comme déclencheur** : Sélectionnez cette option pour que cette première condition fonctionne uniquement comme déclencheur de démarrage. Cela signifie qu'une fois la règle activée, elle reste active tant que toutes les autres conditions sont remplies, quel que soit l'état de la première condition. Si vous ne sélectionnez pas cette option, la règle est simplement active lorsque toutes les conditions sont remplies.

**Inverser cette condition** : Sélectionnez cette option si vous souhaitez que cette condition soit l'inverse de votre sélection.

**Ajouter une condition** : Cliquez pour ajouter une condition supplémentaire.

**Action** : Sélectionnez une action dans la liste et saisissez les informations requises. Pour plus d'informations sur des actions spécifiques, consultez *Get started with rules for events [\(Consulter](https://help.axis.com/get-started-with-rules-for-events#actions) les règles pour les événements*).

### **Destinataires**

┿

Vous pouvez configurer votre périphérique pour qu'il informe des destinataires lorsque des événements surviennent ou lorsque des fichiers sont envoyés. La liste affiche tous les destinataires actuellement configurés dans le produit, ainsi que des informations sur leur configuration.

#### Remarque

Vous pouvez créer jusqu'à 20 destinataires.

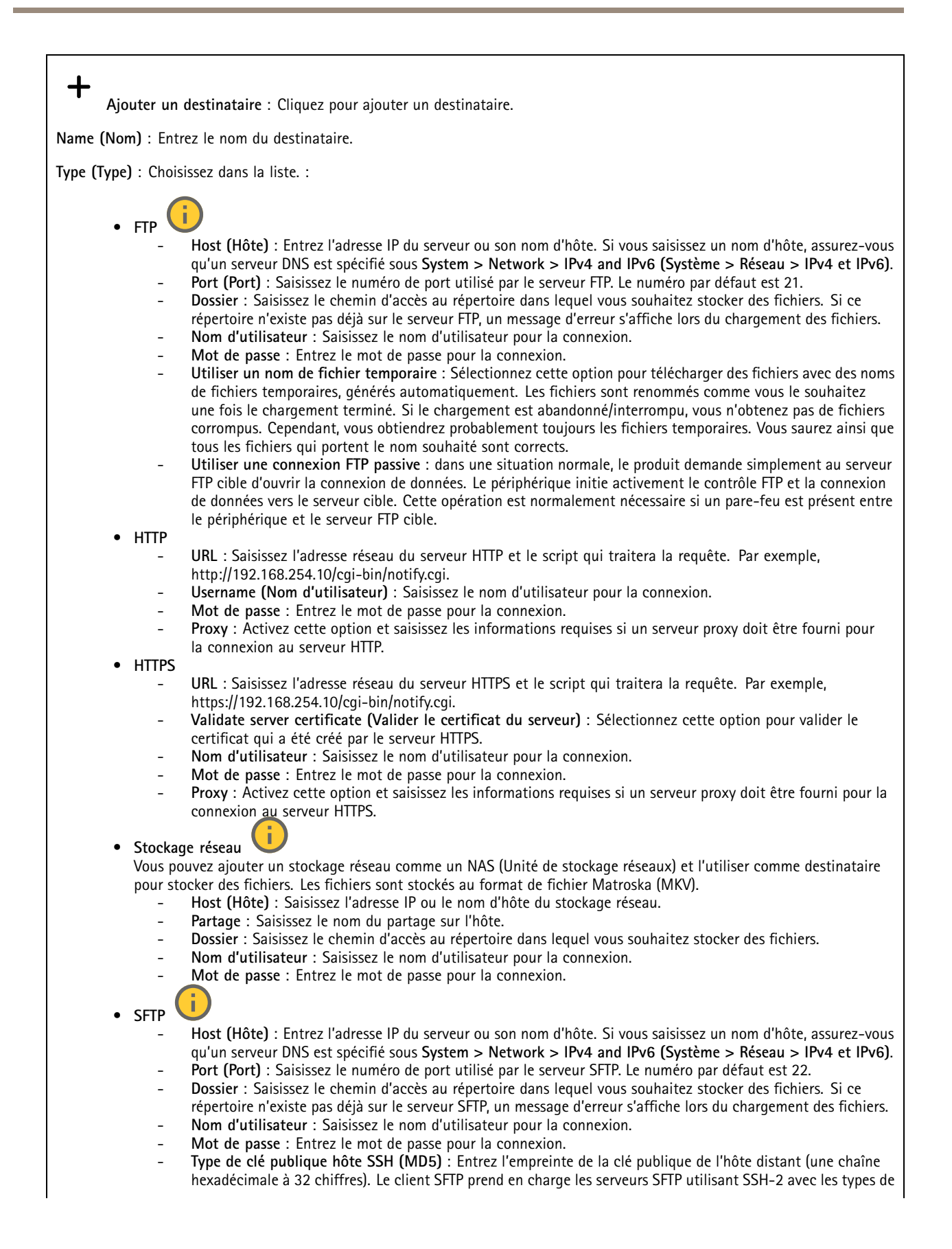

# L'interface web

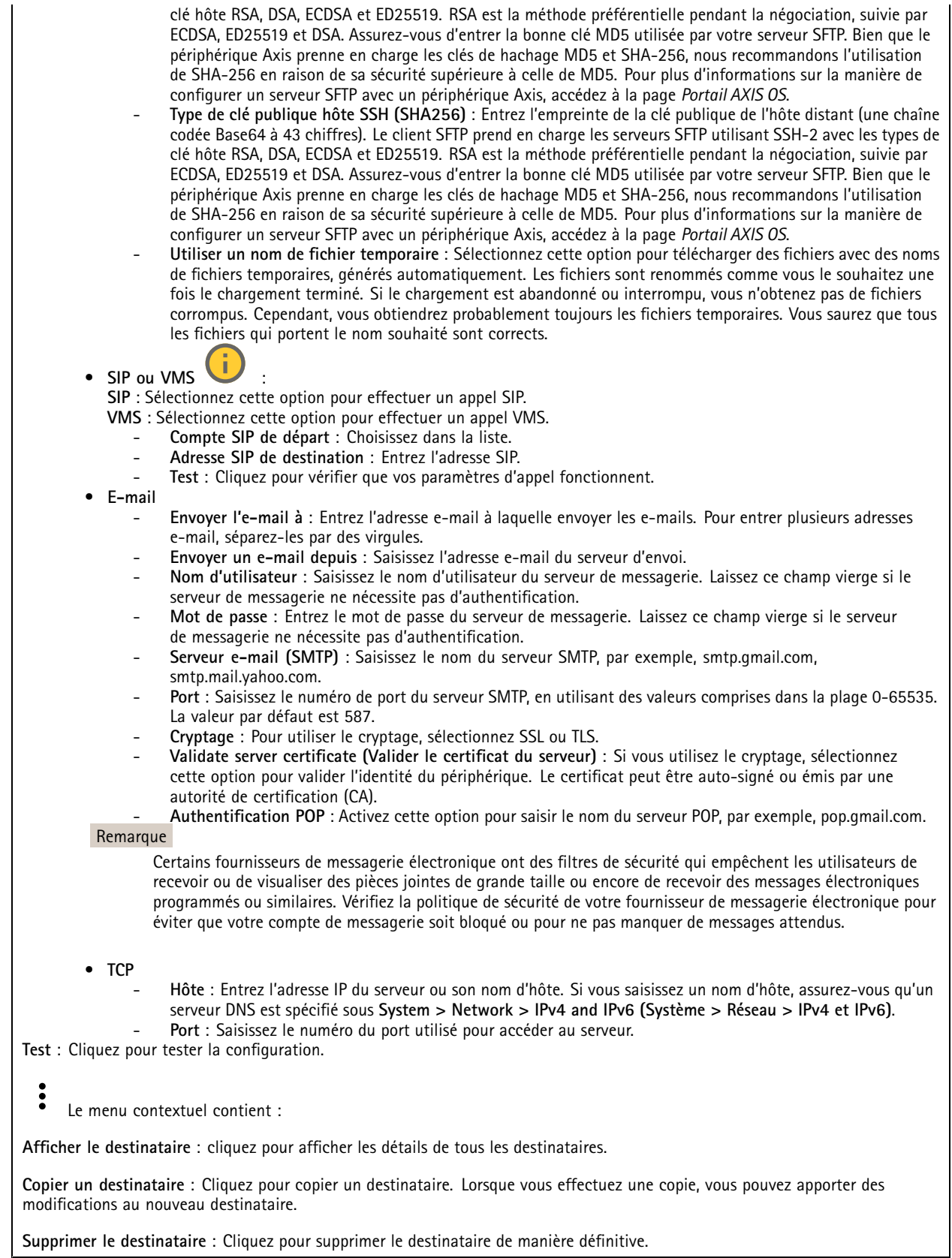

**Supprimer le destinataire** : Cliquez pour supprimer le destinataire de manière définitive.

### **Calendriers**

Les calendriers et les impulsions peuvent être utilisés comme conditions dans les règles. La liste affiche tous les calendriers et impulsions actuellement configurés dans le produit, ainsi que des informations sur leur configuration.

**Ajouter un calendrier**: Cliquez pour créer un calendrier ou une impulsion.

### **Déclencheurs manuels**

Vous pouvez utiliser le déclencheur manuel pour déclencher manuellement une règle. Le déclencheur manuel peut être utilisé, par exemple, pour valider des actions pendant l'installation et la configuration du produit.

### **MQTT**

MQTT (message queuing telemetry transport) est un protocole de messagerie standard pour l'Internet des objets (IoT). Conçu pour simplifier l'intégration IoT, il est utilisé dans de nombreux secteurs pour connecter des périphériques distants avec une empreinte de code réduite et une bande passante réseau minimale. Le client MQTT du logiciel des périphériques Axis peut simplifier l'intégration des données et des événements produits sur le périphérique dans les systèmes qui ne sont pas un logiciel de gestion vidéo (VMS).

Configurez le périphérique en tant que client MQTT. La communication MQTT est basée sur deux entités, les clients et le courtier. Les clients peuvent envoyer et recevoir des messages. Le courtier est responsable de l'acheminement des messages entre les clients.

Pour en savoir plus sur MQTT, accédez à *AXIS OS [Portal](https://help.axis.com/axis-os#mqtt)*.

### **ALPN**

ALPN est une extension TLS/SSL qui permet de choisir un protocole d'application au cours de la phase handshake de la connexion entre le client et le serveur. Cela permet d'activer le trafic MQTT sur le même port que celui utilisé pour d'autres protocoles, tels que HTTP. Dans certains cas, il <sup>n</sup>'y <sup>a</sup> pas de port dédié ouvert pour la communication MQTT. Une solution consiste alors à utiliser ALPN pour négocier l'utilisation de MQTT comme protocole d'application sur un port standard, autorisé par les pare-feu.

### **MQTT client (Client MQTT)**

**Connexion** : Activez ou désactivez le client MQTT.

**Status (Statut)** : Affiche le statut actuel du client MQTT.

**Courtier**

**Host (Hôte)** : Saisissez le nom d'hôte ou l'adresse IP du serveur MQTT.

**Protocol (Protocole)** : Sélectionnez le protocole à utiliser.

**Port (Port)** : Saisissez le numéro de port.

- 1883 est la valeur par défaut pour **MQTT sur TCP**.
- 8883 est la valeur par défaut pour **MQTT sur SSL**.
- 80 est la valeur par défaut pour **MQTT sur WebSocket**.
- 443 est la valeur par défaut pour **MQTT sur WebSocket Secure**.

**Protocole ALPN** : Saisissez le nom du protocole ALPN fourni par votre fournisseur MQTT. Cela ne <sup>s</sup>'applique qu'aux normes MQTT sur SSL et MQTT sur WebSocket Secure.

**Username (Nom d'utilisateur)** : Saisissez le nom d'utilisateur utilisé par le client pour accéder au serveur.

**Mot de passe** : Saisissez un mot de passe pour le nom d'utilisateur.

**Client ID (Identifiant client)** : Entrez un identifiant client. L'identifiant client est envoyé au serveur lorsque le client <sup>s</sup>'y connecte.

# L'interface web

**Clean session (Nettoyer la session)** : Contrôle le comportement lors de la connexion et de la déconnexion. Lorsque cette option est sélectionnée, les informations d'état sont supprimées lors de la connexion et de la déconnexion.

**Proxy HTTP** : URL d'une longueur maximale de 255 octets. Vous pouvez laisser le champ vide si vous ne souhaitez pas utiliser de proxy HTTP.

**Proxy HTTPS** : URL d'une longueur maximale de 255 octets. Vous pouvez laisser le champ vide si vous ne souhaitez pas utiliser de proxy HTTPS.

**Intervalle Keep Alive** : Permet au client de détecter quand le serveur <sup>n</sup>'est plus disponible sans devoir observer le long délai d'attente TCP/IP.

**Timeout (Délai d'attente)** : Intervalle de temps en secondes pour permettre l'établissement d'une connexion. Valeur par défaut : <sup>60</sup>

**Préfixe de rubrique du périphérique** : Utilisé dans les valeurs par défaut pour le sujet contenu dans le message de connexion et le message LWT sur l'onglet **MQTT client (Client MQTT)**, et dans les conditions de publication sur l'onglet **MQTT publication (Publication MQTT)**.

**Reconnect automatically (Reconnexion automatique)** : Spécifie si le client doit se reconnecter automatiquement en cas de déconnexion.

**Connect message (Message de connexion)**

Spécifie si un message doit être envoyé lorsqu'une connexion est établie.

**Send message (Envoyer message)** : Activez cette option pour envoyer des messages.

**Use default (Utiliser les valeurs par défaut)** : Désactivez cette option pour saisir votre propre message par défaut.

**Topic (Rubrique)** : Saisissez la rubrique du message par défaut.

**Payload (Charge utile)** : Saisissez le contenu du message par défaut.

**Conserver** : Sélectionnez cette option pour conserver l'état du client sur cette **Rubrique**.

**QoS** : Modifiez la couche QoS pour le flux de paquets.

#### **Message Dernière Volonté et Testament**

Last Will Testament (LWT) permet à un client de fournir un testament avec ses identifiants lors de sa connexion au courtier. Si le client se déconnecte incorrectement plus tard (peut-être en raison d'une défaillance de sa source d'alimentation), il peut laisser le courtier délivrer un message aux autres clients. Ce message LWT présente la même forme qu'un message ordinaire. Il est acheminé par le même mécanisme.

**Send message (Envoyer message)** : Activez cette option pour envoyer des messages.

**Use default (Utiliser les valeurs par défaut)** : Désactivez cette option pour saisir votre propre message par défaut.

**Topic (Rubrique)** : Saisissez la rubrique du message par défaut.

**Payload (Charge utile)** : Saisissez le contenu du message par défaut.

**Conserver** : Sélectionnez cette option pour conserver l'état du client sur cette **Rubrique**.

**QoS** : Modifiez la couche QoS pour le flux de paquets.

**MQTT publication (Publication MQTT)**

## L'interface web

**Utiliser le préfixe de rubrique par défaut** : Sélectionnez cette option pour utiliser le préfixe de rubrique par défaut, défini dans la rubrique du périphérique dans l'onglet **MQTT client (Client MQTT)**.

**Inclure le nom de rubrique** : Sélectionnez cette option pour inclure la rubrique qui décrit l'état dans la rubrique MQTT.

**Inclure les espaces de noms de rubrique :** Sélectionnez cette option pour inclure des espaces de noms de rubrique ONVIF dans la rubrique MQTT.

**Inclure le numéro de série** : Sélectionnez cette option pour inclure le numéro de série du périphérique dans la charge utile MQTT.

**Add condition (Ajouter condition)** : Cliquez pour ajouter une condition.

**Retain (Conserver)** : Définit les messages MQTT qui sont envoyés et conservés.

- **Aucun** : Envoyer tous les messages comme non conservés.
- •**Property (Propriété)** : Envoyer seulement les messages avec état comme conservés.
- **All (Tout)** : Envoyer les messages avec état et sans état, comme conservés.

**QoS** : Sélectionnez le niveau souhaité pour la publication MQTT.

### **Abonnements MQTT**

┿ **Ajouter abonnement (Add subscription)** : Cliquez pour ajouter un nouvel abonnement MQTT.

**Subscription filter (Filtre d'abonnements)** : Saisissez le sujet MQTT auquel vous souhaitez vous abonner.

**Use device topic prefix (Utiliser le préfixe de rubrique du périphérique)** : Ajoutez le filtre d'abonnement comme préfixe au sujet MQTT.

**Subscription type (Type d'abonnement)** :

- **Stateless (Sans état)** : Sélectionnez cette option pour convertir les messages MQTT en message sans état.
- • **Stateful (Avec état)** : Sélectionnez cette option pour convertir les messages MQTT dans une condition. La charge utile est utilisée comme état.

**QoS** : Sélectionnez le niveau souhaité pour l'abonnement MQTT.

### **Stockage**

**Stockage réseau**

**Ignorer** : Activez cette option pour ignorer le stockage réseau.

**Ajouter un stockage réseau** : cliquez pour ajouter un partage réseau où vous pouvez sauvegarder les enregistrements.

- **Adresse** : saisissez l'adresse IP ou le nom du serveur hôte, en général une unité NAS (unité de stockage réseau). Nous vous conseillons de configurer l'hôte pour qu'il utilise une adresse IP fixe (autre que DHCP puisqu'une adresse IP dynamique peut changer) ou d'utiliser des noms DNS. Les noms Windows SMB/CIFS ne sont pas pris en charge.
- **Network Share (Partage réseau)** : Saisissez le nom de l'emplacement partagé sur le serveur hôte. Chaque périphérique possédant son propre dossier, plusieurs périphériques Axis peuvent utiliser le même partage réseau.
- **User (Utilisateur)** : si le serveur <sup>a</sup> besoin d'un identifiant de connexion, saisissez le nom d'utilisateur. Pour vous connecter à un serveur de domaine précis, tapez DOMAINE\username.
- **Mot de passe** : si le serveur <sup>a</sup> besoin d'un identifiant de connexion, saisissez le mot de passe.
- **Version SMB**: Sélectionnez la version du protocole SMB pour la connexion au NAS. Si vous sélectionnez **Auto**, le périphérique essaie de négocier l'une des versions SMB sécurisées : 3.02, 3.0 ou 2.1. Sélectionnez 1.0 ou 2.0 pour vous connecter à un NAS plus ancien qui ne prend pas en charge les versions supérieures. Vous pouvez en savoir plus sur l'assistance SMB sur les périphériques Axis *[ici](https://help.axis.com/axis-os#about-cifssmb-support)*.
- **Ajouter un partage sans test** : Sélectionnez cette option pour ajouter le partage réseau même si une erreur est découverte lors du test de connexion. L'erreur peut correspondre, par exemple, à l'absence d'un mot de passe alors que le serveur en <sup>a</sup> besoin.

## L'interface web

**Remove network storage (Supprimer le stockage réseau)** : Cliquez pour démonter, dissocier et supprimer la connexion au partage réseau. Tous les paramètres du partage réseau sont supprimés.

**Dissocier** : cliquez pour dissocier et déconnecter le partage réseau. **Lier** : cliquez pour lier et connecter le partage réseau.

**Démonter** : Cliquez pour démonter le partage réseau. **Montage**: cliquez pour monter le partage réseau.

**Write protect (Protection en écriture)** : Activez cette option pour interrompre l'écriture sur le partage réseau et éviter la suppression des enregistrements. Il est impossible de formater un partage réseau protégé en écriture.

**Durée de conservation** : Choisissez la durée de conservation des enregistrements, pour réduire le nombre d'anciens enregistrements ou pour respecter les réglementations en matière de stockage de données. Si le stockage réseau est saturé, les anciens enregistrements sont supprimés avant la fin de la période sélectionnée.

**Tools (Outils)**

- **Test connection (Tester la connexion)** : Testez la connexion au partage réseau.
- • **Format (Format)** : Formatez le partage réseau, comme dans le cas où vous devez effacer rapidement toutes les données, par exemple. CIFS est l'option de système de fichiers disponible.

**Use tool (Utiliser l'outil)** : Cliquez pour activer l'outil sélectionné.

**Onboard storage (Stockage embarqué)**

### Important

Risque de perte de données et d'enregistrements corrompus. Ne retirez pas la carte SD tant que le périphérique fonctionne. Démontez la carte SD avant de la retirer.

**Unmount (Démonter)** : cliquez pour retirer la carte SD en toute sécurité.

**Write protect (Protection en écriture)** : activez cette option pour arrêter l'écriture sur la carte SD et éviter la suppression des enregistrements. Vous ne pouvez pas formater une carte SD protégée en écriture.

**Autoformat (Formater automatiquement)** : Activez cette option pour formater automatiquement une carte SD récemment insérée. Le système de fichiers est formaté en ext4.

**Ignore (Ignorer)** : Activez cette option pour arrêter le stockage des enregistrements sur la carte SD. Si vous ignorez la carte SD, le périphérique ne reconnaît plus son existence. Le paramètre est uniquement disponible pour les administrateurs.

**Retention time (Durée de conservation)** : choisissez la durée de conservation des enregistrements, pour réduire le nombre d'anciens enregistrements ou pour respecter les réglementations en matière de stockage de données. Si la carte SD est pleine, les anciens enregistrements sont supprimés avant la fin de la période sélectionnée.

### **Tools (Outils)**

- **Check (Vérifier)** : recherchez des erreurs sur la carte SD. Cette option ne fonctionne que pour le système de fichiers ext4.
- • **Repair (Réparer)** : réparez les erreurs dans le système de fichiers ext4. Pour réparer une carte SD avec le système de fichiers VFAT, éjectez la carte, insérez-la dans un ordinateur et exécutez une réparation du disque.
- **Format (Format)** : formatez la carte SD, par exemple, pour modifier le système de fichiers ou effacer rapidement toutes les données. Les deux options systèmes disponibles sont VFAT et ext4. Le format conseillé est ext4 du fait de sa résistance à la perte de données si la carte est éjectée ou en cas de coupure brutale de l'alimentation. Toutefois, vous avez besoin d'une application ou d'un pilote ext4 tiers pour accéder au système de fichiers depuis Windows®.
- • **Crypter** : Utilisez cet outil pour formater la carte SD et activer le cryptage. **Encrypt (Crypter)** supprime toutes les données stockées sur la carte SD. Après utilisation de **Encrypt (Crypter)**, les données stockées sur la carte SD sont protégées par le cryptage.
- • **Décrypter** : Utilisez cet outil pour formater la carte SD sans cryptage. **Decrypt (Décrypter)** supprime toutes les données stockées sur la carte SD. Après utilisation de **Decrypt (Décrypter)**, les données stockées sur la carte SD ne sont pas protégées par le cryptage.
- •**Modifier le mot de passe** : Modifiez le mot de passe exigé pour crypter la carte SD.

**Use tool (Utiliser l'outil)** : cliquez pour activer l'outil sélectionné.

## L'interface web

**Déclencheur d'usure** : Définissez une valeur pour le niveau d'usure de la carte SD auquel vous voulez déclencher une action. Le niveau d'usure est compris entre 0 et 200 %. Une carte SD neuve qui <sup>n</sup>'a jamais été utilisée <sup>a</sup> un niveau d'usure de 0 %. Un niveau d'usure de 100 % indique que la carte SD est proche de sa durée de vie prévue. Lorsque le niveau d'usure atteint 200 %, le risque de dysfonctionnement de la carte SD est élevé. Nous recommandons de régler le seuil d'usure entre 80 et 90 %. Cela vous laisse le temps de télécharger les enregistrements et de remplacer la carte SD à temps avant qu'elle ne <sup>s</sup>'use. Le déclencheur d'usure vous permet de configurer un événement et de recevoir une notification lorsque le niveau d'usure atteint la valeur définie.

### **Profils de flux**

Un profil de flux est un groupe de paramètres qui affectent le flux vidéo. Ces profils de flux <sup>s</sup>'utilisent dans différentes situations, par exemple, lorsque vous créez des événements et utilisez des règles d'enregistrement.

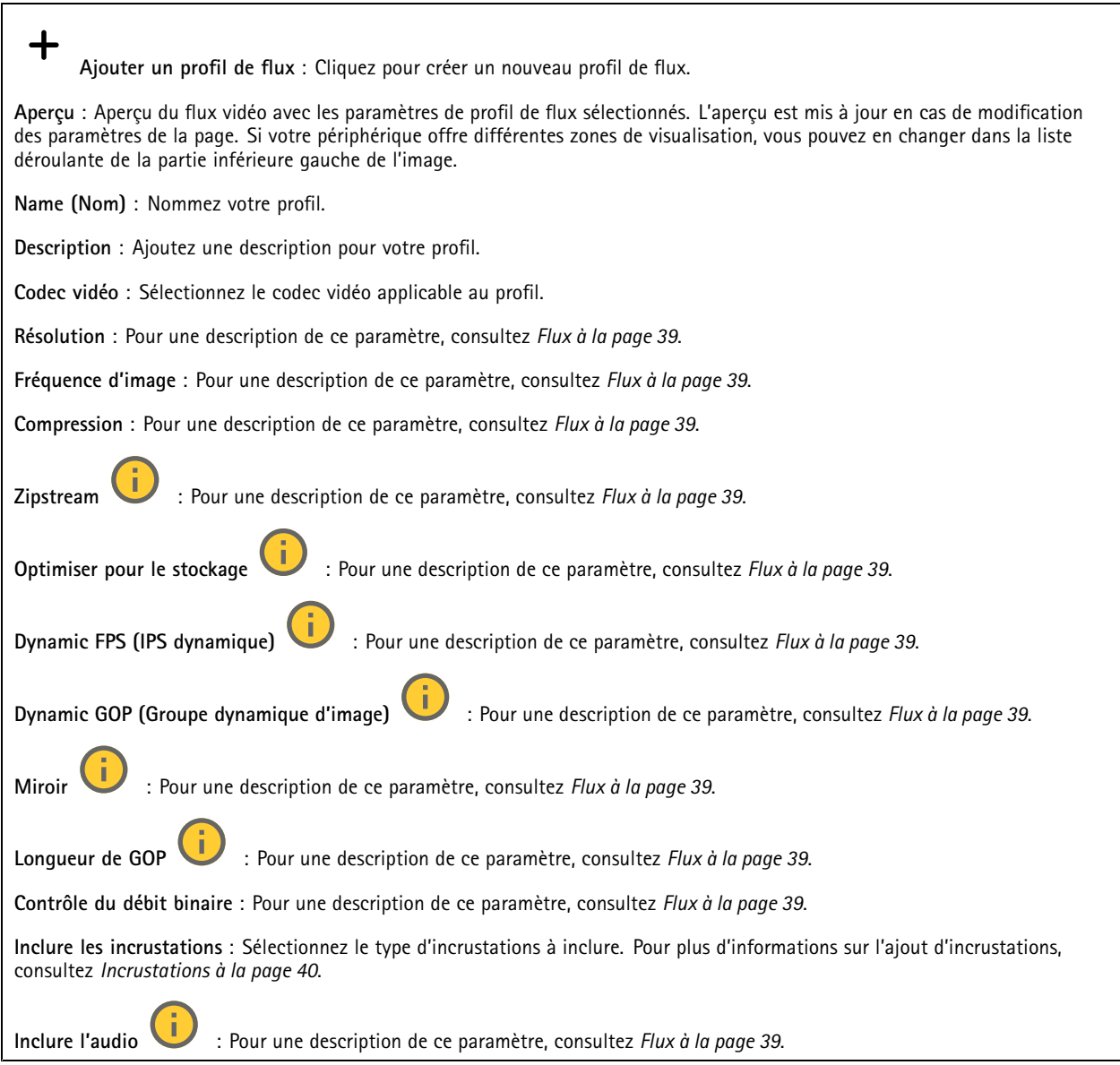

### **ONVIF**

### **Comptes ONVIF**

ONVIF (Open Network Video Interface Forum) est une norme mondiale qui permet aux utilisateurs finaux, aux intégrateurs, aux consultants et aux fabricants de tirer pleinement parti des possibilités inhérentes à la technologie de vidéo sur IP. ONVIF permet une interopérabilité entre des produits de fournisseurs différents, une flexibilité accrue, un coût réduit et des systèmes à l'épreuve du temps.

Lorsque vous créez un compte ONVIF, vous activez automatiquement la communication ONVIF. Utilisez le nom de compte et le mot de passe pour toute communication ONVIF avec le périphérique. Pour plus d'informations, consultez la communauté des développeurs Axis sur *[axis.com](https://www.axis.com/developer-community-intro)*.

┿

**Ajouter des comptes** : Cliquez pour ajouter un nouveau compte ONVIF.

**Compte** : Saisissez un nom de compte unique.

**New password (Nouveau mot de passe)** : Saisissez un mot de passe pour le nom de compte. Les mots de passe doivent comporter entre <sup>1</sup> et <sup>64</sup> caractères. Seuls les caractères ASCII imprimables (codes <sup>32</sup> à 126) sont autorisés dans le mots de passe, comme les lettres, les chiffres, les signes de ponctuation et certains symboles.

**Répéter le mot de passe** : saisissez à nouveau le même mot de passe.

**Role (Rôle)** :

•

- **Administrator (Administrateur)** : accès sans restriction à tous les paramètres. Les administrateurs peuvent également ajouter, mettre à jour et supprimer les autres comptes.
	- **Operator (Opérateur)** : accès à tous les paramètres à l'exception de : Tous les paramètres **Système**.
		- Ajout d'applications.
- •**Compte média** : Permet d'accéder au flux de données vidéo uniquement.

Le menu contextuel contient :

**Mettre à jour le compte** : modifiez les propriétés du compte.

**Supprimer un compte** : Supprimez le compte. Vous ne pouvez pas supprimer le compte root.

### **Profils médiatiques ONVIF**

╅

Un profil médiatique ONVIF se compose d'un ensemble de configurations que vous pouvez utiliser pour modifier les réglages du flux multimédia. Pour créer de nouveaux profils, vous avez le choix d'utiliser votre propre ensemble de configurations ou des profils préconfigurés pour une configuration rapide.

**Ajouter le profil média** : Cliquez pour ajouter un nouveau profil médiatique ONVIF.

**Nom du profil** : ajoutez un nom pour le profil multimédia.

**Video source (Source vidéo)** : sélectionnez la source vidéo adaptée à votre configuration.

• **Sélectionner une configuration** : sélectionnez une configuration définie par l'utilisateur dans la liste. Les configurations proposées dans la liste déroulante correspondent aux canaux vidéo du périphérique, y compris les multi-vues, les zones de visualisation et les canaux virtuels.

**Video encoder (Encodeur vidéo)** : sélectionnez le format d'encodage vidéo adapté à votre configuration.

• **Sélectionner une configuration** : sélectionnez une configuration définie par l'utilisateur dans la liste et ajustez les paramètres d'encodage. Les configurations proposées dans la liste déroulante servent d'identifiants / de noms à la configuration de l'encodeur vidéo. Sélectionnez l'utilisateur 0 à 15 pour appliquer vos propres paramètres,

# L'interface web

ou sélectionnez l'un des utilisateurs par défaut pour utiliser des paramètres prédéfinis correspondant à un format d'encodage spécifique. Remarque Activez l'audio sur le périphérique pour pouvoir sélectionner une source audio et une configuration d'encodeur audio. **Audio source (Source audio)** : sélectionnez la source d'entrée audio adaptée à votre configuration. • **Sélectionner une configuration** : sélectionnez une configuration définie par l'utilisateur dans la liste et ajustez les paramètres audio. Les configurations proposées dans la liste déroulante correspondent aux entrées audio du périphérique. Si le périphérique dispose d'une entrée audio, il <sup>s</sup>'agit de l'utilisateur 0. Si le périphérique dispose de plusieurs entrées audio, d'autres utilisateurs apparaissent dans la liste. **Audio encoder (Encodeur audio)** : sélectionnez le format d'encodage audio adapté à votre configuration. • **Sélectionner une configuration** : sélectionnez une configuration définie par l'utilisateur dans la liste et ajustez les paramètres d'encodage audio. Les configurations proposées dans la liste déroulante servent d'identifiants / de noms à la configuration de l'encodeur audio. Décodeur audio  $\Box$  : sélectionnez le format de décodage audio adapté à votre configuration. • **Sélectionner une configuration** : sélectionnez une configuration définie par l'utilisateur dans la liste et ajustez les paramètres. Les configurations proposées dans la liste déroulante servent d'identifiants / de noms à la configuration. Sortie audio  $\bullet$ : sélectionnez le format de sortie audio adapté à votre configuration. • **Sélectionner une configuration** : sélectionnez une configuration définie par l'utilisateur dans la liste et ajustez les paramètres. Les configurations proposées dans la liste déroulante servent d'identifiants / de noms à la configuration. **Métadonnées** : sélectionnez les métadonnées à inclure dans votre configuration. • **Sélectionner une configuration** : sélectionnez une configuration définie par l'utilisateur dans la liste et ajustez les paramètres de métadonnées. Les configurations proposées dans la liste déroulante servent d'identifiants / de noms à la configuration des métadonnées. PTZ : sélectionnez les paramètres PTZ adaptés à votre configuration. • **Sélectionner une configuration** : sélectionnez une configuration définie par l'utilisateur dans la liste et ajustez les paramètres PTZ. Les configurations proposées dans la liste déroulante correspondent aux canaux vidéo du périphérique avec prise en charge des fonctions PTZ. **Create (Créer)** : cliquez pour enregistrer vos paramètres et créer le profil. **Cancel (Annuler)** : cliquez pour annuler la configuration et effacer tous les paramètres. **profil\_x** : cliquez sur le nom du profil pour ouvrir et modifier le profil préconfiguré.

### **Métadonnées d'analyses**

### **Producteurs de métadonnées**

Répertorient les applications qui diffusent des métadonnées et les canaux qu'elles utilisent.

**Producteur** : L'application qui produit les métadonnées. L'application ci-dessous constitue la liste des types de métadonnées que l'application diffuse depuis le périphérique.

**Canal** : Canal utilisé par l'application. Sélectionnez cette option pour activer le flux de métadonnées. Désélectionnez-la pour des raisons de compatibilité ou de gestion des ressources.

### **Détecteurs**

**la détérioration de la caméra ;**

## L'interface web

Le détecteur de sabotage de la caméra génère une alarme lorsque la scène change, par exemple lorsque son objectif est obstrué ou aspergé de peinture ou que sa mise au point est fortement déréglée, et que le délai défini dans **Délai de déclenchement** <sup>s</sup>'est écoulé. Le détecteur de sabotage ne <sup>s</sup>'active que lorsque la caméra <sup>n</sup>'a pas bougé pendant au moins 10 secondes. Pendant cette période, le détecteur configure un modèle de scène qu'il utilisera comme comparaison pour détecter un sabotage dans les images actuelles. Afin que le modèle de scène soit correctement configuré, assurez-vous que la caméra est mise au point, que les conditions d'éclairage sont correctes et que la caméra <sup>n</sup>'est pas dirigée sur une scène sans contours, par exemple un mur vide. La détérioration de caméra peut servir à déclencher des actions.

**Délai de déclenchement** : Saisissez la durée minimale pendant laquelle les conditions de sabotage doivent être actives avant le déclenchement de l'alarme. Cela peut éviter de fausses alarmes si des conditions connues affectent l'image.

**Trigger on dark images (Déclencheur sur images sombres)** : Il est très difficile de générer des alarmes lorsque l'objectif de la caméra est aspergé de peinture, car il est impossible de distinguer cet événement d'autres situations où l'image <sup>s</sup>'assombrit de la même façon, par exemple lorsque les conditions d'éclairage varient. Activez ce paramètre pour générer des alarmes dans tous les cas où l'image devient sombre. Lorsque ce paramètre est désactivé, le périphérique ne génère aucune alarme si l'image devient sombre.

### Remarque

Pour la détection des tentatives de sabotage dans les scènes statiques et non encombrées.

### **Audio detection (Détection audio)**

Ces paramètres sont disponibles pour chaque entrée audio.

**Sound level (Niveau sonore )** : Réglez le niveau sonore sur une valeur comprise entre <sup>0</sup> et 100, où <sup>0</sup> correspond à la plus grande sensibilité et 100 à la plus faible. Utilisez l'indicateur Activité pour vous guider lors du réglage du niveau sonore. Lorsque vous créez des événements, vous pouvez utiliser le niveau sonore comme condition. Vous pouvez choisir de déclencher une action si le niveau sonore est supérieur, inférieur ou différent de la valeur définie.

### **Détection des chocs (Shock detection)**

**Shock detector (Détecteur de chocs)** : Activez cette option pour générer une alarme si le périphérique est heurté par un objet ou s'il subit un acte de vandalisme.

**Sensitivity level (Niveau de sensibilité)** : Déplacez le curseur pour ajuster le niveau de sensibilité auquel le périphérique doit générer une alarme. Une valeur faible signifie que le périphérique génère une alarme uniquement si le choc est puissant. Une valeur élevée signifie que l'appareil génère une alarme même si l'acte de vandalisme est <sup>n</sup>'est pas brutal.

### **Accessoires**

#### **Ports d'E/S**

Utilisez une entrée numérique pour connecter les périphériques externes pouvant basculer entre un circuit ouvert et un circuit fermé, tels que les capteurs infrarouge passifs, les contacts de porte ou de fenêtre et les détecteurs de bris de verre.

Utilisez une sortie numérique pour connecter des dispositifs externes, comme des relais ou des voyants. Vous pouvez activer les périphériques connectés par l'interface de programmation VAPIX® ou par l'interface Web.

# L'interface web

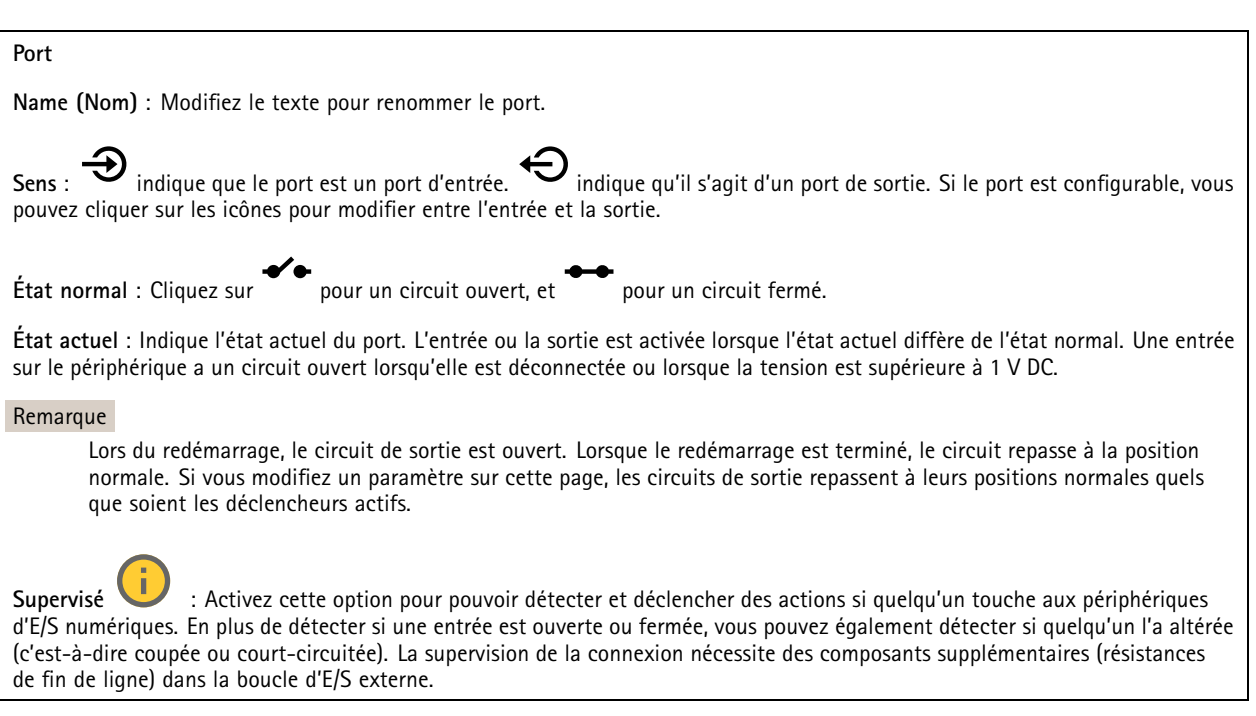

### **Bord à bord**

### **Appairage**

L'appairage vous permet d'utiliser un haut-parleur ou un microphone réseau compatible Axis comme <sup>s</sup>'il faisait partie de la caméra. Une fois appairé, le haut-parleur réseau joue le rôle de périphérique de sortie audio permettant de lire des clips audio et de transmettre des sons via la caméra. Le microphone réseau capte les sons de la zone environnante et les retranscrit comme entrée audio, utilisable dans les flux et les enregistrements multimédia.

### Important

Pour que cette fonction soit opérationnelle avec un logiciel de gestion vidéo (VMS), vous devez d'abord appairer la caméra avec le haut-parleur ou le microphone, puis ajouter la caméra à votre VMS.

Définissez une limite « Attendre entre les actions » dans la règle d'événement lorsque vous utilisez un périphérique audio appairé en réseau dans une règle d'événement avec « Détection audio » en tant que condition et « Lecture de clips audio » comme action. Cela vous permettra d'éviter une détection de boucle si le microphone de capture capte l'audio du haut-parleur.

**Address (Adresse)** : Saisissez le nom d'hôte ou l'adresse IP du haut-parleur réseau.

**Username (Nom d'utilisateur)** : Saisissez le nom d'utilisateur.

**Password (Mot de passe)** : Saisissez un mot de passe pour l'utilisateur.

**Appairage du haut-parleur** : Sélectionnez cette option pour appairer un haut-parleur réseau.

**Microphone pairing (Appairage du microphone)** : Sélectionnez cette option pour appairer un microphone.

**Clear fields (Effacer les champs)** : Cliquez pour effacer le contenu de tous les champs.

**Connect (Connecter)** : Cliquez pour établir la connexion avec le haut-parleur ou le microphone.

### **Journaux**

**Rapports et journaux**

## L'interface web

### **Reports (Rapports)**

- **View the device server report (Afficher le rapport du serveur de périphériques)** : Affichez des informations sur le statut du produit dans une fenêtre contextuelle. Le journal d'accès est automatiquement intégré au rapport de serveur.
- **Download the device server report (Télécharger le rapport du serveur de périphériques)** : Il crée un fichier .zip qui contient un fichier texte du rapport de serveur complet au format UTF-8 et une capture d'image de la vidéo en direct actuelle. Joignez toujours le fichier .zip du rapport de serveur lorsque vous contactez le support.
- **Download the crash report (Télécharger le rapport d'incident)** : Téléchargez une archive avec des informations détaillées sur l'état du serveur. Le rapport d'incident contient les informations figurant dans le rapport de serveur et les informations de débogage détaillées. Ce rapport peut aussi contenir des informations sensibles comme le suivi réseau. L'opération de génération du rapport peut prendre plusieurs minutes.

### **Journaux**

- **View the system log (Afficher le journal système)** : cliquez pour afficher les informations sur les événements système tels que le démarrage du périphérique, les avertissements et les messages critiques.
- • **Afficher le journal d'accès** : cliquez pour afficher tous les échecs d'accès au périphérique, par exemple si un mot de passe erroné <sup>a</sup> été utilisé.

### **Suivi réseau**

### Important

┿

Un fichier de suivi réseau peut contenir des informations sensibles, comme des certificats ou des mots de passe.

Un fichier de suivi réseau facilite la résolution des problèmes en enregistrant l'activité sur le réseau.

**Tracer le temps** : Sélectionnez la durée du suivi en secondes ou en minutes, puis cliquez sur **Télécharger**.

### **Journal système distant**

Syslog est une norme de journalisation des messages. Elle permet de séparer le logiciel qui génère les messages, le système qui les stocke et le logiciel qui les signale et les analyse. Chaque message est étiqueté avec un code de fonction qui donne le type de logiciel générant le message et le niveau de gravité assigné.

**Server (Serveur)** : cliquez pour ajouter un nouvel serveur.

**Host (Hôte)** : saisissez le nom d'hôte ou l'adresse IP du serveur.

**Format (Format)** : sélectionnez le format du message Syslog à utiliser.

- Axis
- RFC 3164
- RFC 5424

**Protocole** : Sélectionnez le protocole à utiliser :

- UDP (Le port par défaut est 514)
- TCP (Le port par défaut est 601)
- TLS (Le port par défaut est 6514)

**Port** : Modifiez le numéro de port pour utiliser un autre port.

**Gravité** : sélectionnez les messages à envoyer lorsqu'ils sont déclenchés.

**Initialisation du certificat CA** : affichez les paramètres actuels ou ajoutez un certificat.

### **Configuration simple**

Plain config (Configuration simple) est réservée aux utilisateurs avancés qui ont l'expérience de la configuration des périphériques Axis. La plupart des paramètres peuvent être configurés et modifiés à partir de cette page.

### **Maintenance**

**Restart (Redémarrer)** : redémarrez le périphérique. Cela <sup>n</sup>'affecte aucun des paramètres actuels. Les applications en cours d'exécution redémarrent automatiquement.

**Restore (Restaurer)** : la *plupart* des paramètres sont rétablis aux valeurs par défaut. Ensuite, vous devez reconfigurer le périphérique et les applications, réinstaller toutes les applications qui ne sont pas préinstallées et recréer les événements et les préréglages.

### Important

Les seuls paramètres enregistrés après la restauration sont les suivants :

- le protocole Boot (DHCP ou statique) ;
- l'adresse IP statique ;
- le routeur par défaut ;
- le masque de sous-réseau ;
- les réglages 802.1X ;
- les réglages O3C.
- Adresse IP du serveur DNS

**Valeurs par défaut** : *tous* les paramètres sont rétablis aux valeurs par défaut. Réinitialisez ensuite l'adresse IP pour rendre le périphérique accessible.

### Remarque

Tous les logiciels des périphériques Axis sont signés numériquement pour garantir que seuls les logiciels vérifiés sont installés sur le périphérique. Cela permet d'accroître le niveau minimal de cybersécurité globale des périphériques Axis. Pour plus d'informations, consultez le livre blanc Axis Edge Vault sur le site *[axis.com](https://www.axis.com/learning/white-papers)*.

**AXIS OS upgrade (Mise à niveau d'AXIS OS)** : procédez à la mise à niveau vers une nouvelle version d'AXIS OS. Les nouvelles versions peuvent comporter des améliorations de certaines fonctionnalités, des résolutions de bogues et de nouvelles fonctions. Nous vous conseillons de toujours utiliser la version d'AXIS OS la plus récente. Pour télécharger la dernière version, accédez à *[axis.com/support](https://www.axis.com/support/firmware)*.

Lors de la mise à niveau, vous avez le choix entre trois options :

- **Standard upgrade (Mise à niveau standard)** : procédez à la mise à niveau vers la nouvelle version d'AXIS OS.
- •**Factory default (Valeurs par défaut)** : mettez à niveau et remettez tous les paramètres sur les valeurs par défaut. Si
- vous choisissez cette option, il est impossible de revenir à la version précédente d'AXIS OS après la mise à niveau. • **AutoRollback (Restauration automatique)** : procédez à la mise à niveau et confirmez-la dans la durée définie. Si vous ne confirmez pas, le périphérique revient à la version précédente d'AXIS OS.

**AXIS OS rollback (Restauration d'AXIS OS)** : revenez à la version d'AXIS OS précédemment installée.

# **Caractéristiques**

# **Caractéristiques**

## **Vue d'ensemble du produit**

**AXIS P1455-LE 9 mm**

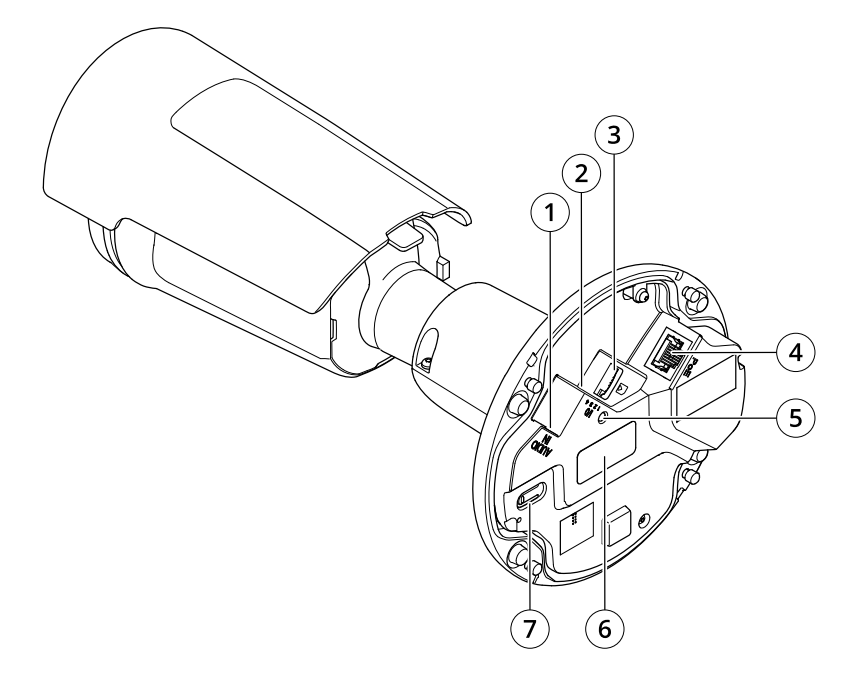

- *1 Connecteur audio*
- *2 Connecteur d'E/S*
- *3 Emplacement pour carte microSD*
- *4 Connecteur réseau*
- *5 Voyant LED de statut*
- *<sup>6</sup> Référence produit (P/N) et numéro de série (S/N)*
- *7 Bouton de commande*

# **Voyants DEL**

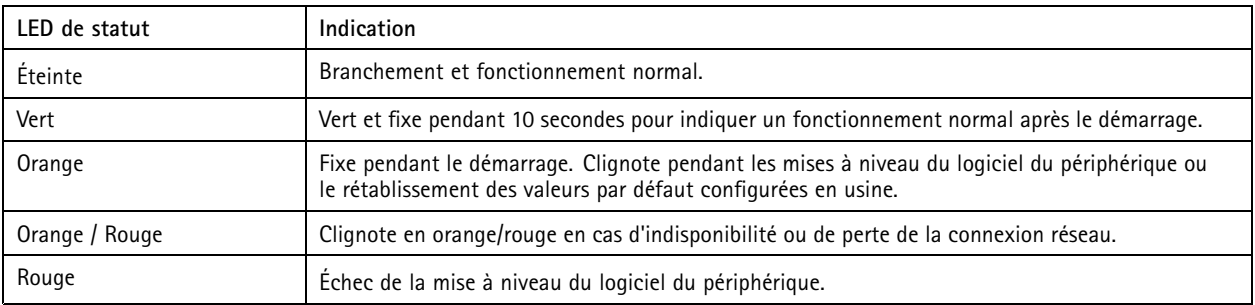

# **Caractéristiques**

### **Emplacement pour carte SD**

### *REMARQUE REMARQUE*

- Risque de dommages à la carte SD. N'utilisez pas d'outils tranchants ou d'objets métalliques pour insérer ou retirer la carte SD, et ne forcez pas lors son insertion ou de son retrait. Utilisez vos doigts pour insérer et retirer la carte.
- Risque de perte de données et d'enregistrements corrompus. Démontez la carte SD de l'interface web du périphérique avant de la retirer. Ne retirez pas la carte SD lorsque le produit est en fonctionnement.

Ce périphérique est compatible avec les cartes microSD/microSDHC/microSDXC.

Pour obtenir des recommandations sur les cartes SD, rendez-vous sur *[axis.com](https://www.axis.com)*.

an an Les logos microSD, microSDHC et microSDXC sont des marques commerciales de SD-3C LLC. microSD, microSDHC, microSDXC sont des marques commerciales ou des marques déposée de SD-3C, LLC aux États-Unis et dans d'autres pays.

### **Boutons**

### **Bouton de commande**

Le bouton de commande permet de réaliser les opérations suivantes :

- Réinitialisation du produit aux paramètres d'usine par défaut. Voir *Réinitialiser les [paramètres](#page-74-0) par défaut à la page [75](#page-74-0)*.
- • Connexion au service du Système d'hébergement vidéo AXIS. Pour effectuer la connexion, maintenez le bouton enfoncé pendant environ 3 secondes jusqu'à ce que la DEL d'état clignote en vert.

### **Connecteurs**

### **Connecteur réseau**

Connecteur Ethernet RJ45 avec l'alimentation par Ethernet (PoE).

### **Connecteur audio**

- • **Entrée audio** – entrée de 3,5 mm pour microphone mono ou signal d'entrée mono (le canal de gauche est utilisé pour le signal stéréo).
- **Entrée audio** entrée de 3,5 mm pour microphone numérique, microphone mono analogique ou signal d'entrée mono (le canal de gauche est utilisé pour le signal stéréo).

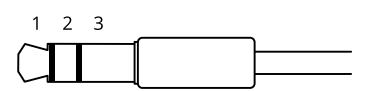

### **Entrée audio**

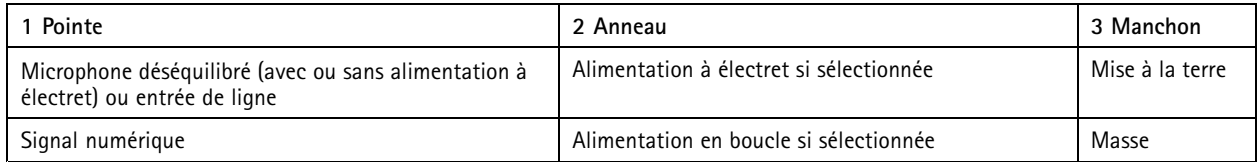

# **Caractéristiques**

### **Connecteur d'E/S**

Utilisez le connecteur d'E/S avec des périphériques externes, associés aux applications telles que la détection de mouvement, le déclenchement d'événements et les notifications d'alarme. En plus du point de référence <sup>0</sup> V CC et de l'alimentation (sortie CC <sup>12</sup> V), le connecteur d'E/S fournit une interface aux éléments suivants :

**Entrée numérique -** Pour connecter des dispositifs pouvant passer d'un circuit ouvert à un circuit fermé, par exemple capteurs infrarouge passifs, contacts de porte/fenêtre et détecteurs de bris de verre.

**Sortie numérique -** Permet de connecter des dispositifs externes, comme des relais ou des voyants. Les périphériques connectés peuvent être activés par l'interface de programmation VAPIX®, via un événement ou à partir de l'interface web du périphérique.

Bloc terminal à 4 broches

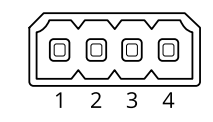

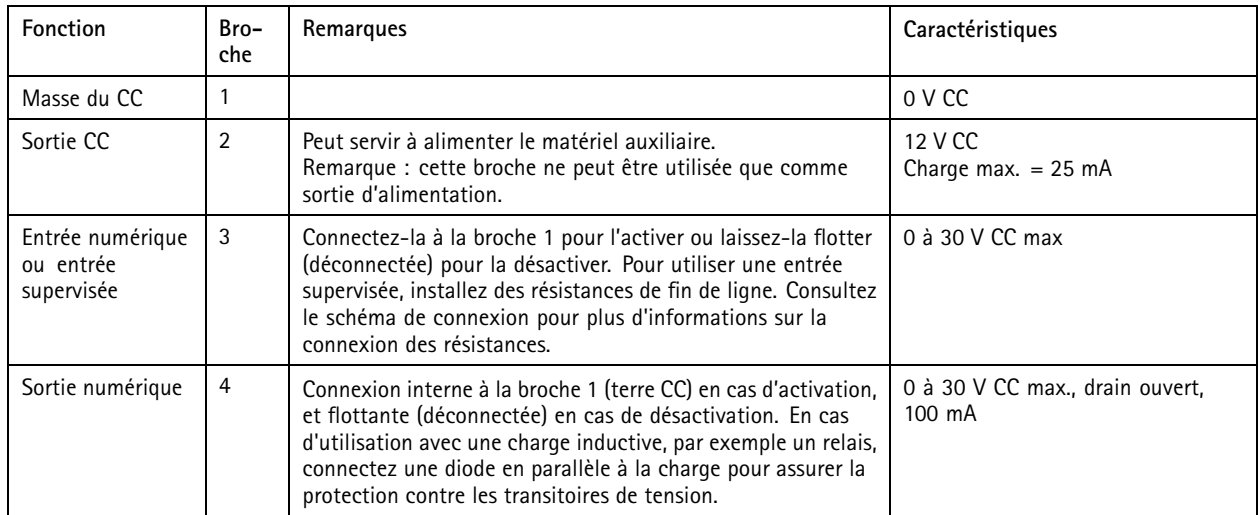

**Exemple:**

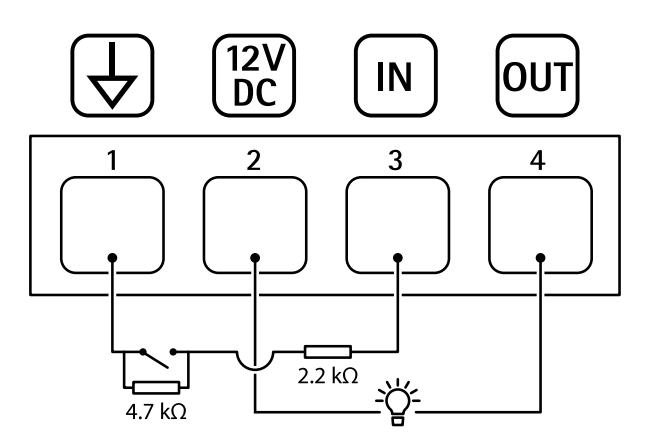

*1 Masse CC*

*2 Sortie CC 12 V, maxi. 25 mA*

*3 Entrée supervisée*

# **Caractéristiques**

*<sup>4</sup> Sortie numérique*
### Dépannage

**Les véhicules inconnus sont reconnus comme acceptés**

Si l'application laisse entrer des véhicules dont les plaques d'immatriculation <sup>n</sup>'apparaissent pas dans la liste d'autorisation, il est probable que l'application autorise les plaques différant d'un caractère. Par exemple, si **AXI S1234** figure dans la liste d'autorisation, l'application accepte **AXI SI234**. De même, si **AXIS 1234** est dans la liste d'autorisation, l'application accepte **AXI 1234**.

Allez à *Paramètres supp[lémentaires](#page-14-0) à la page [15](#page-14-0)* pour définir les caractères autorisés.

**La connexion entre l'application et le contrôleur ou le module relais ne fonctionne pas**

Assurez-vous que le contrôleur, ou le module relais, autorise le trafic de données via HTTP. Pour savoir comment modifier ce paramètre, consultez le manuel de l'utilisateur correspondant au périphérique.

### **Pour les utilisateurs de AXIS Camera Station**

### **Configurer AXIS License Plate Verifier**

Lorsqu'un périphérique est configuré avec AXIS License Plate Verifier, il est considéré comme une source de données externe dans le système de gestion vidéo. Vous pouvez connecter une vue à la source de données, rechercher les plaques d'immatriculation capturées par le périphérique et afficher l'image associée.

### **Problèmes techniques, indications et solutions**

Si vous ne trouvez pas les informations dont vous avez besoin ici, consultez la section consacrée au dépannage sur la page *[axis.com/support](https://www.axis.com/support)*.

#### **Problèmes de mise à niveau d'AXIS OS**

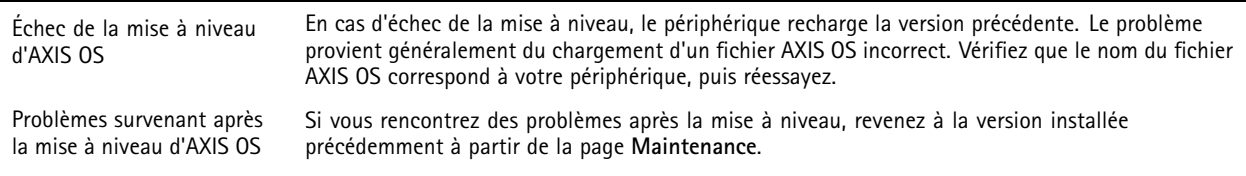

#### **Problème de configuration de l'adresse IP**

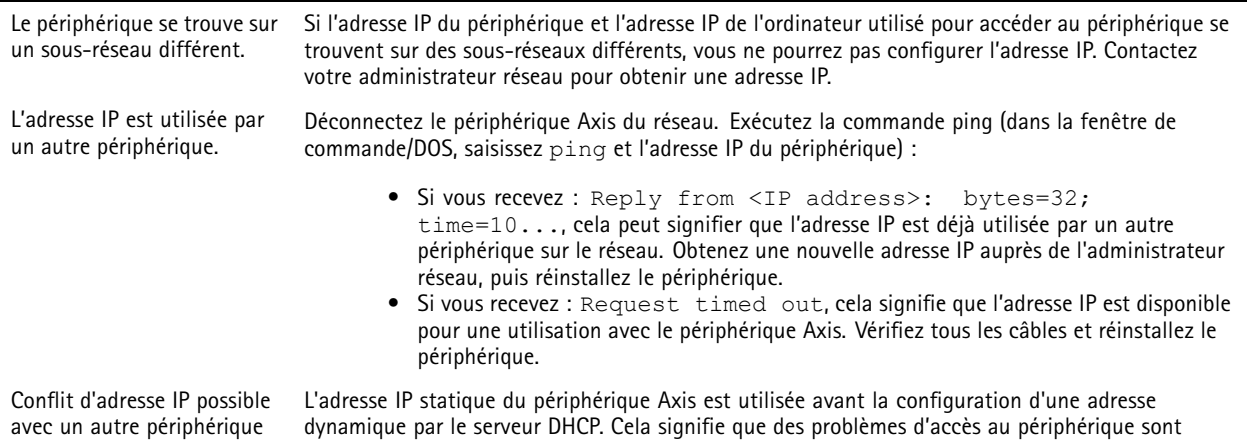

sur le même sous-réseau

possibles si un autre périphérique utilise la même adresse IP statique par défaut.

**Impossible d'accéder au périphérique à partir d'un navigateur Web**

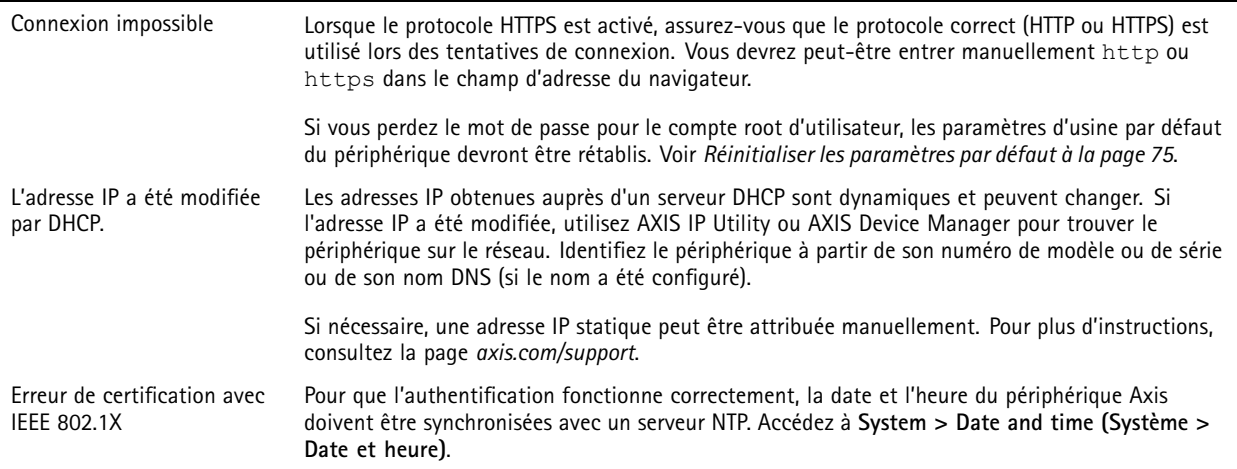

**Le périphérique est accessible localement, mais pas en externe.**

Pour accéder au périphérique en externe, nous vous recommandons d'utiliser l'une des applications pour Windows® suivantes :

- AXIS Companion : application gratuite, idéale pour les petits systèmes ayant des besoins de surveillance de base.
- AXIS Camera Station 5 : version d'essai gratuite de 30 jours, application idéale pour les systèmes de petite taille et de taille moyenne.
- • AXIS Camera Station Pro : version d'essai gratuite de 90 jours, application idéale pour les systèmes de petite taille et de taille moyenne.

Pour obtenir des instructions et des téléchargements, accédez à *[axis.com/vms](https://www.axis.com/vms)*.

#### **Problèmes de flux**

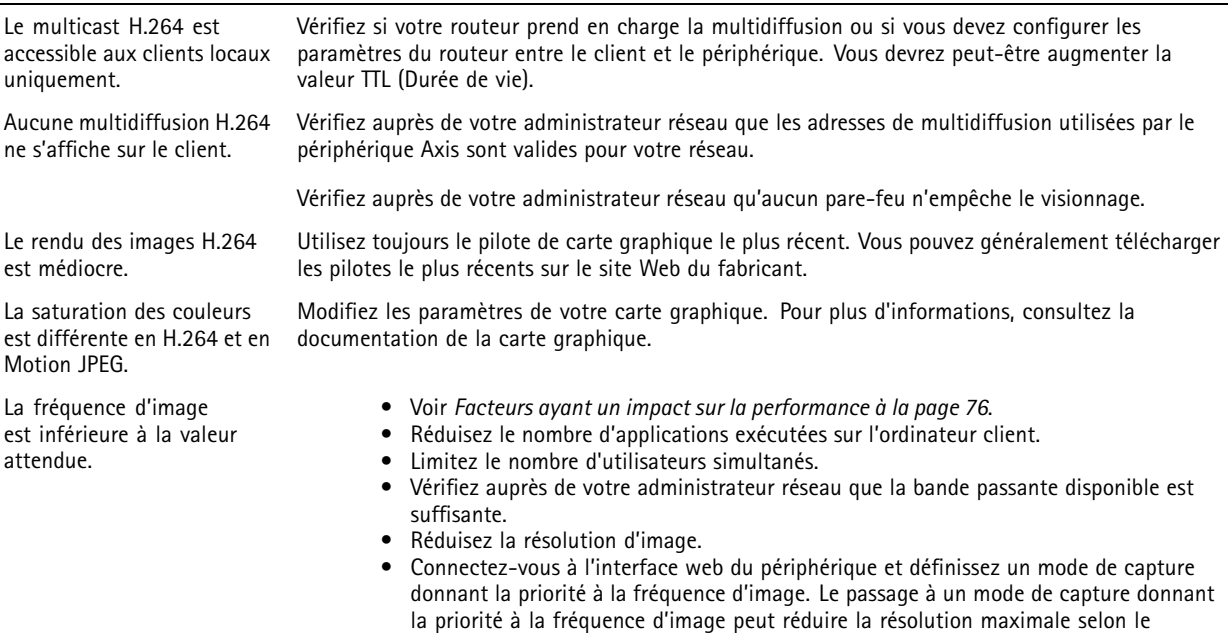

périphérique utilisé et les modes de capture disponibles.

• Le nombre maximum d'images par seconde dépend de la fréquence de l'utilitaire (60/50 Hz) du périphérique Axis.

<span id="page-74-0"></span>Impossible de sélectionner l'encodage H.265 dans la vidéo en direct. Les navigateurs Web ne prennent pas en charge le décodage H.265. Utilisez un système de gestion vidéo ou une application prenant en charge l'encodage H.265.

#### **Connexion impossible via le port 8883 avec MQTT sur SSL**

Le pare-feu bloque le trafic via le port 8883, car ce dernier est considéré comme non sécurisé.

Dans certains cas, le serveur/courtier ne fournit pas de port spécifique pour la communication MQTT. Il peut toujours être possible d'utiliser MQTT sur un port qui sert normalement pour le trafic HTTP/HTTPS.

- • Si le serveur/courtier prend en charge WebSocket/WebSocket Secure (WS/WSS), généralement sur le port 443, utilisez plutôt ce protocole. Vérifiez auprès du fournisseur de serveur/courtier si WS/WSS est pris en charge, ainsi que le port et le chemin d'accès de la base à utiliser.
- Si le serveur/courtier prend en charge ALPN, l'utilisation de MQTT peut être négociée sur un port ouvert, tel que le port 443. Vérifiez auprès de votre serveur/courtier si ALPN est pris en charge et quels protocole ET port ALPN utiliser.

### **Réinitialiser les paramètres par défaut**

### **AAVERTISSEMENT**

Ce produit est susceptible d'émettre un rayonnement optique dangereux. Cela peut être nocif pour les yeux. Ne regardez jamais directement la lampe en fonctionnement.

#### Important

La restauration des paramètres d'usine par défaut doit être utilisée avec prudence. Cette opération restaure tous les paramètres par défaut, y compris l'adresse IP.

Pour réinitialiser l'appareil aux paramètres d'usine par défaut :

- 1. Déconnectez l'alimentation de l'appareil.
- 2. Maintenez le bouton de commande enfoncé en remettant l'appareil sous tension. Voir *Vue [d'ensemble](#page-68-0) du produit à la [page](#page-68-0) [69](#page-68-0)*.
- 3. Maintenez le bouton de commande enfoncé pendant 15 à 30 secondes, jusqu'à ce que le voyant d'état clignote en orange.
- 4. Relâchez le bouton de commande. Le processus est terminé lorsque le voyant d'état passe au vert. Les paramètres d'usine par défaut de l'appareil ont été rétablis. En l'absence d'un serveur DHCP sur le réseau, l'adresse IP par défaut est 192.168.0.90.
- 5. Utilisez les logiciels d'installation et de gestion pour attribuer une adresse IP, configurer le mot de passe et accéder au périphérique.

Les logiciels d'installation et de gestion sont disponibles sur les pages d'assistance du site *[axis.com/support](https://www.axis.com/support)*.

Vous pouvez également rétablir les paramètres d'usine par défaut via l'interface web du périphérique. Allez à **Maintenance** <sup>&</sup>gt; **Valeurs par défaut** et cliquez sur **Par défaut**.

### <span id="page-75-0"></span>**Mettre à niveau AXIS OS**

#### Important

- Les paramètres préconfigurés et personnalisés sont enregistrés lors de la mise à niveau du logiciel du périphérique (à condition qu'il <sup>s</sup>'agisse de fonctions disponibles dans le nouvel AXIS OS), mais Axis Communications AB <sup>n</sup>'offre aucune garantie à ce sujet.
- • Assurez-vous que le périphérique reste connecté à la source d'alimentation pendant toute la durée du processus de mise à niveau.

#### Remarque

La mise à niveau vers la dernière version d'AXIS OS de la piste active permet au périphérique de bénéficier des dernières fonctionnalités disponibles. Lisez toujours les consignes de mise à niveau et les notes de version disponibles avec chaque nouvelle version avant de procéder à la mise à niveau. Pour obtenir la dernière version d'AXIS OS et les notes de version, rendez-vous sur *[axis.com/support/device-software](https://www.axis.com/support/device-software)*.

- 1. Téléchargez le fichier AXIS OS sur votre ordinateur. Celui-ci est disponible gratuitement sur *[axis.com/support/device-software](https://www.axis.com/support/device-software)*.
- 2. Connectez-vous au périphérique en tant qu'administrateur.
- 3. Accédez à **Maintenance <sup>&</sup>gt; AXIS OS upgrade (Mise à niveau d'AXIS OS)** et cliquez sur **Upgrade (Mettre à niveau)**.

Une fois la mise à niveau terminée, le produit redémarre automatiquement.

Vous pouvez utiliser AXIS Device Manager pour mettre à niveau plusieurs périphériques en même temps. Pour en savoir plus, consultez *[axis.com/products/axis-device-manager](https://www.axis.com/products/axis-device-manager)*.

### **Facteurs ayant un impact sur la performance**

Lors de la configuration de votre système, il est important de tenir compte de l'impact de certains réglages et situations sur la performance. Certains facteurs ont un impact sur la quantité de bande passante (débit binaire) requise, sur la fréquence d'image ou sur les deux. Si la charge de l'unité centrale atteint son niveau maximum, la fréquence d'image sera également affectée.

Les principaux facteurs à prendre en compte sont les suivants :

- Une résolution d'image élevée ou un niveau de compression réduit génère davantage de données dans les images, ce qui <sup>a</sup> un impact sur la bande passante.
- La rotation de l'image dans l'interface graphique peut augmenter la charge de l'UC du produit.
- L'accès par un grand nombre de clients Motion JPEG ou de clients H.264 en monodiffusion affecte la bande passante.
- L'accès par un grand nombre de clients Motion JPEG ou de clients H.265 en monodiffusion affecte la bande passante.
- • L'affichage simultané de flux différents (résolution, compression) par des clients différents affecte la fréquence d'image et la bande passante.

Dans la mesure du possible, utilisez des flux identiques pour maintenir une fréquence d'image élevée. Vous pouvez utiliser des profils de flux pour vous assurer que les flux sont identiques.

- L'accès simultané à des flux vidéo Motion JPEG et H.264 affecte la fréquence d'image et la bande passante.
- •L'accès simultané à des flux vidéo Motion JPEG et H.265 affecte la fréquence d'image et la bande passante.
- • Une utilisation intensive des paramètres d'événements affecte la charge de l'unité centrale du produit qui, à son tour, affecte la fréquence d'image.
- L'utilisation du protocole HTTPS peut réduire la fréquence d'image, notamment dans le cas d'un flux vidéo Motion JPEG.
- •Une utilisation intensive du réseau en raison de l'inadéquation des infrastructures affecte la bande passante.
- L'affichage sur des ordinateurs clients peu performants nuit à la performance perçue et affecte la fréquence d'image.

# AXIS P1455-LE-3 License Plate Verifier Kit

# Dépannage

• L'exécution simultanée de plusieurs applications de la plateforme d'applications AXIS Camera Application Platform (ACAP) peut affecter la fréquence d'image et les performances globales.

Manuel d'utilisation AXIS P1455 -LE - 3 License Plate Verifier Kit Date © Axis Communications AB, 20 2 1 -

Ver . M18.2 Date: Juin 2024 2024 Référence T1 0167995